# **∆ Leuze electronic**

the sensor people

# AMS 348i Optisches Lasermesssystem **PROFINET**

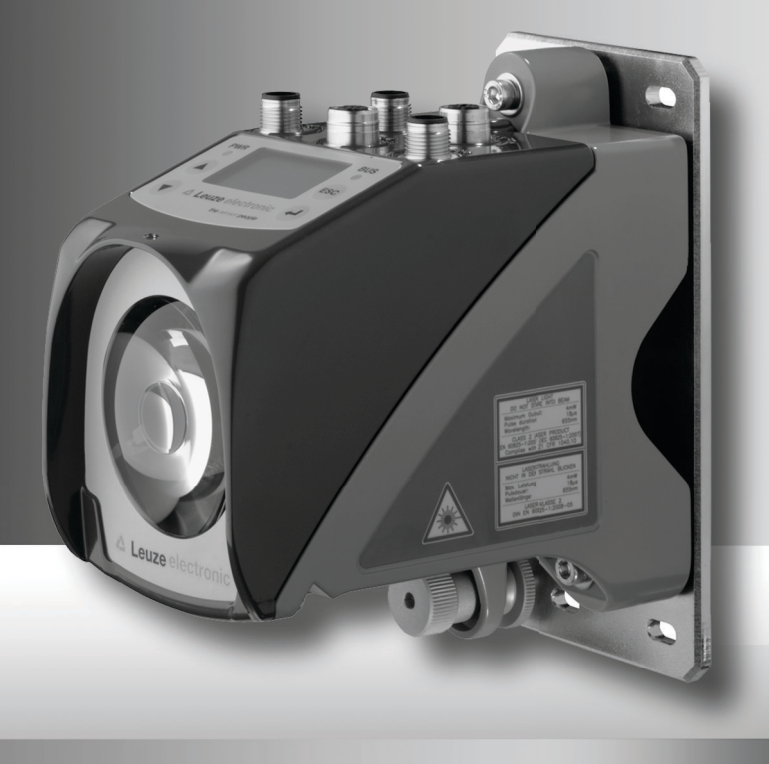

△ Leuze electronic

Leuze electronic GmbH + Co. KG Postfach 11 11, D-73277 Owen/Teck Tel. +49(0) 7021/573-0. Fax +49(0)7021/ 573-199 info@leuze.de • www.leuze.com

# **Vertrieb und Service**

**Deutschland Vertriebsregion Nord**

Tel. 07021/573-306 Fax 07021/9850950

20000-38999 40000-65999 97000-97999

#### **Weltweit**

Condelectric S.A. Tel. Int. + 54 1148 361053 Fax Int. + 54 1148 361053 **AR (Argentinien)**

Tel. Int. + 43 732 7646-0 Fax Int. + 43 732 7646-785 Schmachtl GmbH **AT (Österreich)**

Balluff-Leuze Pty. Ltd. Tel. Int. + 61 3 9720 4100 Fax Int. + 61 3 9738 2677 **AU + NZ (Australien + Neuseeland)**

Leuze electronic nv /sa Tel. Int. + 32 2253 16-00 Fax Int. + 32 2253 15-36 **BE (Belgien)**

ATICS Tel. Int. + 359 2 847 6244 Fax Int. + 359 2 847 6244 **BG (Bulgarien)**

Leuze electronic Ltda. Tel. Int. + 55 11 5180-6130 Fax Int. + 55 11 5180-6141 **BR (Brasilien)**

Leuze electronic AG Tel. Int. + 41 41 784 5656 Fax Int. + 41 41 784 5657 **CH (Schweiz)**

Imp. Tec. Vignola S.A.I.C. Tel. Int. + 56 3235 11-11 Fax Int. + 56 3235 11-28 **CL (Chile)**

Leuze electronic Trading (Shenzhen) Co. Ltd. Tel. Int. + 86 755 862 64909 Fax Int. + 86 755 862 64901 **CN (China)**<br>Leuze electronic Trading

Componentes Electronicas Ltda. Tel. Int. + 57 4 3511049 Fax Int. + 57 4 3511019 **CO (Kolumbien)**

Schmachtl CZ s.r.o. Tel. Int. + 420 244 0015-00 Fax Int. + 420 244 9107-00 **CZ (Tschechische Republik)**

Leuze electronic Scandinavia ApS Tel. Int. + 45 48 173200 **DK (Dänemark)**

**Vertriebsregion Süd** Tel. 07021/573-307 Fax 07021/9850911

PLZ-Bereiche 66000-96999

> C. Illies & Co., Ltd. Tel. Int. + 81 3 3443 4143 Fax Int. + 81 3 3443 4118 **JP (Japan)**

> > Profa-Tech Ltd. Tel. Int. + 254 20 828095/6 Fax Int. + 254 20 828129 **KE (Kenia)**

Leuze electronic Co., Ltd. Tel. Int. + 82 31 3828228 Tel. Int. + 45 48 173200 Fax Int. + 82 31 3828522 **KR (Süd-Korea)**

Tipteh d.o.o. Skopje Tel. Int. + 389 70 399 474 Fax Int. + 389 23 174 197 **MK (Mazedonien)**

Movitren S.A. Tel. Int. + 52 81 8371 8616 Fax Int. + 52 81 8371 8588 **MX (Mexiko)**

Ingermark (M) SDN.BHD Tel. Int. + 60 360 3427-88 Fax Int. + 60 360 3421-88 **MY (Malaysia)**

SABROW HI-TECH E. & A. LTD. Tel. Int. + 234 80333 86366 Fax Int. + 234 80333 84463518 **NG (Nigeria)**

Leuze electronic BV Tel. Int. + 31 418 65 35-44 Fax Int. + 31 419 65 38 08 **NL (Niederlande)**

Elteco A/S Tel. Int. + 47 35 56 20-70 Fax Int. + 47 35 56 20-99  $NO (Norwegen)$ 

Balluff Sp. z o. o. Tel. Int. + 48 71 338 49 29 Fax Int. + 48 71 338 49 30 **PL (Polen)**

LA2P, Lda. Tel. Int. + 351 21 4 447070 Fax Int. + 351 21 4 447075 **PT (Portugal)**

O`BOYLE s.r.l Tel. Int. + 40 2 56201346 Fax Int. + 40 2 56221036 **RO (Rumänien)**

**Vertriebsregion Ost** Tel. 035027/629-106 Fax 035027/629-107

PLZ-Bereiche 01000-19999 39000-39999 98000-99999

> Tipteh d.o.o. Beograd Tel. Int. + 381 11 3131 057 Fax Int. + 381 11 3018 326 **RS (Republik Serbien)**

ALL IMPEX 2001 **RU (Russland)** Tel. Int. + 7 495 9213012 Fax Int. + 7 495 6462092

Leuze electronic Scandinavia ApS<br>Tel. Int. + 45 48 173200 **SE (Schweden)**

**Philippinen)**<br>Balluff Asia Pte Ltd Tel. Int. + 65 6252 43-84 Fax Int. + 65 6252 90-60 **SG + PH (Singapur +** 

Tipteh d.o.o. Tel. Int. + 386 1200 51-50 Fax Int. + 386 1200 51-51 **SI (Slowenien)**

Schmachtl SK s.r.o. Tel. Int. + 421 2 58275600 Fax Int. + 421 2 58275601 **SK (Slowakische Republik)**

Industrial Electrical Co. Ltd. Tel. Int. + 66 2 642 6700 Fax Int. + 66 2 642 4250 **TH (Thailand)**

Leuze electronic San.ve Tic.Ltd.Sti. Tel. Int. + 90 216 456 6704 Fax Int. + 90 216 456 3650 **TR (Türkei)**

TW (Taiwan)<br>Great Cofue Technology Co., Ltd. Tel. Int. + 886 2 2983 80 Fax Int. + 886 2 2985 33-73

SV Altera OOO Tel. Int. + 38 044 4961888 Fax Int. + 38 044 4961818 **UA (Ukraine)**

Leuze electronic, Inc. Tel. Int. + 1 248 486-4466 Fax Int. + 1 248 486-6699 **US + CA (Vereinigte Staaten + Kanada)**

Countapulse Controls (PTY.) Ltd. Tel. Int. + 27 116 1575-56 Fax Int. + 27 116 1575-13 **ZA (Südafrika)**

07/2010

© Alle Rechte vorbehalten, insbesondere das Recht der Vervielfältigung sowie der Übersetzung. Vervielfältigungen oder Reproduktion in jeglicher Form bedürfen der schriftlichen Genehmigung durch die Leuze electronic GmbH + Co. KG Änderungen, die dem technischen Fortschritt dienen, vorbehalten.

PLZ-Bereiche

Leuze electronic S.A. Tel. Int. + 34 93 4097900 Fax Int. + 34 93 49035820 **ES (Spanien)**

SKS-automaatio Oy Tel. Int. + 358 20 764-61 Fax Int. + 358 20 764-6820 **FI (Finnland)**

Leuze electronic Sarl. Tel. Int. + 33 160 0512-20 Fax Int. + 33 160 0503-65 **FR (Frankreich)**

Leuze electronic Ltd. Tel. Int. + 44 14 8040 85-00 Fax Int. + 44 14 8040 38-08 **GB (Grossbritannien)**

UTECO A.B.E.E. Tel. Int. + 30 211 1206 900 Fax Int. + 30 211 1206 999 **GR (Griechenland)**

Sensortech Company Tel. Int. + 852 26510188 Fax Int. + 852 26510388 **HK (Hongkong)**

Tipteh Zagreb d.o.o. Tel. Int. + 385 1 381 6574 Fax Int. + 385 1 381 6577 **HR (Kroatien)**

**HU (Ungarn)**<br>Kvalix Automatika Kft. Tel. Int. + 36 1 272 2242 Fax Int. + 36 1 272 2244

P.T. Yabestindo Mitra Utama Tel. Int. + 62 21 92861859 Fax Int. + 62 21 6451044 **ID (Indonesien)**

Galoz electronics Ltd. Tel. Int. + 972 3 9023456 Fax Int. + 972.3 9021990 **IL (Israel)**

M + V Marketing Sales Pvt Ltd. Tel. Int. + 91 124 4121623 **IN (Indien)**

Leuze electronic S.r.l. Tel. Int. + 39 02 26 1106-43 Fax Int. + 39 02 26 1106-40 Fax Int. + 91 124 434233 **IT (Italien)**

# △ Leuze electronic

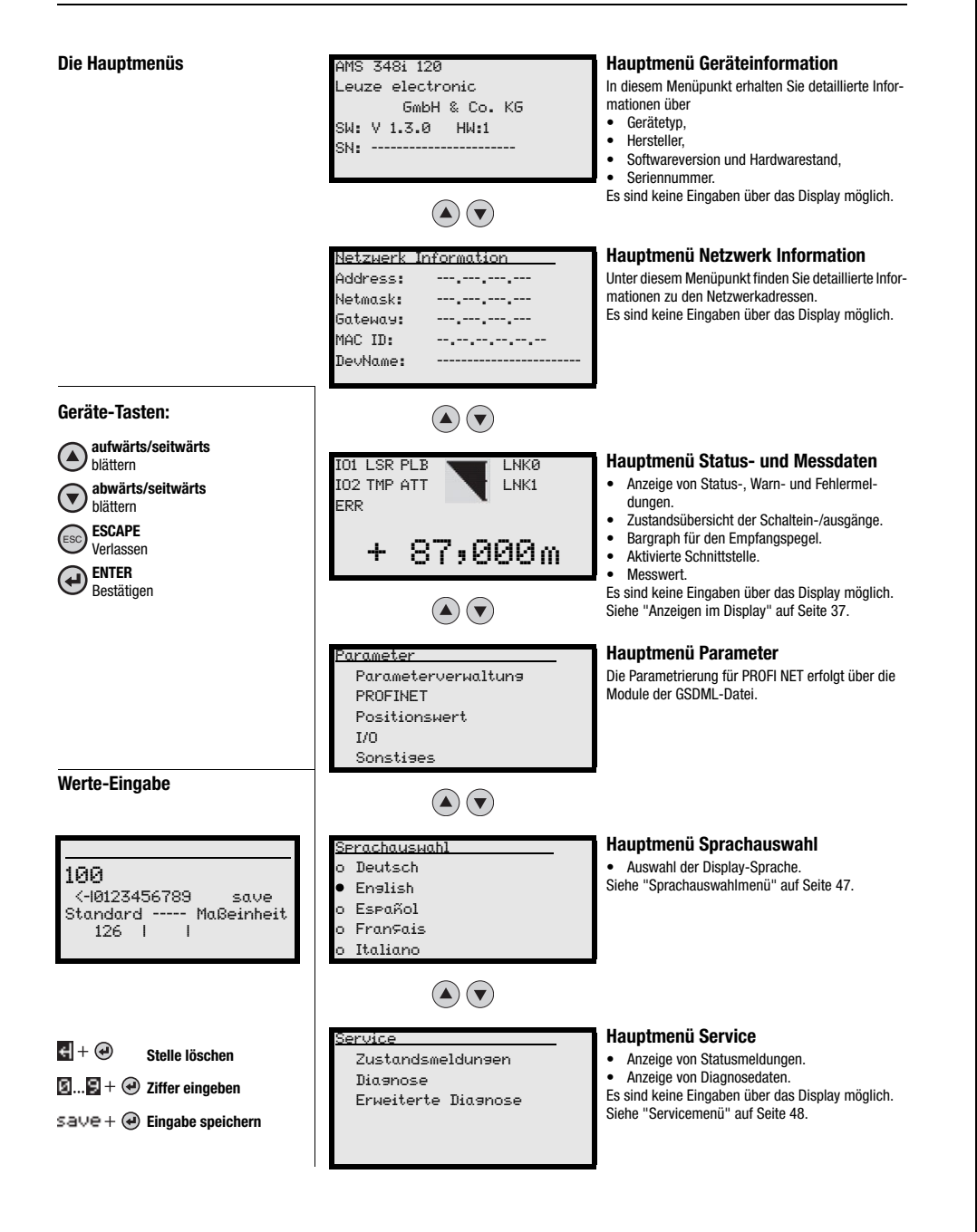

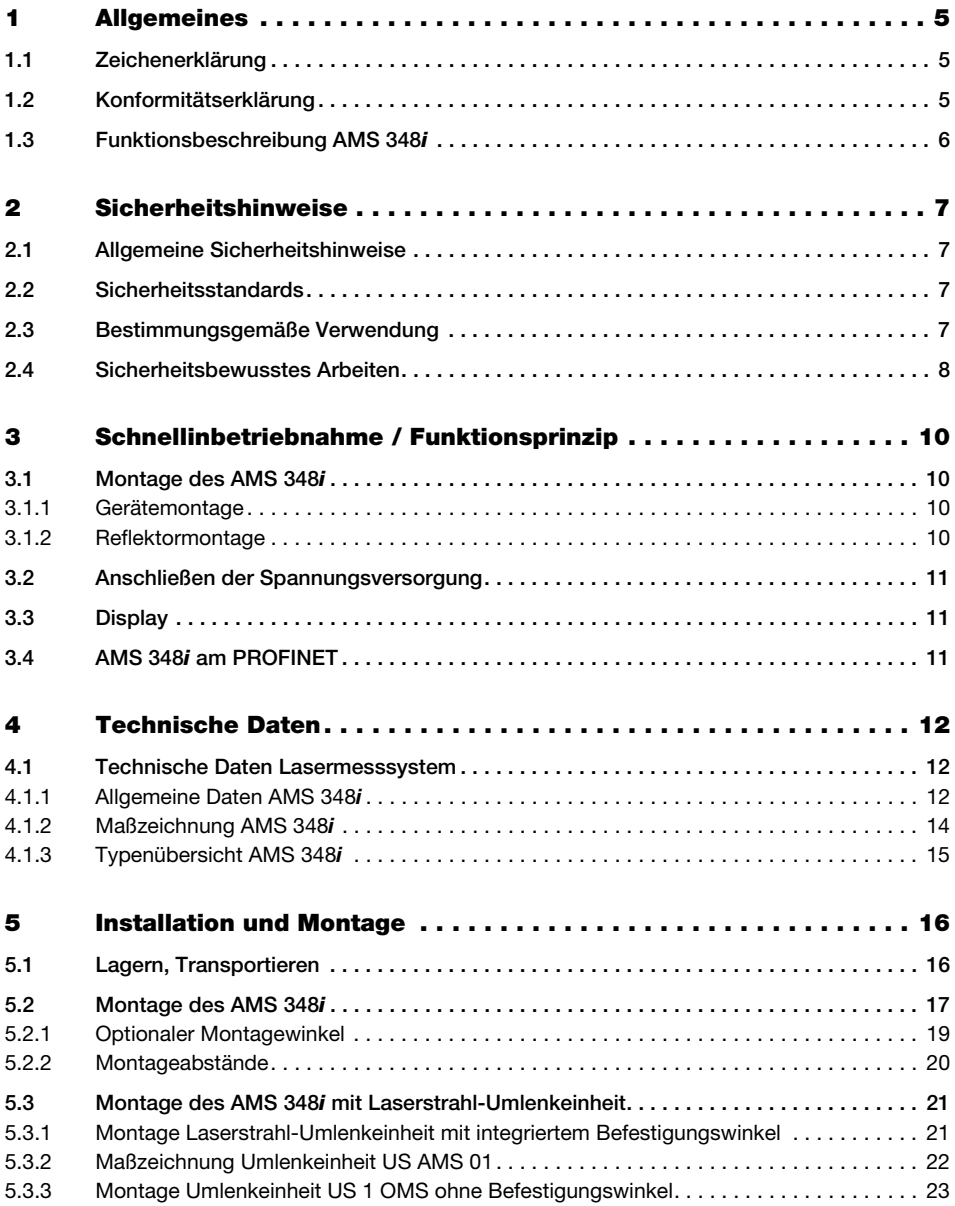

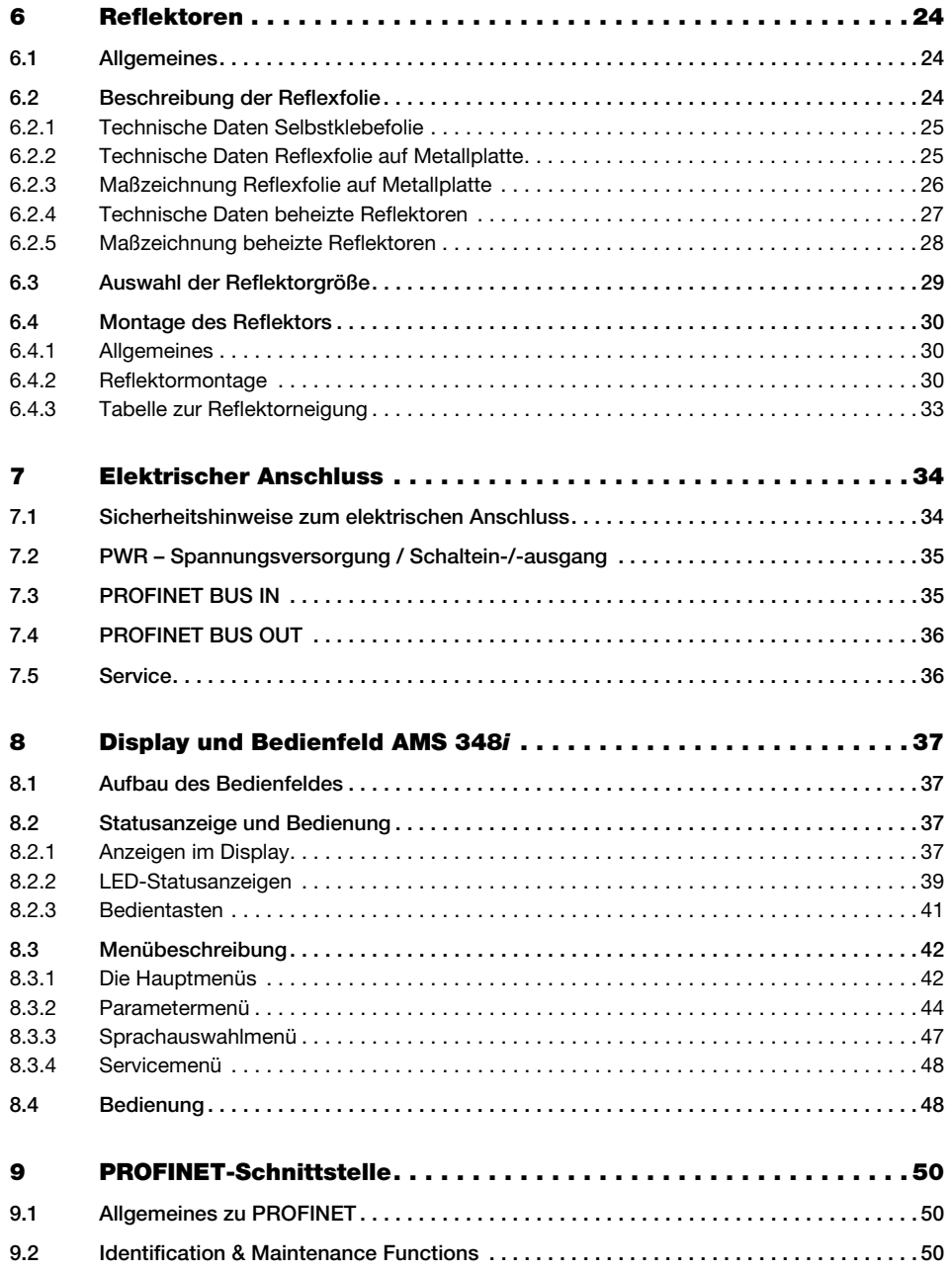

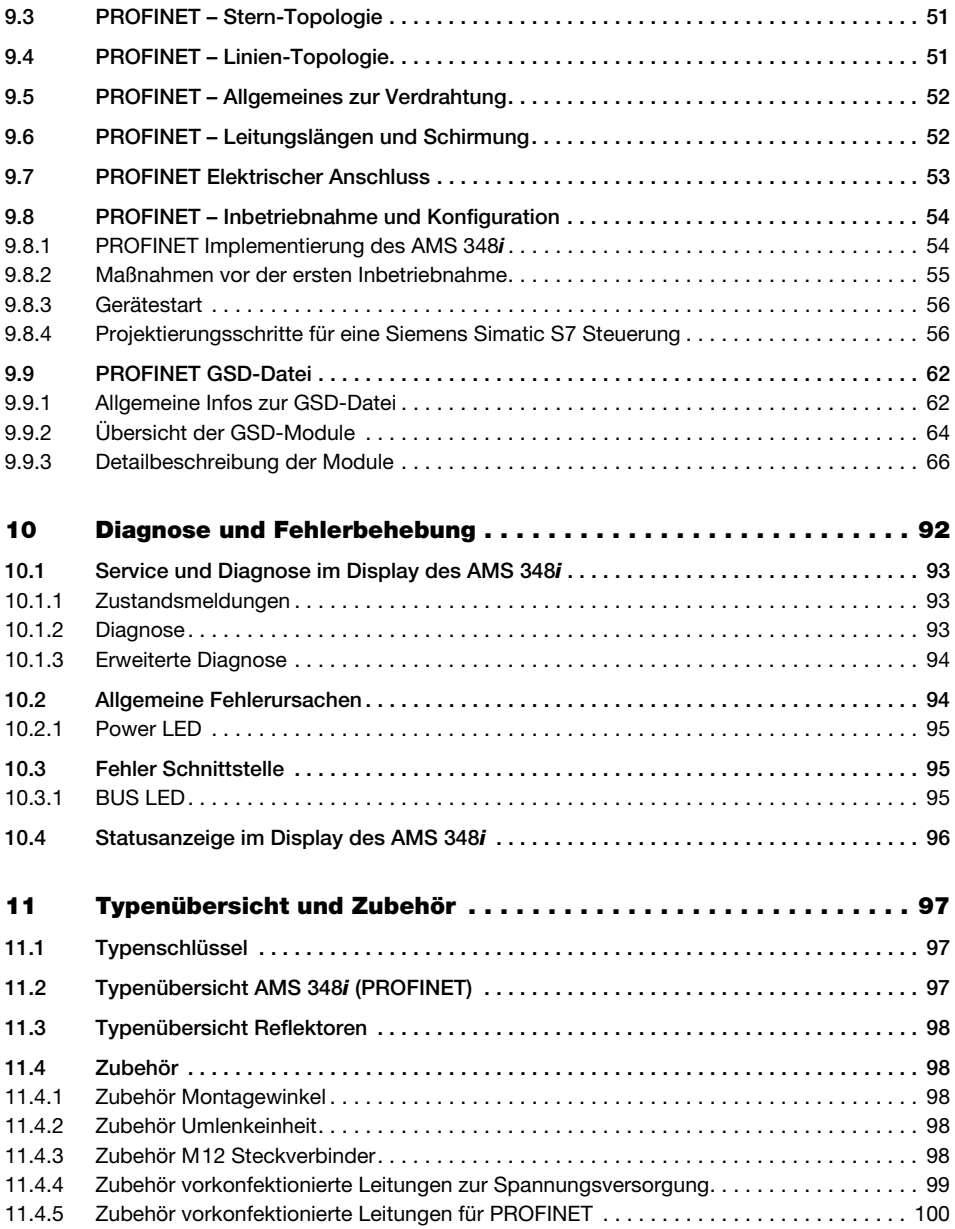

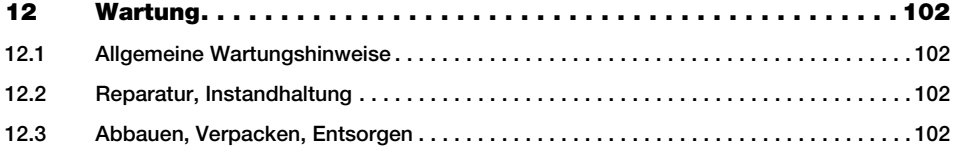

# <span id="page-7-0"></span>1 Allgemeines

# <span id="page-7-1"></span>1.1 Zeichenerklärung

Nachfolgend finden Sie die Erklärung der in dieser technischen Beschreibung verwendeten Symbole.

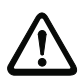

#### Achtung!

Dieses Symbol steht vor Textstellen, die unbedingt zu beachten sind. Nichtbeachtung führt zu Verletzungen von Personen oder zu Sachbeschädigungen.

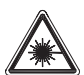

#### Achtung Laser!

Dieses Symbol warnt vor Gefahren durch gesundheitsschädliche Laserstrahlung.

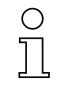

#### Hinweis!

Dieses Symbol kennzeichnet Textstellen, die wichtige Informationen enthalten.

# <span id="page-7-2"></span>1.2 Konformitätserklärung

Das absolut messende optische Lasermesssystem AMS 348i wurden unter Beachtung geltender europäischer Normen und Richtlinien entwickelt und gefertigt. Die Baureihe AMS ist "UL LISTED" nach amerikanischen und kanadischen Sicherheitsstandards bzw. entspricht den Anforderungen von Underwriter Laboratories Inc. (UL).

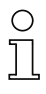

#### Hinweis!

Die Konformitätserklärung der Geräte können Sie beim Hersteller anfordern.

Der Hersteller der Produkte, die Leuze electronic GmbH + Co. KG in D-73277 Owen/Teck, besitzt ein zertifiziertes Qualitätssicherungssystem gemäß ISO 9001.

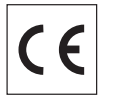

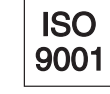

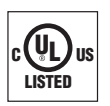

# <span id="page-8-0"></span>1.3 Funktionsbeschreibung AMS 348i

Das optische Lasermesssystem AMS 348i berechnet Distanzen zu feststehenden sowie bewegten Anlagenteilen. Die zu messende Distanz wird nach dem Prinzip der Lichtlaufzeit berechnet. Dabei wird das von der Laserdiode emittierte Licht von einem Reflektor auf das Empfangselement des Lasermesssystems reflektiert. Das AMS 348i berechnet aus der "Laufzeit" des Lichtes die Entfernung zum Reflektor. Die hohe Absolutmessgenauigkeit des Lasermesssystems sowie die schnelle Integrationszeit sind für Anwendungen aus dem Bereich der Lageregelung konzipiert.

Leuze electronic stellt mit der Produktreihe AMS 3xxi eine Vielzahl an international relevanten Schnittstellen zur Verfügung. Beachten Sie dass jede der unten genannten Schnittstellenausführung einer separaten AMS 3xxi Type entspricht.

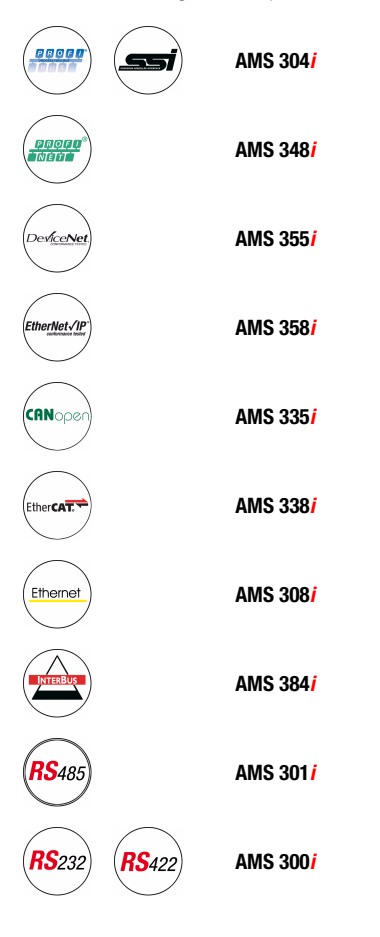

# <span id="page-9-0"></span>2 Sicherheitshinweise

### <span id="page-9-1"></span>2.1 Allgemeine Sicherheitshinweise

#### Dokumentation

Alle Angaben dieser Technischen Beschreibung, insbesondere der Abschnitt "Sicherheitshinweise", müssen unbedingt beachtet werden. Bewahren Sie diese Technische Beschreibung sorgfältig auf. Sie sollte immer verfügbar sein.

#### **Sicherheitsvorschriften**

Beachten Sie die örtlich geltenden gesetzlichen Bestimmungen und die Vorschriften der Berufsgenossenschaften.

#### Reparatur

Reparaturen dürfen nur vom Hersteller oder einer vom Hersteller autorisierten Stelle vorgenommen werden.

# <span id="page-9-2"></span>2.2 Sicherheitsstandards

Die Geräte der Baureihe AMS 348i sind unter Beachtung geltender Sicherheitsnormen entwickelt, gefertigt und geprüft worden. Sie entsprechen dem Stand der Technik.

# <span id="page-9-3"></span>2.3 Bestimmungsgemäße Verwendung

Die Geräteserie AMS 348i... ist ein auf Lasertechnologie basierendes absolutes Messsystem. Die Geräte messen mittels eines sichtbaren optischen Lasers berührungslos Entfernungen bis zu einer Entfernung von 300m. Der Laser ist so konzipiert, dass die Distanzmessungen gegen einen Reflektor erfolgen.

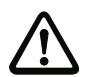

#### Achtung!

Der Schutz von Betriebspersonal und Gerät ist nur gewährleistet, wenn das Gerät entsprechend seiner bestimmungsgemäßen Verwendung eingesetzt wird.

#### **Einsatzgebiete**

Das AMS 348*i...* ist für die folgenden Einsatzgebiete geeignet:

- Entfernungsmessungen zur Positionierung von automatisierten, bewegten Anlagenteilen, wie z.B:
	- Fahr- und Hubachse von Regalbediengeräten
	- Portalkranbrücken und deren Laufkatzen
	- Verschiebeeinheiten
	- Aufzüge
	- Galvanikanlagen

# <span id="page-10-0"></span>2.4 Sicherheitsbewusstes Arbeiten

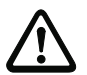

#### Achtung!

Eingriffe und Veränderungen an den Geräten, außer den in dieser Anleitung ausdrücklich beschriebenen, sind nicht zulässig.

Das Gerät darf nicht geöffnet werden. Zuwiderhandlungen führen zum Verlust der Garantie. Zugesicherte Eigenschaften können nach Öffnen des Gerätes nicht mehr garantiert werden.

#### Sicherheitsvorschriften

Beachten Sie die örtlich geltenden gesetzlichen Bestimmungen und die Vorschriften der Berufsgenossenschaften.

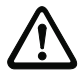

### Achtung!

Das AMS 348i… ist kein Sicherheitsmodul gemäß EU-Maschinenrichtlinie.

#### Qualifiziertes Personal

Die Montage, Inbetriebnahme und Wartung der Geräte darf nur von qualifiziertem Fachpersonal durchgeführt werden. Elektrische Arbeiten dürfen nur von elektrotechnischen Fachkräften durchgeführt werden.

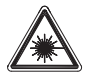

#### Achtung Laserstrahlung!

Das AMS 348i arbeitet mit einem Rotlichtlaser der Klasse 2 gemäß EN 60825-1. Bei länger andauerndem Blick in den Strahlengang kann die Netzhaut im Auge beschädigt werden!

Nie direkt in den Strahlengang blicken!

Laserstrahl des AMS 348i nicht auf Personen richten!

Bei der Montage und Ausrichtung des AMS 348i auf Reflexionen des Laserstrahls durch spiegelnde Oberflächen achten!

Laserschutzbestimmungen gemäß (DIN) EN 60825-1 in der neuesten Fassung beachten! Die Ausgangsleistung des Laserstrahls beträgt am Austrittsfenster max. 4,0mW nach (DIN) EN 60825-1. Die gemittelte Laserleistung ist geringer als 1mW entsprechend Laserklasse 2 sowie auch nach CDRH Class 2.

Das AMS 348i verwendet eine Laserdiode geringer Leistung im sichtbaren Rotlichtbereich mit einer emittierten Wellenlänge von 650 … 690nm.

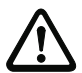

#### Achtung!

VORSICHT! Wenn andere als die hier angegebenen Bedienungs- und Justiereinrichtungen benutzt oder andere Verfahrensweisen ausgeführt werden, kann dies zu gefährlicher Strahlungsexposition führen.

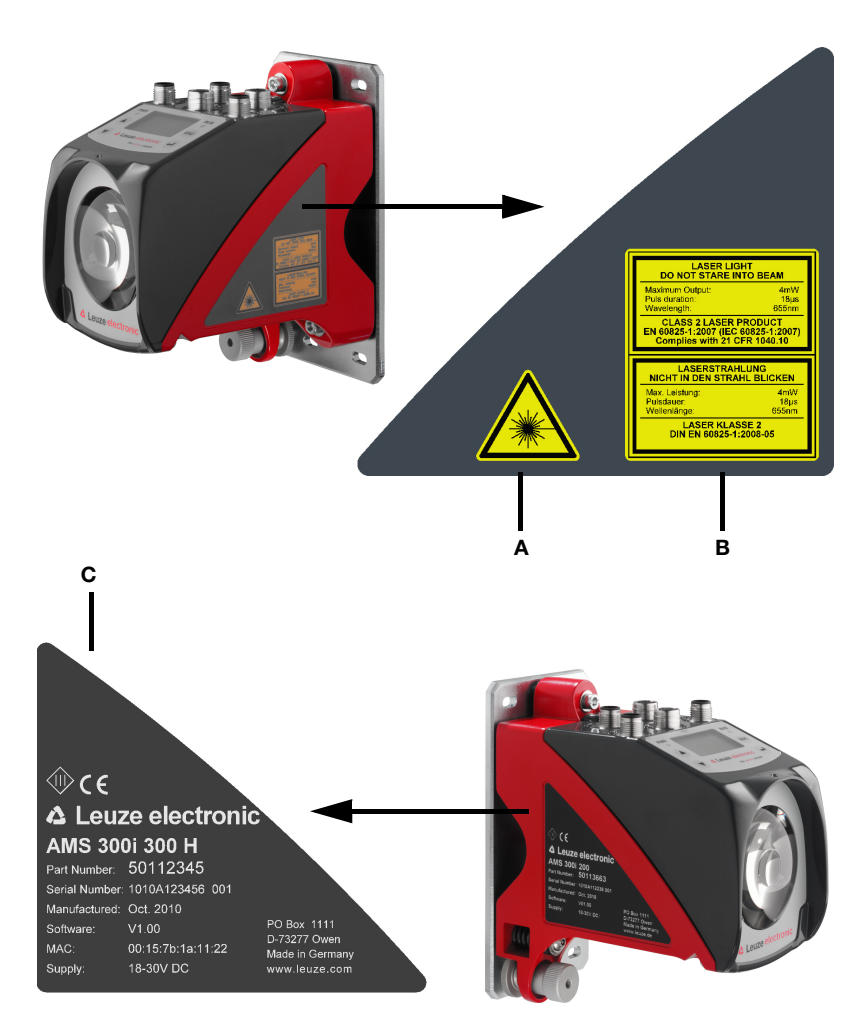

Das AMS 348i ist am Gehäuse mit folgender Beschilderung versehen:

- A Gefahrenwarnzeichen
- **B** Warn und Zertifizierungsschild
- C Typenschild mit Art.-Nr., Versions-Nr., Herstellungsdatum und Serien-Nr. Bei EtherNet-basierenden Geräten ist die MAC ID auf dem Typschild angegeben. Beachten Sie bitte, dass das abgebildete Typenschild lediglich zur Illustration dient und inhaltlich nicht dem Original entspricht.
- Bild 2.1: Lage der Typenschilder am AMS 348i

# <span id="page-12-0"></span>3 Schnellinbetriebnahme / Funktionsprinzip

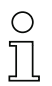

#### Hinweis!

Im Folgenden finden Sie eine Kurzbeschreibung zur Erstinbetriebnahme des AMS 348i. Zu den aufgeführten Punkten finden Sie im weiteren Verlauf des Handbuchs ausführliche Erläuterungen.

# <span id="page-12-1"></span>3.1 Montage des AMS 348i

Die Montage des AMS 348i und des zugehörigen Reflektors erfolgt an zwei gegenüberliegenden, planparallelen, ebenen Wänden.

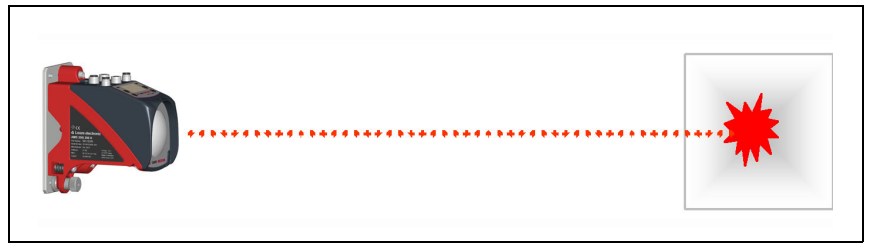

Bild 3.1: Schematische Darstellung Montage

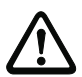

# Achtung!

Zur fehlerfreien Positionsmessung ist eine freie Sichtverbindung zwischen AMS 348i und dem Reflektor notwendig.

# <span id="page-12-2"></span>3.1.1 Gerätemontage

Der Laser wird mit 4 Schrauben (M5) befestigt.

Die Ausrichtung geschieht mittels 2 Justageschrauben. Der Laserlichtfleck ist auf die Mitte des Reflektors einzustellen. Die Fixierung der eingestellten Ausrichtung erfolgt mit der Rändelmutter und feste Konterung durch die M 5-Mutter.

Nähere Informationen finden Sie in [Kapitel 5.2](#page-19-1) und [Kapitel 5.3.](#page-23-2)

#### <span id="page-12-3"></span>3.1.2 Reflektormontage

Der Reflektor wird mit 4 Schrauben (M 5) befestigt. Der Reflektor wird unter Verwendung der beiliegenden Distanzhülsen geneigt. Den Reflektor um ca. 1° neigen.

Nähere Informationen finden Sie im [Kapitel 6.4](#page-32-3).

### <span id="page-13-0"></span>3.2 Anschließen der Spannungsversorgung

Das Lasermesssystem wird über M 12-Rundsteckverbinder angeschlossen. Der Anschluss der Spannungsversorgung (18 ... 30VDC) erfolgt über den M12-Anschluss PWR. Hier stehen außerdem 2 frei programmierbare Schaltein-/-ausgänge zur individuellen Anpassung an die jeweilige Applikation zur Verfügung.

Nähere Informationen finden Sie im [Kapitel 7.](#page-36-2)

#### <span id="page-13-1"></span>3.3 Display

Ist das Lasermesssystem mit Spannung versorgt, kann über das Display der Status des Gerätes sowie der gemessenen Positionswerte abgelesen werden. Das Display stellt sich automatisch auf die Anzeige der Messwerte ein.

Mit den Aufwärts-/Abwärts-Tasten (A) (v) links vom Display können die unterschiedlichsten Daten sowie Parameter abgelesen bzw. verändert werden.

Nähere Informationen finden Sie im [Kapitel 8.](#page-39-5)

# <span id="page-13-2"></span>3.4 AMS 348i am PROFINET

Installieren Sie die zum AMS 348i gehörende GSDML-Datei im PROFINET-Manager Ihrer Steuerung. Aktivieren Sie die gewünschten Module (minimum ein Modul). Die Netzwerkadresse für PROFINET wird über den PROFINET Manager vergeben.

#### Stand alone Betrieb im PROFINET

Beim Stand Alone Betrieb des AMS 348i wird das PROFINET Netzwerk an BUS IN angeschlossen. BUS OUT benötigt keinen Abschlusswiderstand.

#### Netzwerkbetrieb im PROFINET

Im Netzwerkbetrieb wird der AMS 348i über BUS IN an PROFINET angeschlossen. Mit dem integrierten Switch des AMS 348i können über den BUS OUT Anschluss weitere PROFINET Teilnehmer angeschlossen werden.

#### Inbetriebnahme des AMS 348i

Die im Folgenden dargestellten Abläufe konfigurieren einen AMS 348*i* an einer Siemens Simatic S7-SPS.

- Einschalten der Versorgungsspannung.
	- Das AMS 348i zeigt das Hauptmenü "Status- und Messdaten" an.
- Installation der zugehörende GSD-Datei im Simatic Hardware Manager.
- Projektierung des PROFINET Netzwerkes unter Einbindung der AMS 348i GSD-Datei. Festlegung der IP Adressen, Subnetzmaske und Festlegung eines, der IP Adresse zugeordneten, Gerätenamens.
- Download des Projektes auf die angeschlossenen Siemens Steuerung.

Weitere Informationen zu den einzelnen Inbetriebnahme-Schritten [siehe Kapitel 9.8.4](#page-58-2)  ["Projektierungsschritte für eine Siemens Simatic S7 Steuerung".](#page-58-2)

#### Nähere Informationen finden Sie im [Kapitel 9.](#page-52-3)

# <span id="page-14-0"></span>4 Technische Daten

# <span id="page-14-1"></span>4.1 Technische Daten Lasermesssystem

# <span id="page-14-2"></span>4.1.1 Allgemeine Daten AMS 348i

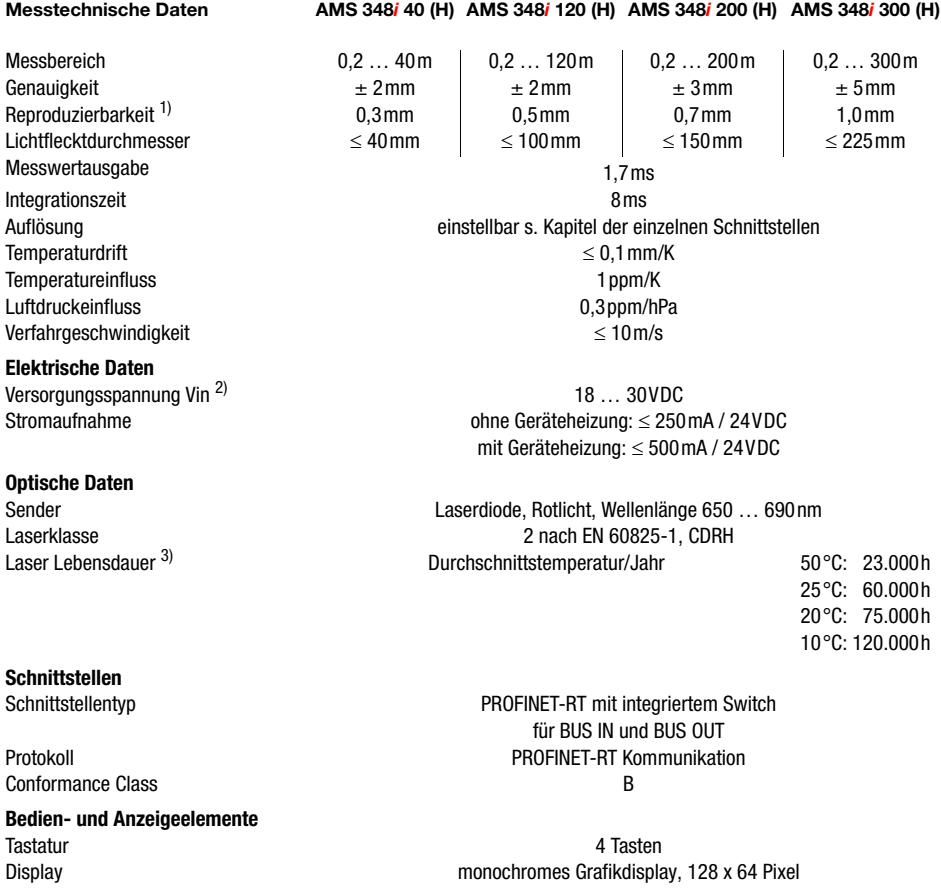

LED 4 LEDs, davon 2 zur Anzeige der PROFINET Verbindung

Ein-/Ausgänge

Anzahl Eingang Ausgang

#### **Mechanische Daten**

#### **Umweltbedingungen**

Betriebstemperatur

ohne Geräteheizung mit Geräteheizung

2, programmierbar verpolgeschützt max. 60mA, kurzschlusssicher

Gehäuse Communistiese Zink- und Alu-Druckguss Optik Glas Gewicht Ca. 2,45kg Schutzart **IP 65 nach EN 60529**  $\frac{4}{1}$ 

 $-5^{\circ}$ C  $... +50^{\circ}$ C  $-30\,^{\circ}\text{C}$   $+50\,^{\circ}\text{C}$   $^{5)}$ Lagertemperatur  $-30^{\circ}$ C  $... +70^{\circ}$ C Luftfeuchtigkeit max. 90% relative Feuchte, nicht kondensierend

#### **Mechanische/Elektrische Belastbarkeit**

Schwingen nach EN 60068-2-6 Rauschen nach EN 60060-2-64 Schock nach EN 60068-2-27

# EMV **nach EN 61000-6-2 und EN 61000-6-4** <sup>6)</sup>

- 1) Statistischer Fehler 1 Sigma, minimale Einschaltdauer 2 min.<br>2) Bei UL-Applikationen: nur für die Benutzung in "Class 2" Stre
- 2) Bei UL-Applikationen: nur für die Benutzung in "Class 2" Stromkreisen nach NEC.
- 3) Durch Abschalten der Laserdiode in den Stillstandszeiten der Anlage kann die Geräte-Lebensdauer deutlich verlängert werden. Die Laser-Lebensdauer ist auf eine Ausfallrate von 1% berechnet.
- 4) Bei verschraubten M12-Steckern bzw. aufgesetzten Abdeckkappen.
- 5) Bei Geräten mit Heizung kann der Ein-/Ausschaltbereich der internen Heizung zur Vermeidung von Kondensniederschlag erweitert werden. Eine 100%-ige Vermeidung von Kondensniederschlag kann aufgrund der begrenzten Heizleistung des AMS 348i nicht garantiert werden.
- 6) Dies ist eine Einrichtung der Klasse A. Diese Einrichtung kann im Wohnbereich Funkstörungen verursachen; in diesem Fall kann vom Betreiber verlangt werden, angemessene Maßnahmen durchzuführen.

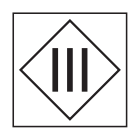

Das AMS 348i ist in der Schutzklasse III zur Versorgung durch PELV (Protective Extra Low Voltage) ausgelegt (Schutzkleinspannung mit sicherer Trennung).

# <span id="page-16-0"></span>4.1.2 Maßzeichnung AMS 348i

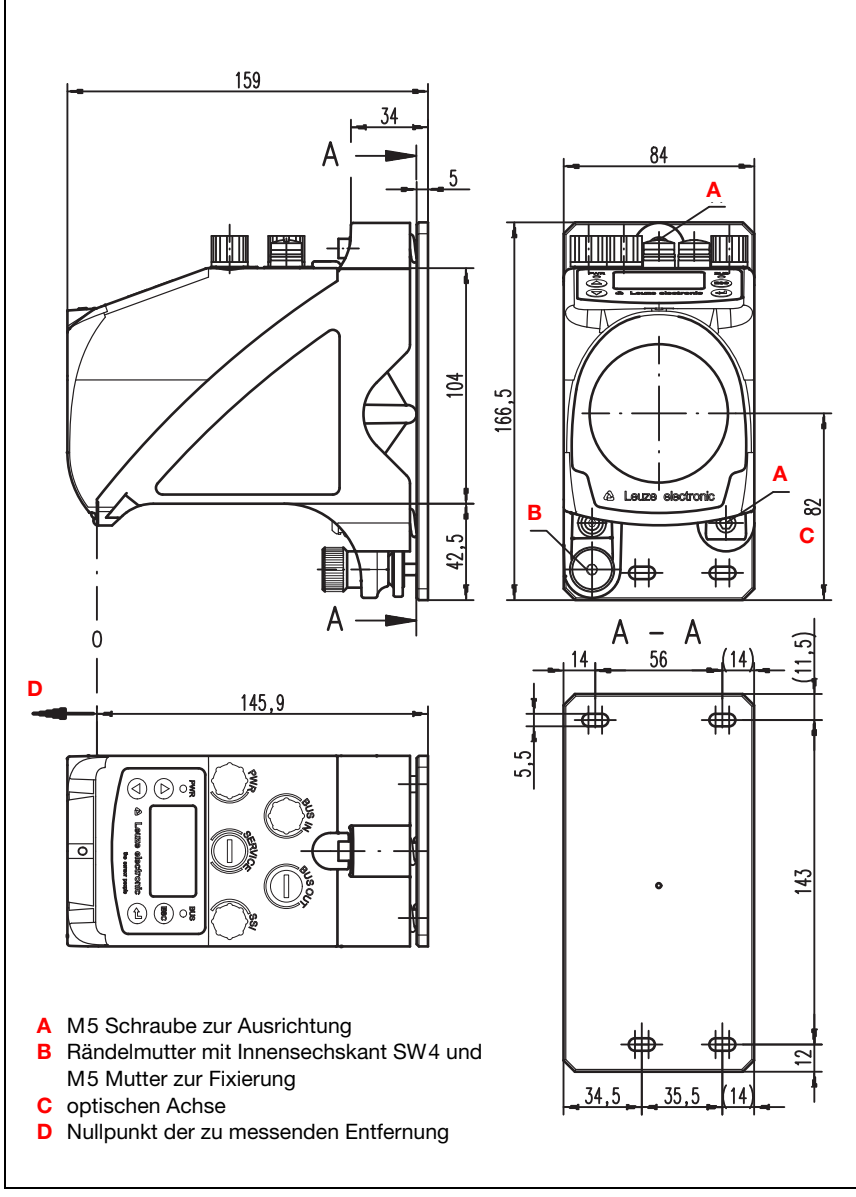

Bild 4.1: Maßzeichnung AMS 348i

# <span id="page-17-0"></span>4.1.3 Typenübersicht AMS 348i

# AMS 348i (PROFINET)

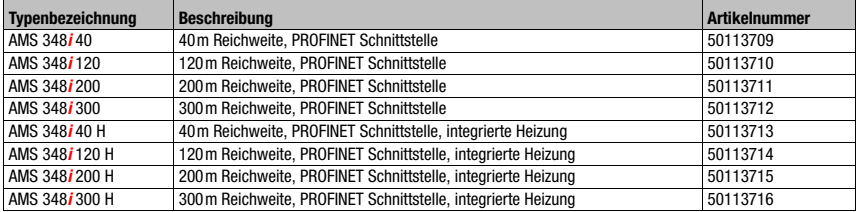

Tabelle 4.1: Typenübersicht AMS 348i

# <span id="page-18-0"></span>5 Installation und Montage

# <span id="page-18-1"></span>5.1 Lagern, Transportieren

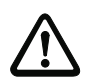

#### Achtung!

Verpacken Sie das Gerät für Transport und Lagerung stoßsicher und geschützt gegen Feuchtigkeit. Optimalen Schutz bietet die Originalverpackung. Achten Sie auf die Einhaltung der in den technischen Daten spezifizierten zulässigen Umgebungsbedingungen.

#### Auspacken

- ª Achten Sie auf unbeschädigten Packungsinhalt. Benachrichtigen Sie im Fall einer Beschädigung den Postdienst bzw. den Spediteur und verständigen Sie den Lieferanten.
- $\psi$  Überprüfen Sie den Lieferumfang anhand Ihrer Bestellung und der Lieferpapiere auf:
	- Liefermenge
	- Gerätetyp und Ausführung laut Typenschild
	- Kurzanleitung

Das Typenschild gibt Auskunft, um welchen AMS 348i-Typ es sich bei Ihrem Gerät handelt. Genaue Informationen hierzu entnehmen Sie bitte [Kapitel 11.2.](#page-99-3)

#### **Typenschilder**

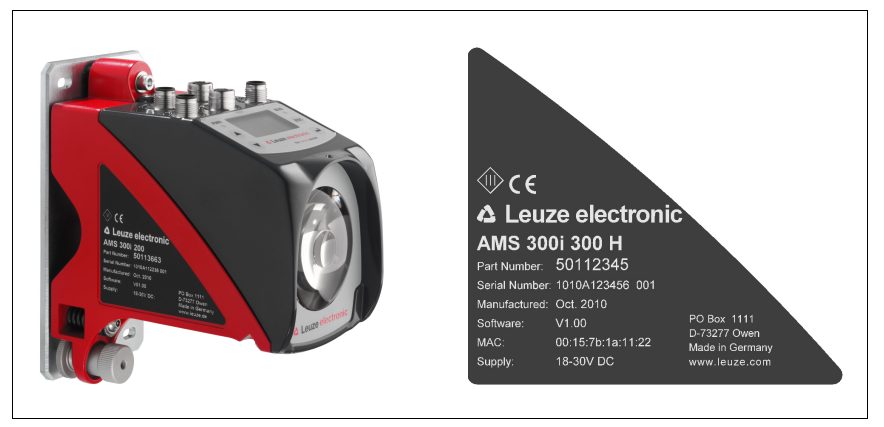

Bild 5.1: Gerätetypenschild am Beispiel des AMS 300*i* 

#### Hinweis!

Beachten Sie bitte, dass das abgebildete Typenschild lediglich zur Illustration dient und inhaltlich nicht dem Original entspricht.

ª Bewahren Sie die Originalverpackung für den Fall einer späteren Einlagerung oder Verschickung auf.

Bei auftretenden Fragen wenden Sie sich bitte an Ihren Lieferanten bzw. das für Sie zuständige Leuze electronic Vertriebsbüro.

<span id="page-19-1"></span>ª Beachten Sie bei der Entsorgung von Verpackungsmaterial die örtlich geltenden Vorschriften.

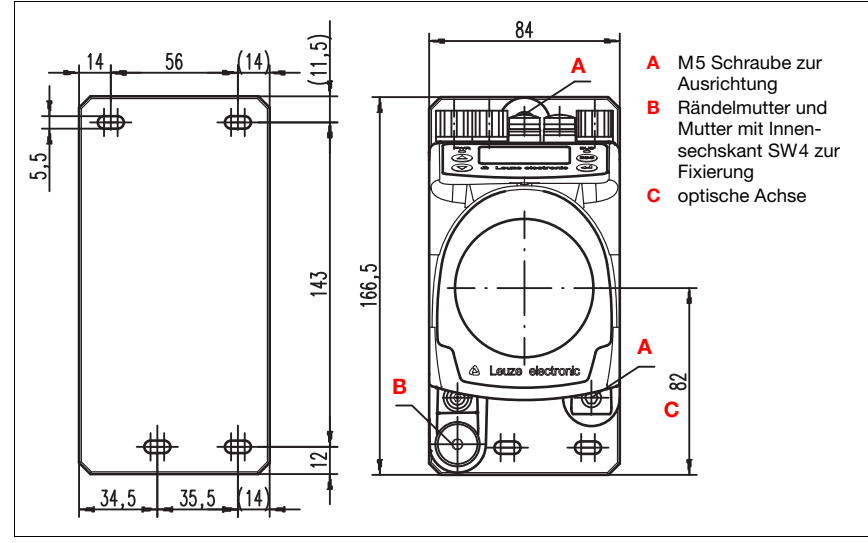

# <span id="page-19-0"></span>5.2 Montage des AMS 348i

<span id="page-19-2"></span>Bild 5.2: Gerätemontage

Die Montage des AMS 348i und des zugehörigen Reflektors erfolgt an zwei gegenüberliegenden, planparallelen, ebenen Wänden bzw. Anlagenteilen. Zur fehlerfreien Positionsmessung ist eine unterbrechungsfreie Sichtverbindung zwischen AMS 348i und dem Reflektor notwendig.

Verwenden Sie zur Befestigung des Lasermesssystems M 5-Schrauben. Sichern Sie die Schrauben mit einer Zahnscheibe gegen Lösen durch Vibrationen.

#### Ausrichtung des Laserlichtflecks mittig auf dem Reflektor

Der Laserlichtfleck wird so ausgerichtet, dass er bei minimaler wie auch maximaler Messentfernung immer in der Mitte des gegenüberliegenden Reflektors auftrifft. Benutzen Sie zur Ausrichtung die beiden M5-Inbus-Schrauben ("A" in [Bild 5.2\)](#page-19-2). Achten Sie darauf, dass während der Ausrichtung die Rändelmutter und die Kontermutter ("B" in [Bild 5.2\)](#page-19-2) weit geöffnet sind.

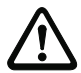

#### Achtung!

Damit sich die Ausrichtung des Lasermesssystems im Dauerbetrieb nicht verstellt, ziehen Sie anschließend die Rändelmutter handfest an und kontern die Fixierung fest mit der Mutter mit Innensechskant SW 4 ("B" in [Bild 5.2\)](#page-19-2). Rändelmutter und Mutter dürfen erst nach der Justage angezogen werden.

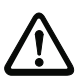

#### Achtung!

Das Gerät darf nicht geöffnet werden. Zuwiderhandlungen führen zum Verlust der Garantie. Zugesicherte Eigenschaften können nach Öffnen des Gerätes nicht mehr garantiert werden.

# <span id="page-21-0"></span>5.2.1 Optionaler Montagewinkel

Als Zubehör ist optional ein Montagewinkel zur Montage des AMS 348i auf einer ebenen, horizontalen Fläche erhältlich.

Typenbezeichnung: MW OMS/AMS 01 Artikelnummer: 50107255

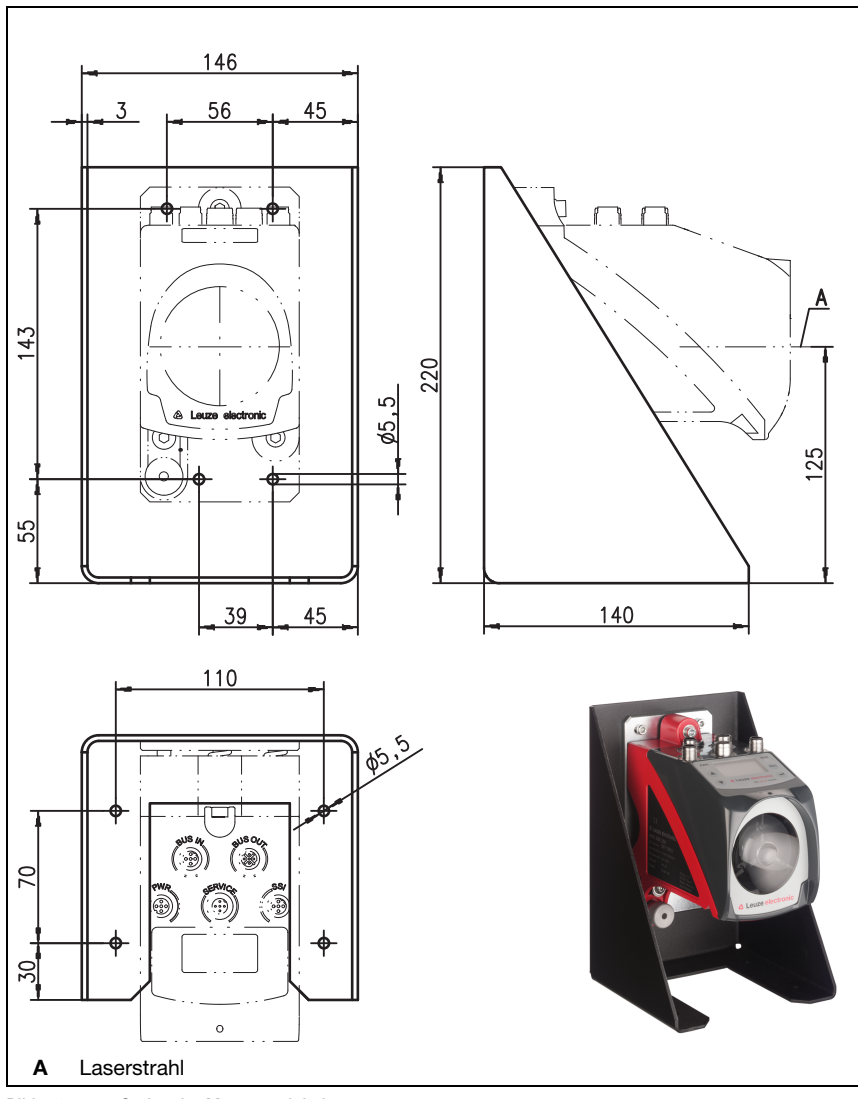

Bild 5.3: Optionaler Montagewinkel

### <span id="page-22-0"></span>5.2.2 Montageabstände

#### Minimaler Parallelabstand benachbarter AMS 348i

Der kleinstmögliche Parallelabstand benachbarter AMS 348i wird durch die maximal gemessene Distanz sowie durch die Eigenschaften des Reflektors bestimmt. Damit sich benachbarte Geräte nicht gegenseitig beeinflussen ist der Parallelabstand der Laserlichtflecke auf dem Reflektor maßgebend.

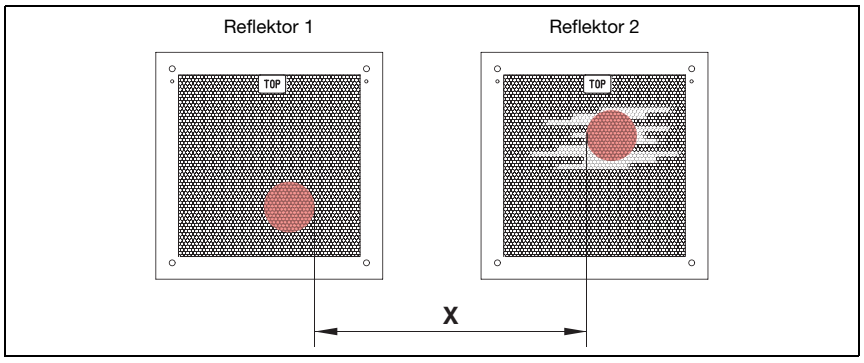

Bild 5.4: Minimaler Parallelabstand X benachbarter AMS 348i

Min. Parallelabstand der Laserlichtflecke  $X = 100$  mm + (max. Messdistanz in mm x 0,01).

#### Hinweis!

Bitte beachten Sie, dass sich beide Laserlichtflecke bedingt durch Fahrtoleranzen aufeinander zu bewegen können.

Sind beide AMS 348i optisch von einander getrennt, z. B. bei Montage in verschiedenen Regalgassen, kann der Parallelabstand auch geringer gewählt werden, da in diesem Fall keine gegenseitige Beeinflussung vorliegt.

#### Minimaler Abstand zu einer benachbarten optischen Datenübertragung DDLS 200

Die Datenlichtschranke der Baureihe DDLS 200 und das AMS 348i beeinflussen sich gegenseitig nicht. In Abhängigkeit der Größe des verwendeten Reflektors kann die Datenlichtschranke mit einem minimalen Montageabstand von 100mm zum AMS 348i montiert werden. Der Montageabstand ist unabhängig von der Entfernung.

# <span id="page-23-0"></span>5.3 Montage des AMS 348i mit Laserstrahl-Umlenkeinheit

#### <span id="page-23-2"></span>**Allgemeines**

Die beiden verfügbaren Umlenkeinheiten dienen zur 90 °-Umlenkung des Laserstrahls, siehe ["Zubehör Umlenkeinheit" auf Seite 98.](#page-100-5)

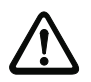

#### Achtung!

Die Umlenkeinheiten sind für eine maximale Reichweite von 40m konzipiert. Größere Entfernungen auf Nachfrage.

#### <span id="page-23-1"></span>5.3.1 Montage Laserstrahl-Umlenkeinheit mit integriertem Befestigungswinkel

Das AMS 348i wird auf die Mechanik der Umlenkeinheit US AMS 01 geschraubt. Der Spiegel kann für 3 Richtungsablenkungen montiert werden:

- 1. Strahlablenkung nach oben
- 2. Strahlablenkung nach links
- 3. Strahlablenkung nach rechts

Die Montage der Umlenkeinheit erfolgt an planparallelen, ebenen Wänden bzw. Anlagenteilen. Zur fehlerfreien Positionsmessung ist eine unterbrechungsfreie Sichtverbindung zwischen dem AMS 348i… und dem Umlenkspiegel, sowie zwischen dem Spiegel und dem Reflektor notwendig.

Verwenden Sie zur Befestigung der Umlenkeinheit M5-Schrauben. Sichern Sie die Schrauben mit einer Zahnscheibe gegen Lösen durch Vibrationen

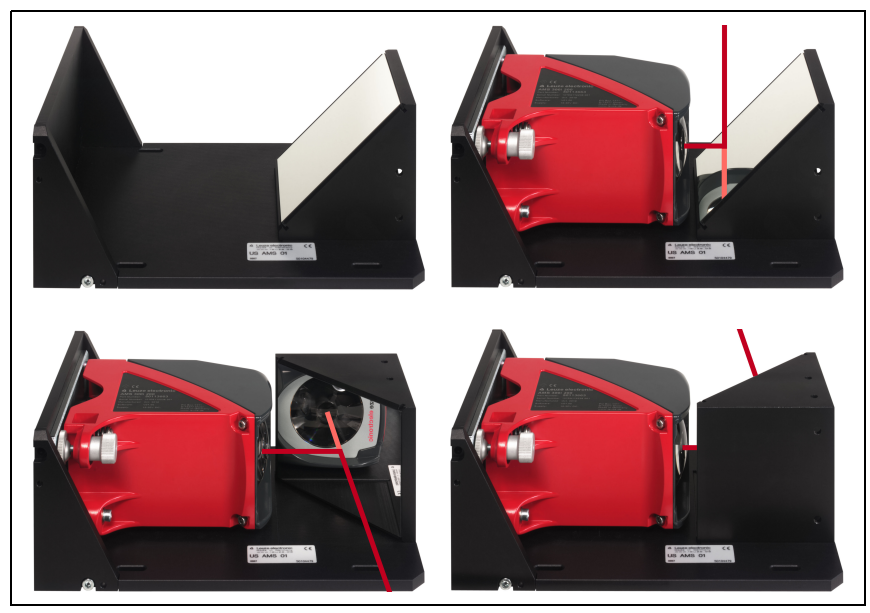

Bild 5.5: Montagevarianten der Laserstrahl-Umlenkeinheit US AMS 01

# <span id="page-24-0"></span>5.3.2 Maßzeichnung Umlenkeinheit US AMS 01

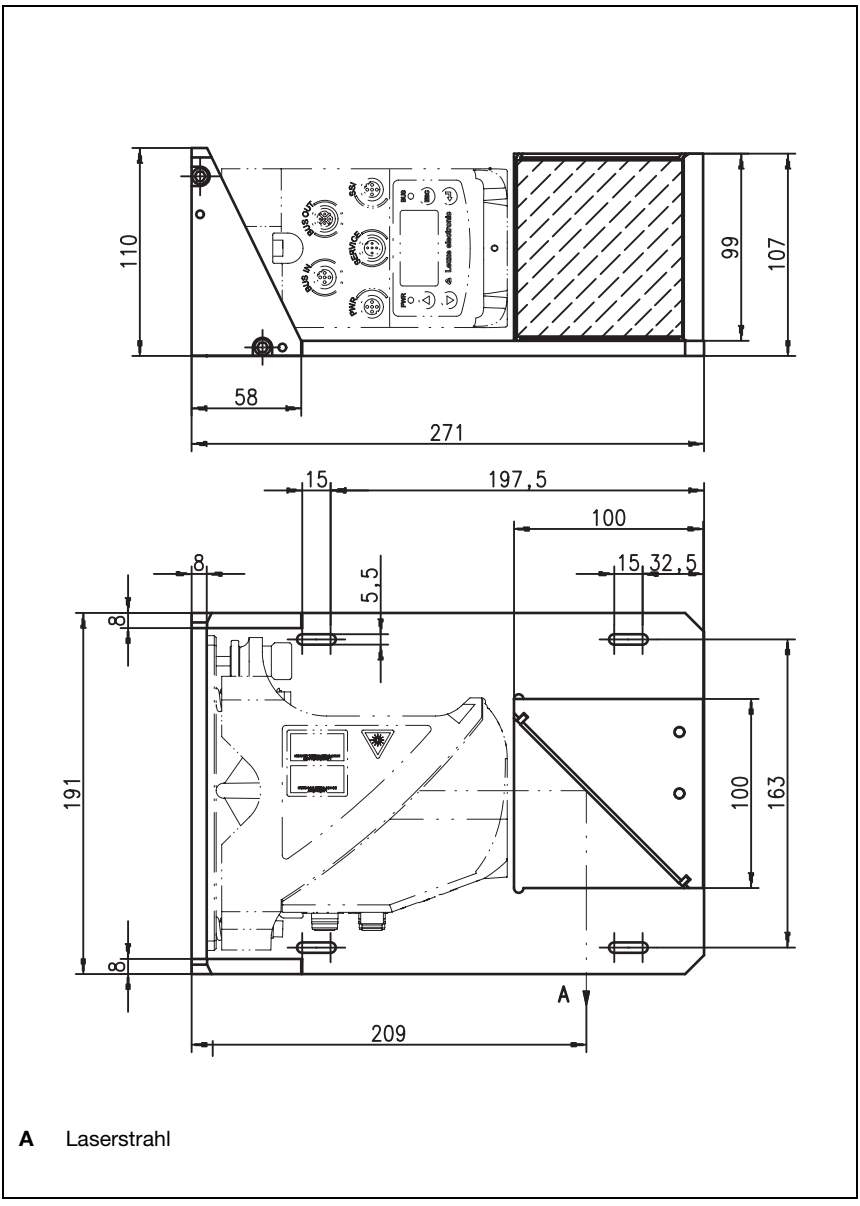

Bild 5.6: Maßzeichnung Umlenkeinheit US AMS 01

#### <span id="page-25-0"></span>5.3.3 Montage Umlenkeinheit US 1 OMS ohne Befestigungswinkel

Die Umlenkeinheit US 1 OMS und das AMS 348i werden getrennt montiert.

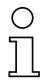

# Hinweis!

Achten Sie bei der Montage darauf, dass der Laserlichtfleck des AMS 348i mittig auf den Umlenkspiegel trifft.

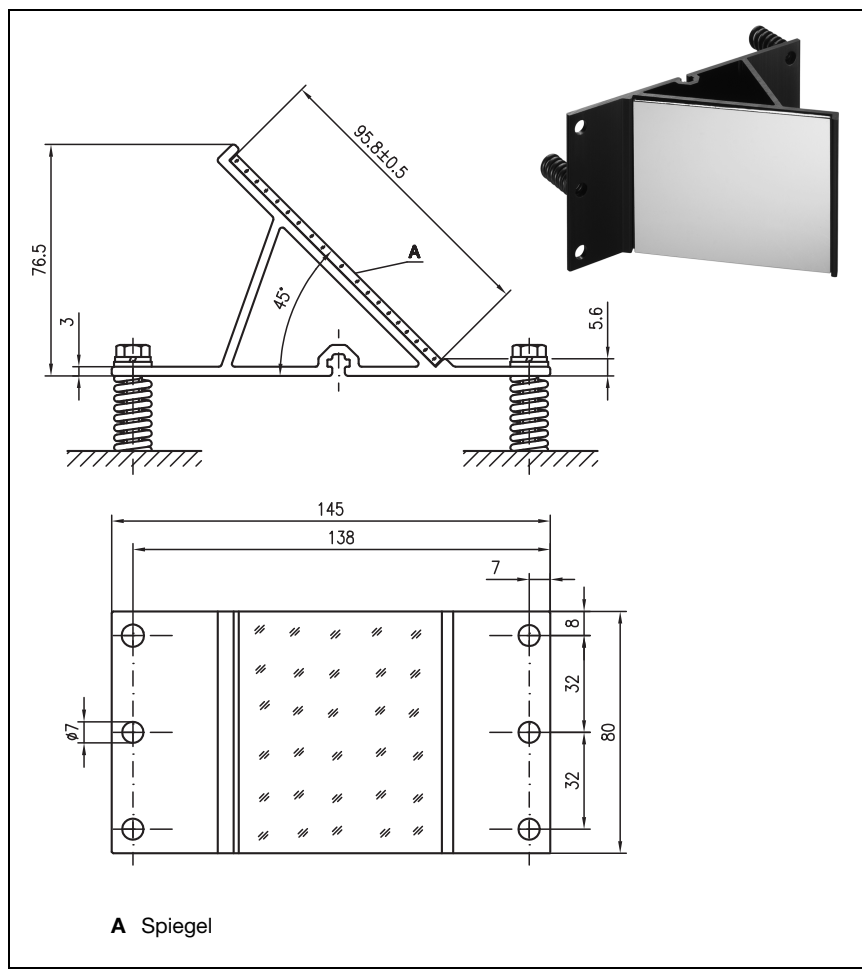

#### Bild 5.7: Foto und Maßzeichnung Umlenkeinheit US 1 OMS

Die Ausrichtung des Laserlichtflecks auf den Reflektor erfolgt wie in [Kapitel 5.2](#page-19-0) beschrieben.

# <span id="page-26-0"></span>6 Reflektoren

# <span id="page-26-1"></span>6.1 Allgemeines

Das AMS 348i misst Entfernungen gegen eine von Leuze electronic spezifizierte Reflexfolie. Alle genannten Technische Daten zum AMS 348i wie z.B. die Reichweite oder die Genauigkeit sind nur mit der von Leuze electronic spezifizierten Reflexfolie zu erreichen.

Die Reflexfolien sind als reine Selbstklebefolien oder aufgeklebt auf eine Metallplatte und speziell für den Tieftemperaturbereich mit einer integrierten Heizung erhältlich. Reflexfolien mit Heizung haben die Bezeichnung "Reflexfolie …x…-H", wobei "H" als Kürzel für die Heizungsvariante steht.

Die Reflexfolien/Reflektoren müssen separat bestellt werden. Die Größenauswahl obliegt dem Anwender. Im [Kapitel 6.3](#page-31-0) werden in Abhängigkeit der zu messenden Distanz Empfehlungen zur Reflektorgröße genannt. Die Empfehlung muss in jedem Fall nochmals seitens des Anwenders einer individuellen Prüfung für den jeweiligen Einsatzfall unterzogen werden.

# <span id="page-26-2"></span>6.2 Beschreibung der Reflexfolie

Die Reflexfolie ist ein weißer Reflexstoff auf Mikroprismenbasis. Die Mikroprismen sind mit einer hochtransparenten, harten Deckschicht geschützt.

Die Deckschicht kann unter Umständen zu Oberflächenreflexionen führen. Die Oberflächenreflexionen werden durch eine leichte Schrägstellung der Reflexfolie am AMS 348i vorbei geleitet. Die Schrägstellung der Reflexfolie/Reflektoren ist im [Kapitel 6.4.2](#page-32-2) beschrieben. Die erforderliche Neigung finden Sie in Tabelle 6.1 "Reflektorneigung durch Distanzhülsen" auf Seite 33.

Die Reflexfolien sind mit einer leicht abziehbaren Schutzfolie versehen. Diese muss vor Betrieb des Gesamtsystem vom Reflektor entfernt werden.

<span id="page-27-0"></span>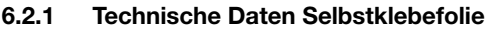

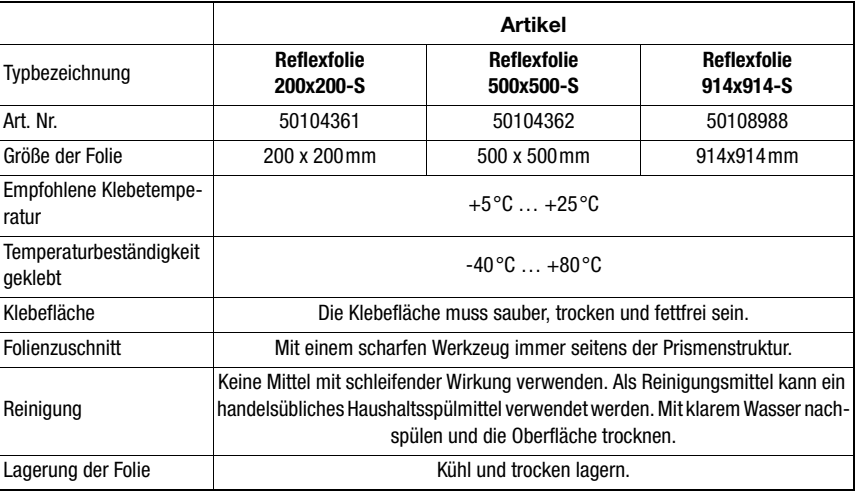

# <span id="page-27-1"></span>6.2.2 Technische Daten Reflexfolie auf Metallplatte

Die Reflexfolie ist auf eine Metallplatte geklebt. Der Metallplatte sind Abstandshalter zur Schrägstellung - Ableiten der Oberflächenreflexion - beigelegt [\(siehe Kapitel 6.4.2 "Reflek](#page-32-2)[tormontage"](#page-32-2)).

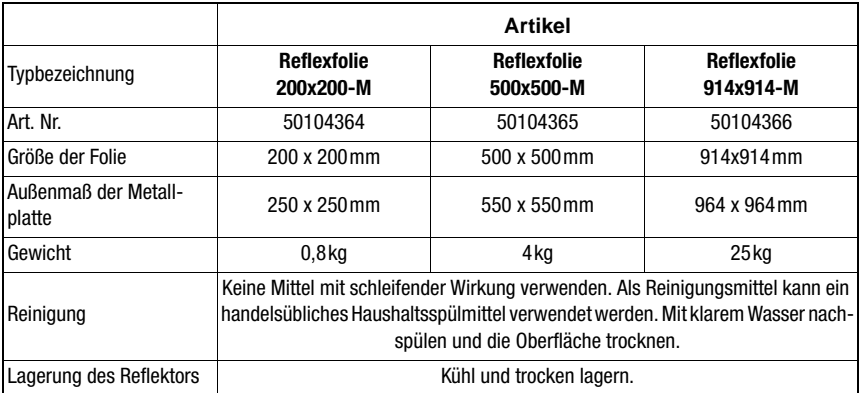

# <span id="page-28-0"></span>6.2.3 Maßzeichnung Reflexfolie auf Metallplatte

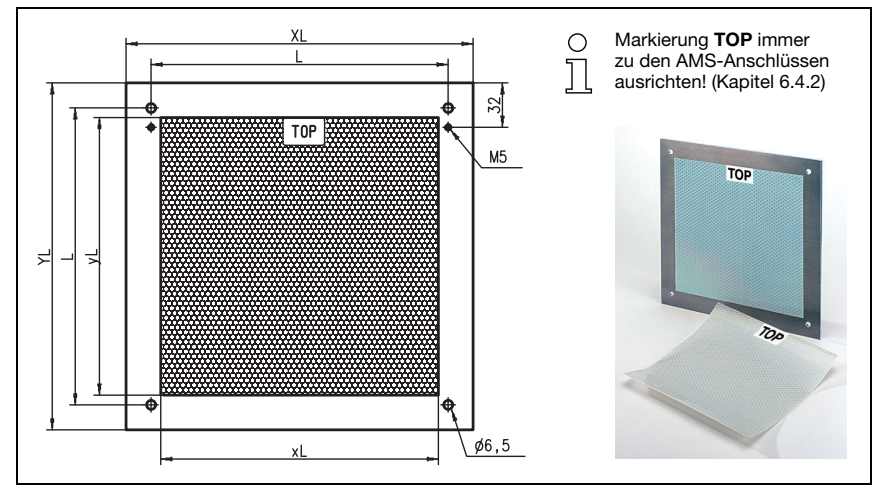

#### Bild 6.1: Maßzeichnung Reflektoren

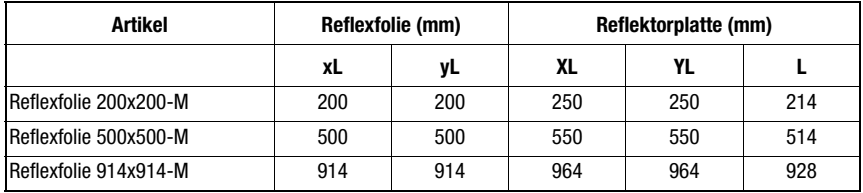

### <span id="page-29-0"></span>6.2.4 Technische Daten beheizte Reflektoren

Die Reflexfolie ist auf einem beheizten, thermisch isolierten Träger geklebt. Durch die Isolation ist der energetische Wirkungsgrad sehr hoch.

Nur die Reflexfolie wird durch die integrierte Heizung auf Temperatur gehalten. Durch die rückseitige Isolierung kann die erzeugte Wärme nicht über den Stahlbau abgeleitet werden. Die Energiekosten werden bei dauerhafter Beheizung markant reduziert.

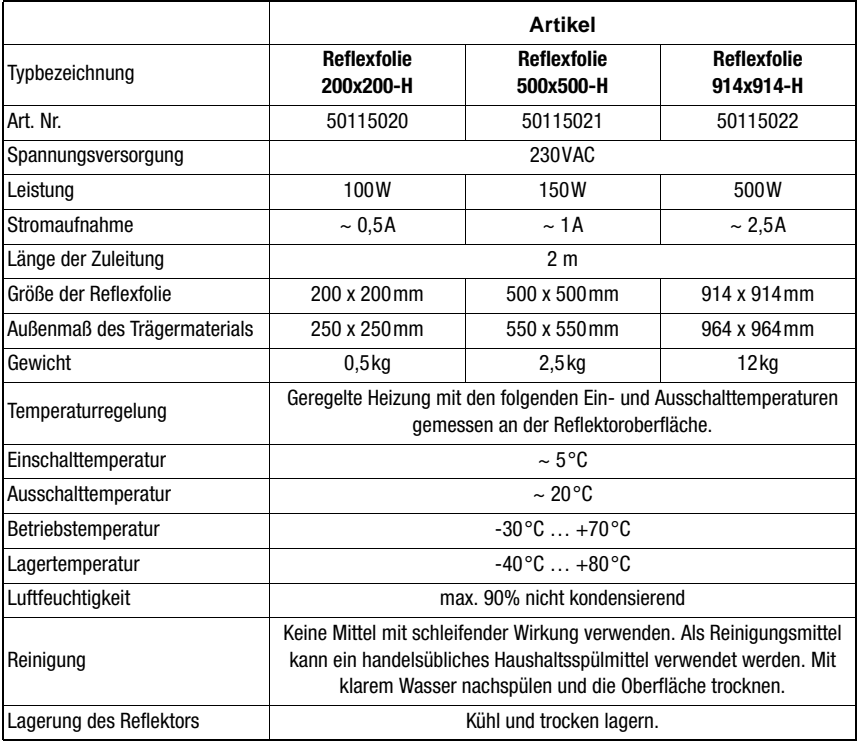

# <span id="page-30-0"></span>6.2.5 Maßzeichnung beheizte Reflektoren

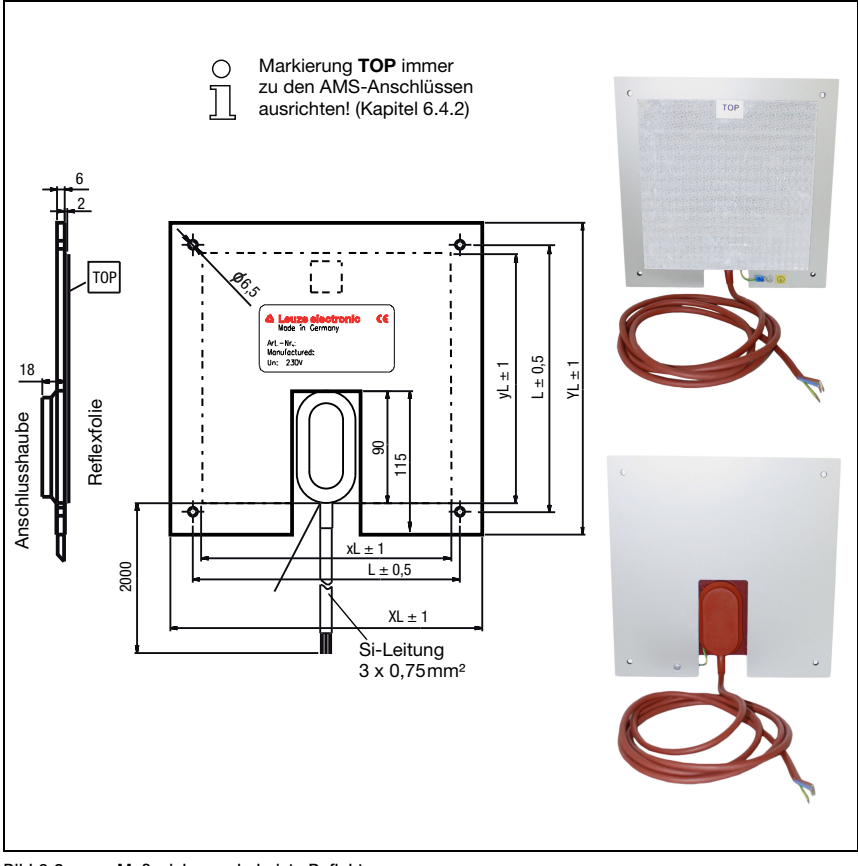

# Bild 6.2: Maßzeichnung beheizte Reflektoren

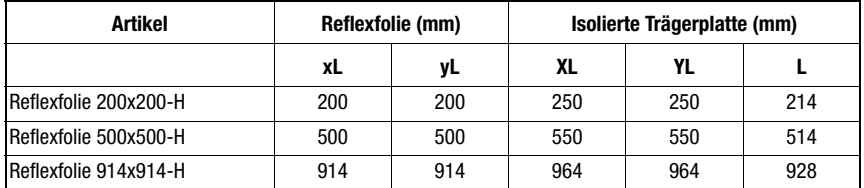

# <span id="page-31-0"></span>6.3 Auswahl der Reflektorgröße

Je nach Anlagenauslegung kann der Reflektor mitfahrend auf dem Fahrzeug oder feststehend montiert werden.

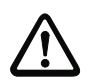

#### Achtung!

Die unten dargestellten Reflektorgrößen sind eine Empfehlung der Fa. Leuze electronic für die fahrseitige Montage des AMS 348i. Für die stationäre Montage des AMS 348i ist für alle Messdistanzen ein tendenziell kleinerer Reflektor ausreichend.

Von der Anlagenprojektierung ist immer zu prüfen, ob aufgrund mechanischer Fahrtoleranzen nicht ein größerer Reflektor als der Empfohlene verwendet werden muss. Dies gilt speziell für eine fahrseitige Montage des Lasermesssystems. Der Laserstrahl muss während der Fahrt ununterbrochen auf den Reflektor treffen. Die Reflektorgröße muss bei einer fahrseitigen Montage des AMS 348i eventuell auftretende Fahrtoleranzen und das damit verbundene "Wandern" des Lichtflecks auf dem Reflektor abfangen.

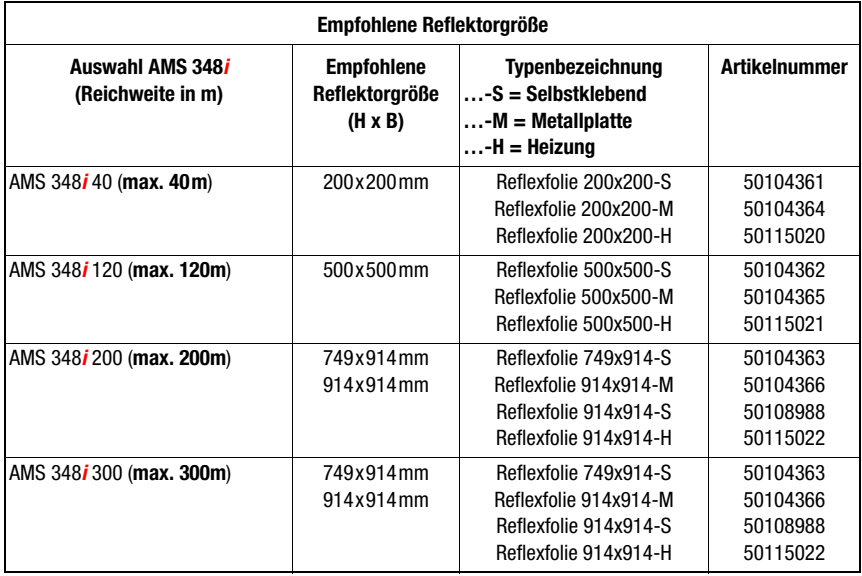

#### Typenübersicht Reflektoren

# <span id="page-32-3"></span><span id="page-32-0"></span>6.4 Montage des Reflektors

#### <span id="page-32-1"></span>6.4.1 Allgemeines

#### Reflexfolien selbstklebend

Die Reflexfolien aus der Serie "Reflexfolie …x…-S" – selbstklebend – müssen auf einem ebenen, sauberen und fettfreien Untergrund geklebt werden. Wir empfehlen dazu eine separate Metallplatte, die bauseitig bereitgestellt wird.

Wie in der Tabelle 6.1 beschrieben, muss die Reflexfolie geneigt werden.

#### Reflexfolien auf Metall

Die Reflexfolien aus der Serie "Reflexfolie …x…-M" sind mit entsprechenden Befestigungsbohrungen versehen. Zur Erzielung des erforderlichen Neigungswinkels liegen der Verpackung Distanzhülsen bei. Siehe dazu Tabelle 6.1.

#### Beheizte Reflektoren

Die Reflexfolien aus der Serie "Reflexfolie ...x...-H" sind mit entsprechenden Befestigungsbohrungen versehen. Aufgrund der rückseitig angebrachten Spannungsversorgung kann der Reflektor nicht planeben montiert werden. Der Verpackung liegen 4 Distanzhülsen in zwei unterschiedlichen Längen bei. Mit den Distanzhülsen wird ein Basisabstand zur Wand, sowie die erforderliche Neigung zur Ableitung der Oberflächenreflexion erreicht. Siehe dazu Tabelle 6.1.

Der Reflektor ist mit einer 2m langen Anschlussleitung zur Versorgung mit 230VAC versehen. Schließen Sie die Leitung an die nächstgelegene Verteilung an. Beachten Sie die in den Technischen Daten genannten Stromaufnahmen.

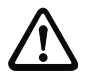

#### **Achtung!**

Die Anschlussarbeiten dürfen nur von elektrotechnischen Fachkräften durchgeführt werden.

#### <span id="page-32-2"></span>6.4.2 Reflektormontage

Die Kombination aus Lasermesssystem und Reflexionsfolie/Reflektor wird so montiert, dass der Laserlichtfleck unterbrechungsfrei und möglichst mittig auf die Folie trifft.

Benutzen Sie dazu die am AMS 348i… vorgesehenen Justageelemente [\(siehe Kapitel 5.2](#page-19-1)  ["Montage des AMS 348i"](#page-19-1)). Entfernen Sie ggf. die Schutzfolie vom Reflektor.

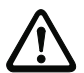

#### Achtung!

Das auf den Reflektoren angebrachte Label "TOP" sollte richtungsgleich wie die Anschlüsse des AMS 348i ausgerichtet sein.

#### Beispiel:

Ist das AMS 348i so montiert, dass die M 12 Anschlüsse oben sind, so ist das Label "TOP" des Reflektors ebenfalls oben. Ist das AMS 348i so montiert, dass die M 12 Anschlüsse seitlich sind, so ist das Label "TOP" des Reflektors ebenfalls seitlich.

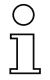

#### Hinweis!

Der Reflektor muss geneigt werden. Verwenden Sie dazu Distanzhülsen. Neigen Sie den Reflektor so, dass die Oberflächenreflexionen der Folienversiegelung nach links, rechts oder oben abgeleitet werden. Vermeiden Sie eine Neigung nach unten, da zusätzliche Reflexionen auf der Fahrschiene entstehen können. Das [Kapitel 6.4.3](#page-35-0) gibt in Bezug auf die Reflektorgröße die richtige Neigung, und somit die Länge der Distanzhalter an.

#### Reflexfolien …-S und …-M

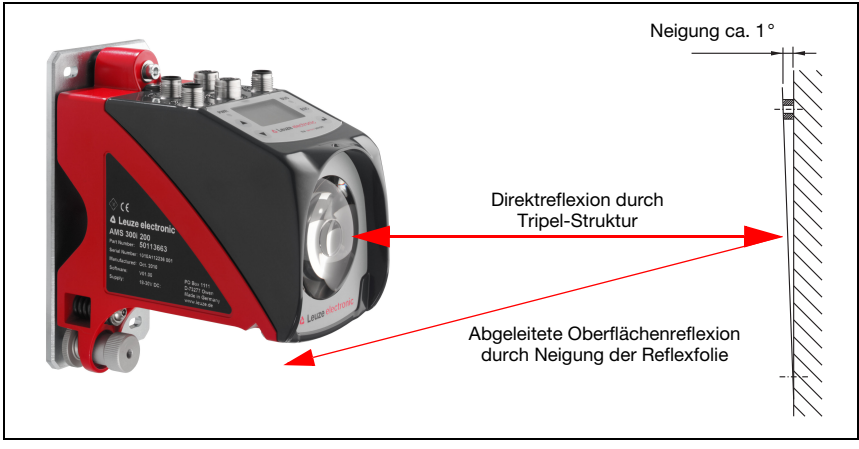

Bild 6.3: Reflektormontage

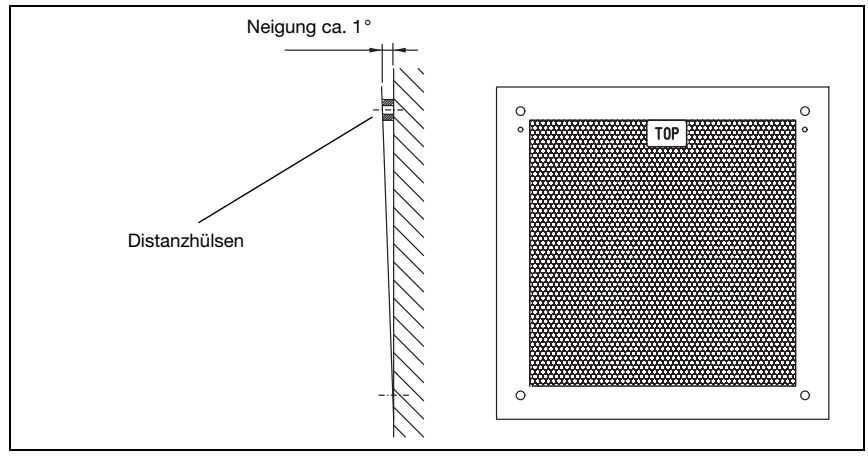

#### Bild 6.4: Neigung des Reflektors

Reflexfolien …-H

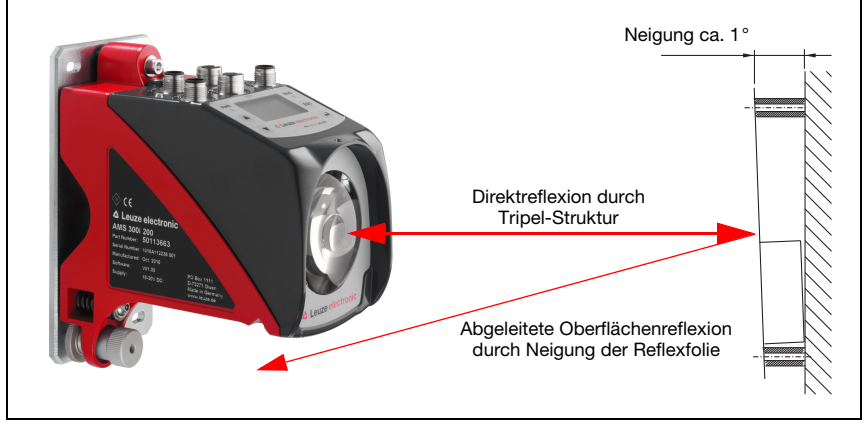

Bild 6.5: Reflektormontage beheizte Reflektoren

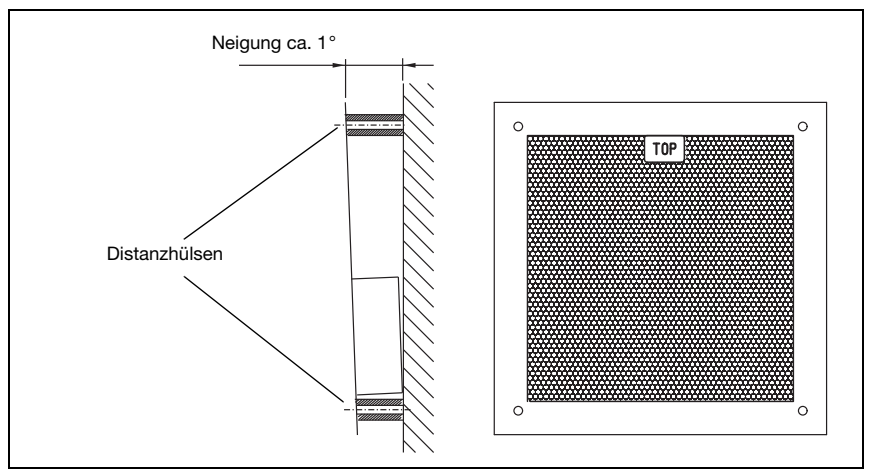

Bild 6.6: Neigung des beheizten Reflektors

### <span id="page-35-0"></span>6.4.3 Tabelle zur Reflektorneigung

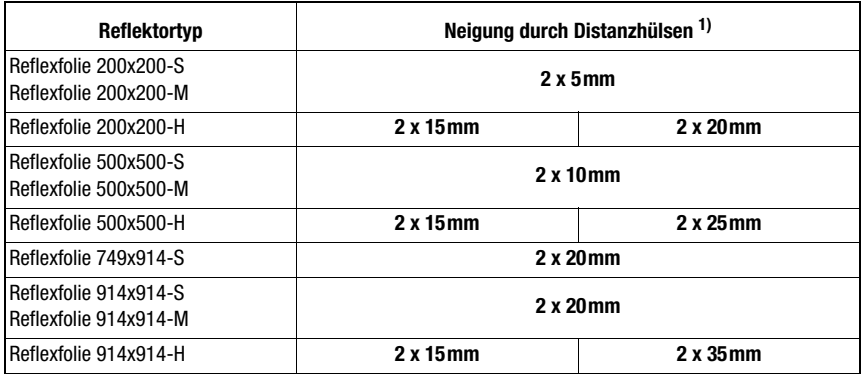

1) Distanzhülsen sind im Lieferumfang der Reflexfolien ...-M und ...-H enthalten

Tabelle 6.1: Reflektorneigung durch Distanzhülsen

# **Hinweis!**

 $\bigcirc$  $\overline{\Pi}$ 

Eine sichere Funktion des AMS 348i und damit max. Reichweite und Genauigkeit, ist nur mit der von Leuze electronic spezifizierten Reflexfolie zu erreichen. Bei anderen Reflektoren kann keine Funktion gewährleistet werden!
## 7 Elektrischer Anschluss

Die Lasermesssysteme AMS 348i werden über unterschiedlich kodierte M 12-Rundsteckverbinder angeschlossen. Somit ist eine eindeutige Anschlusszuordnung gewährleistet.

## Hinweis!

Sie erhalten zu allen Anschlüssen die entsprechenden Gegenstecker bzw. vorkonfektionierten Leitungen. Näheres hierzu [siehe Kapitel 11 "Typenübersicht und Zubehör".](#page-99-0)

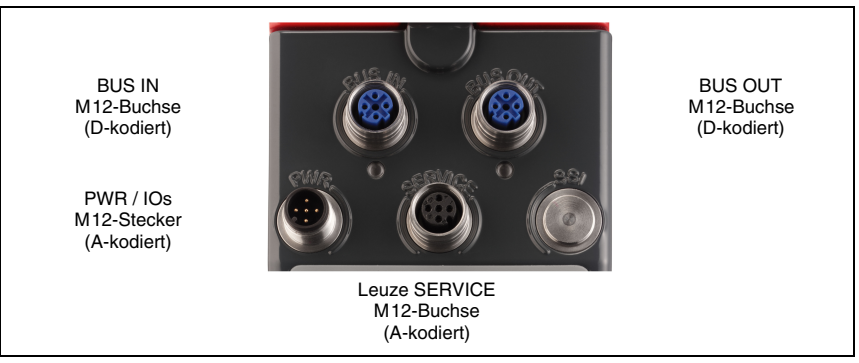

Bild 7.1: Anschlüsse des AMS 348i

## 7.1 Sicherheitshinweise zum elektrischen Anschluss

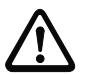

## Achtung!

Vergewissern Sie sich vor dem Anschließen, dass die Versorgungsspannung mit dem angegebenen Wert auf dem Typenschild übereinstimmt.

Der Anschluss des Gerätes darf nur durch eine elektrotechnische Fachkraft erfolgen. Achten Sie auf korrekten Anschluss der Funktionserde (FE). Nur bei ordnungsgemäß angeschlossener Funktionserde ist der störungsfreie Betrieb gewährleistet.

Können Störungen nicht beseitigt werden, ist das Gerät außer Betrieb zu setzen und gegen versehentliche Inbetriebnahme zu schützen.

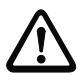

## Achtung!

Bei UL-Applikationen ist die Benutzung ausschließlich in Class-2-Stromkreisen nach NEC (National Electric Code) zulässig.

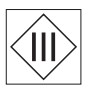

Die Lasermesssysteme sind in Schutzklasse III zur Versorgung durch PELV (Protective Extra Low Voltage) ausgelegt (Schutzkleinspannung mit sicherer Trennung).

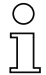

## Hinweis!

Die Schutzart IP65 wird nur mit verschraubten Steckverbindern bzw. mit verschraubten Abdeckkappen erreicht!

Im nachfolgenden wird im Detail auf die einzelnen Anschlüsse und Pinbelegungen eingegangen.

## 7.2 PWR – Spannungsversorgung / Schaltein-/-ausgang

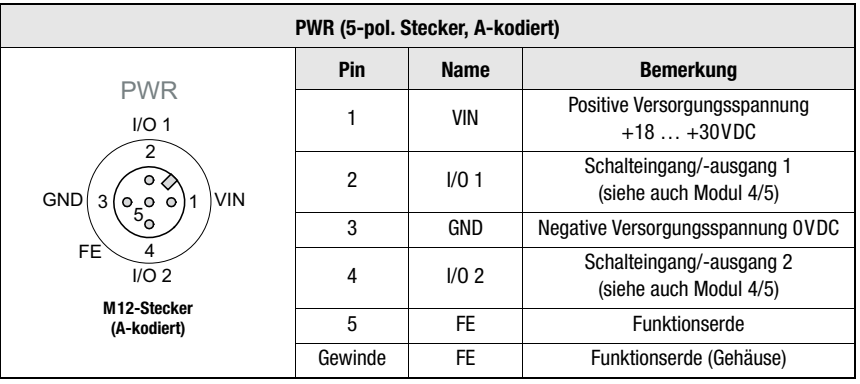

Tabelle 7.1: Anschlussbelegung PWR

Näheres zur Konfiguration des Ein-/-ausgangs finden Sie im [Kapitel 8](#page-39-0) sowie Kapitel 9.

## 7.3 PROFINET BUS IN

| <b>BUS IN (4-pol. Buchse, D-kodiert)</b> |         |             |                         |  |
|------------------------------------------|---------|-------------|-------------------------|--|
| <b>BUS IN</b>                            | Pin     | <b>Name</b> | <b>Bemerkung</b>        |  |
| $RD+$<br>TD+<br>TD-<br>$\circ$           |         | $TD+$       | Transmit Data +         |  |
|                                          | 2       | $RD+$       | Receive Data +          |  |
|                                          | 3       | TD-         | Transmit Data -         |  |
| о                                        | 4       | RD-         | Receive Data -          |  |
| RD-<br>M12-Buchse<br>(D-kodiert)         | Gewinde | <b>FE</b>   | Funktionserde (Gehäuse) |  |

Tabelle 7.2: Anschlussbelegung BUS IN

## 7.4 PROFINET BUS OUT

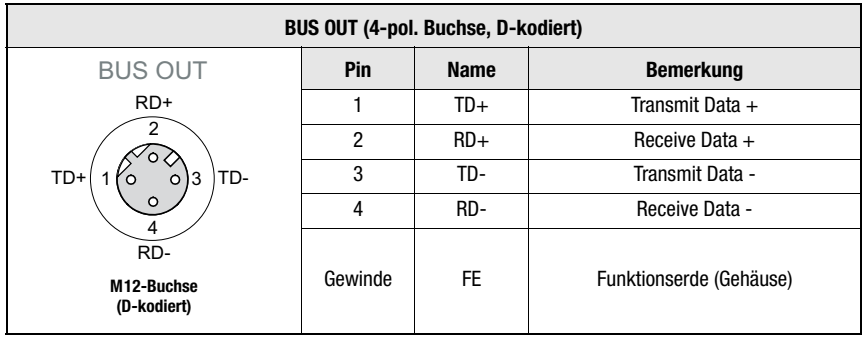

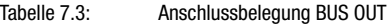

## 7.5 Service

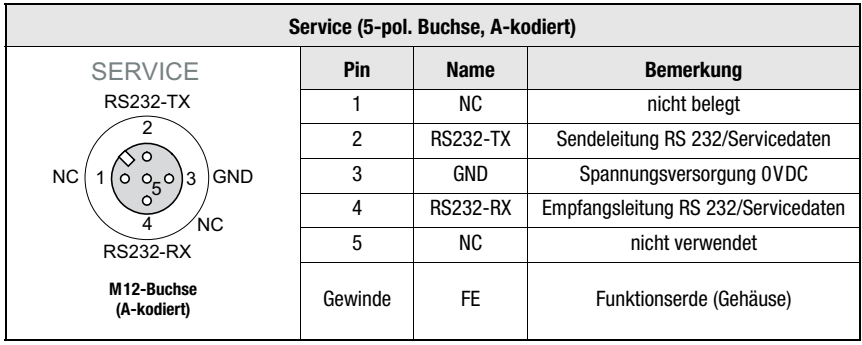

Tabelle 7.4: Anschlussbelegung Service

# $\breve{\Pi}$

## Hinweis!

Die Serviceschnittstelle ist nur zur Nutzung durch Leuze electronic ausgelegt!

## <span id="page-39-0"></span>8 Display und Bedienfeld AMS 348i

## 8.1 Aufbau des Bedienfeldes

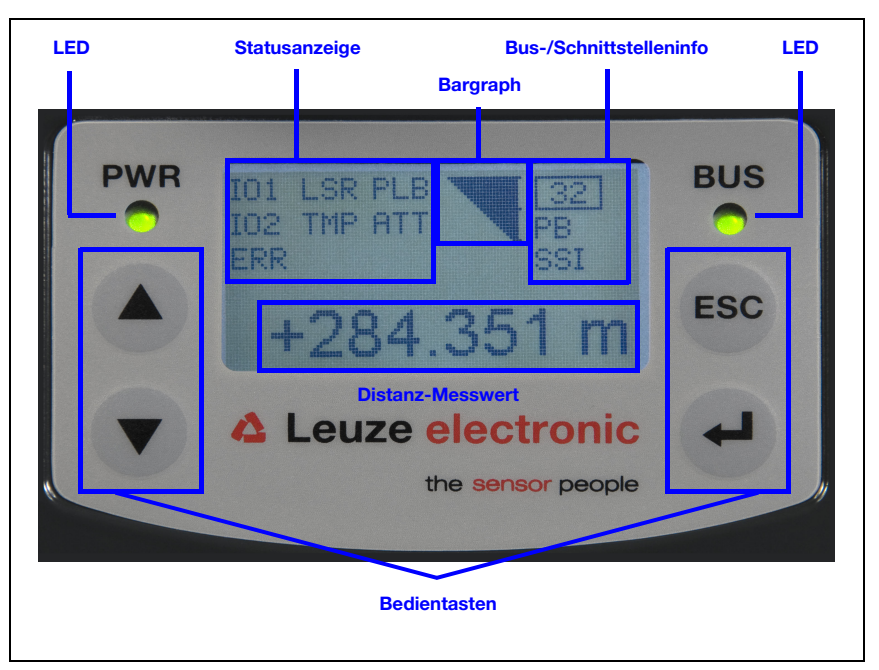

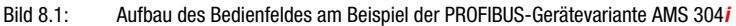

## **Hinweis!**

 $\bigcirc$  $\overline{\Box}$ 

Das Bild dient nur zur Illustration und entspricht bei der Angabe der Bus-/Schnittstelleninfo nicht dem AMS 348i.

## 8.2 Statusanzeige und Bedienung

## <span id="page-39-1"></span>8.2.1 Anzeigen im Display

## Status- und Warnmeldungen im Display

- IO1 Eingang 1 bzw. Ausgang 1 aktiv: Funktion je nach Parametrierung.
- IO2 Eingang 2 bzw. Ausgang 2 aktiv: Funktion je nach Parametrierung.

## LSR Warnung Laser Vorausfallmeldung:

Laserdiode gealtert, Gerät weiterhin funktionsfähig, Austausch oder Reparatur veranlassen.

## TMP Warnung Temperaturüberwachung:

Zulässige Geräteinnentemperatur über-/unterschritten.

### PLB Plausibilitätsfehler:

Nicht plausibler Messwert. Mögliche Ursache: Lichtstrahlunterbrechung, Messbereichsüberschreitung, Zulässige Geräteinnentemperatur weit überschritten oder Verfahrgeschwindigkeit >10m/s.

An den Schnittstellen wird je nach Konfiguration der Wert Null oder der letztgültige Messwert ausgegeben.

## ATT Warnung Empfangssignal: Laseraustrittsfenster oder Reflektor verschmutzt bzw. durch Regen, Wasserdampf oder Nebel beschlagen. Flächen reinigen bzw. trocknen.

## ERR Interner Hardwarefehler:

Das Gerät muss zur Überprüfung eingeschickt werden.

## **Bargraph**

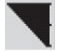

## Signalisiert die Stärke des empfangenen Laserlichtes.

Der mittlere Strich repräsentiert die Warnschwelle ATT. Der Entfernungswert ist weiterhin gültig und wird an den Schnittstellen ausgegeben.

Ist kein Bargraph vorhanden, erscheint gleichzeitig die Statusinformation PLB.

Der Messwert wird als nicht plausibel erkannt. An den Schnittstellen wird je nach Konfiguration der Wert Null oder der letztgültige Messwert ausgegeben.

## Schnittstelleninfo

Das Display zeigt mit "LNK0" und "LNK1" eine bestehende EtherNet-Verbindung für BUS IN und BUS OUT an. Wird trotz angeschlossener Datenleitung die Statusinfo "LNK0" oder "LNK1" nicht angezeigt, ist der Anschluss fehlerhaft.

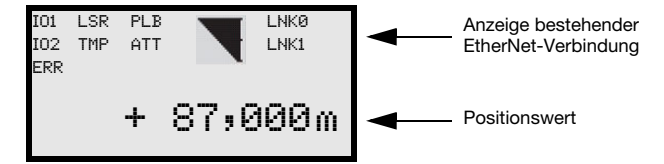

Der Verbindungsstatus wird zusätzlich durch eine grün/orange farbene Multicolor-LED unterhalb der BUS IN und BUS OUT Steckverbinder signalisiert, [siehe Kapitel "LED LINK](#page-43-0)  [für BUS IN und BUS OUT"](#page-43-0).

## **Positionswert**

Der Positionsmesswert wird in der parametrierten Einheit dargestellt.

- +87,000 m In der Einstellung metrisch wird der Messwert immer in Meter mit 3 Nachkommastellen dargestellt.
- +87,0 in In der Einstellung Inch wird der Messwert immer in Inch mit 1 Nachkommastelle dargestellt.

## 8.2.2 LED-Statusanzeigen

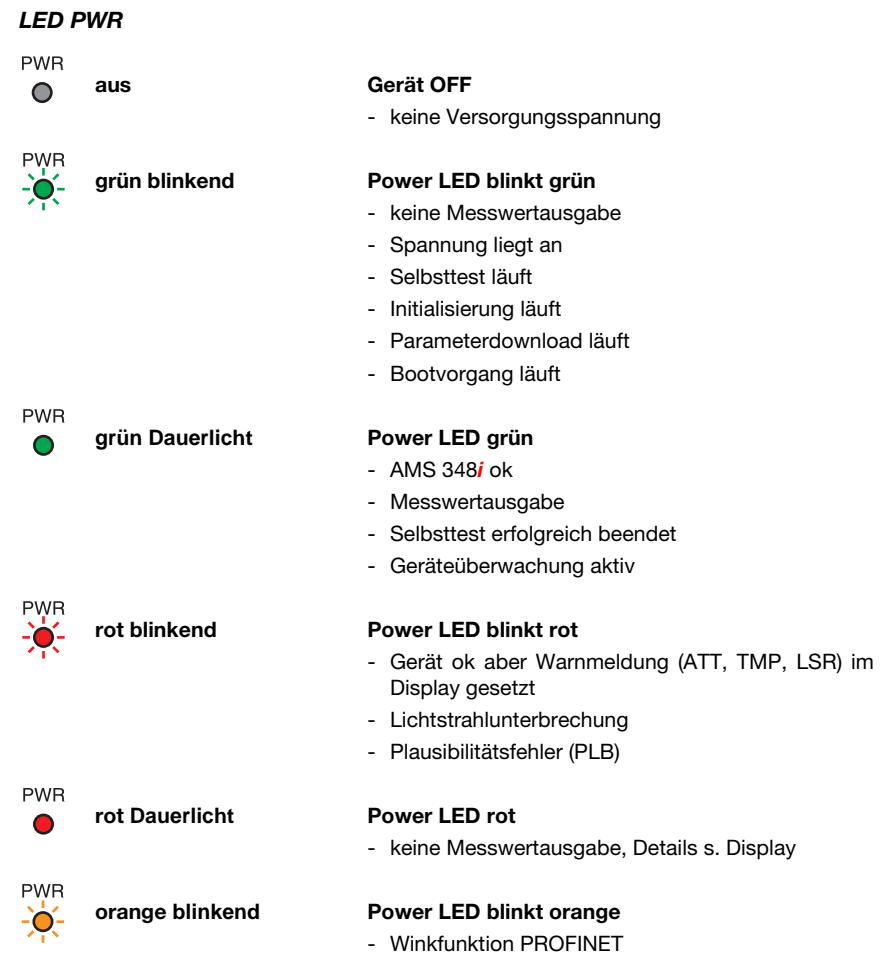

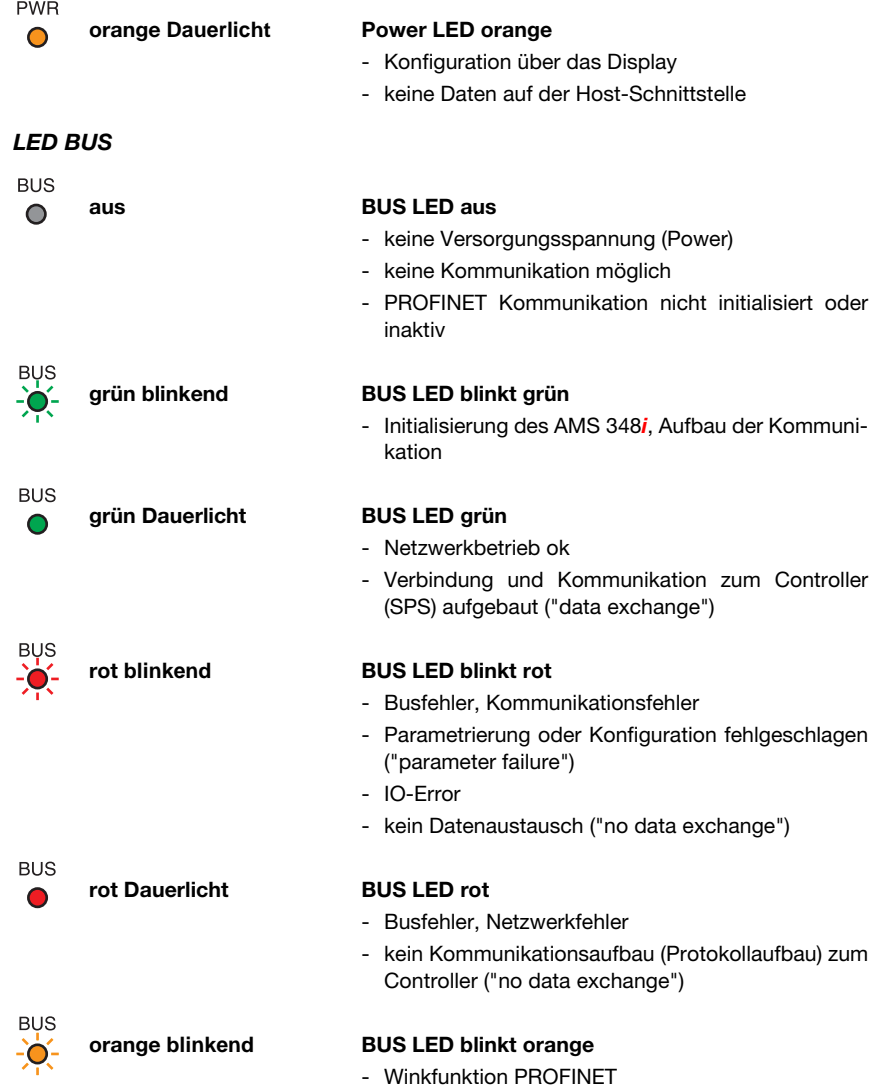

## <span id="page-43-0"></span>LED LINK für BUS IN und BUS OUT

Eine grün/orange farbene Multicolor-LED unterhalb der BUS IN und BUS OUT Steckverbinder signalisiert den EtherNet/PROFINET-Verbindungsstatus.

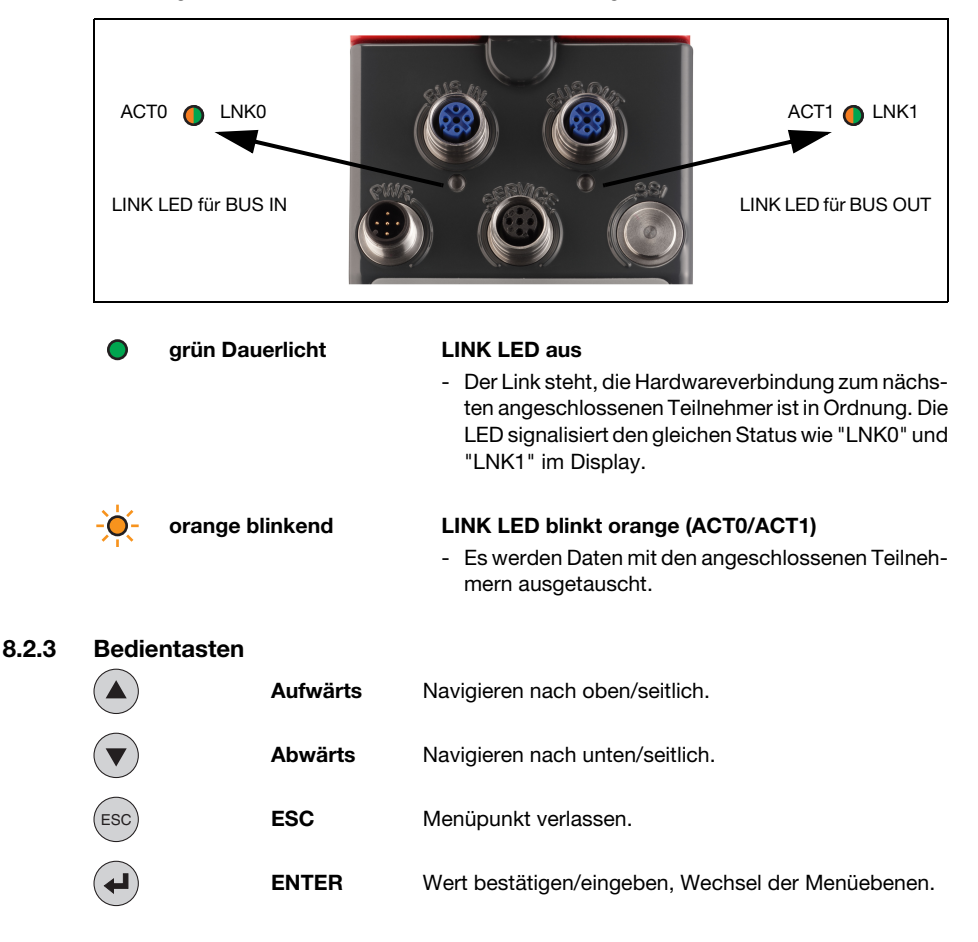

## Bewegen innerhalb der Menüs

Die Menüs innerhalb einer Ebene werden mit den Aufwärts-/Abwärts-Tasten  $\textcircled{a}$   $\textcircled{r}$  gewählt.

Der angewählte Menüpunkt wird mit der Bestätigungstaste  $\bigoplus$  aktiviert. Drücken der ESC Taste ( <<< ) wechselt in die nächsthöhere Menüebene. Mit Betätigung einer der Tasten wird für 10 min. die Display-Beleuchtung aktiviert.

löschen

## Einstellen von Werten

Wenn eine Werte-Eingabe möglich ist, dann sieht das Display wie folgt aus:

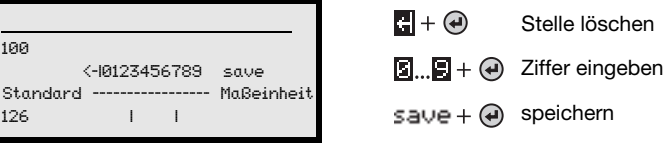

Den gewünschten Wert stellen Sie mit den Tasten ( $\bullet$ )  $\triangledown$ ) und  $\rightsquigarrow$  ein. Eine versehentliche Falscheingabe können Sie durch Anwählen von <- | und anschließendes Drücken von + korrigieren.

Wählen Sie dann save mit den Tasten ( $\bullet$ )  $\circledast$  aus und speichern Sie den eingestellten Wert durch Drücken von (+).

#### Auswahl von Optionen

Wenn eine Optionsauswahl möglich ist, dann sieht das Display wie folgt aus:

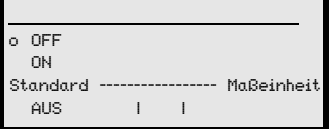

Die gewünschte Option wählen Sie mit den Tasten an. Sie aktivieren die Option durch Drücken von  $\left(\rightarrow$ .

## 8.3 Menübeschreibung

## 8.3.1 Die Hauptmenüs

Nachdem der Laser an Spannung liegt, wird für einige Sekunden die Geräteinformation eingeblendet. Danach zeigt das Display das Messfenster mit allen Statusinformationen.

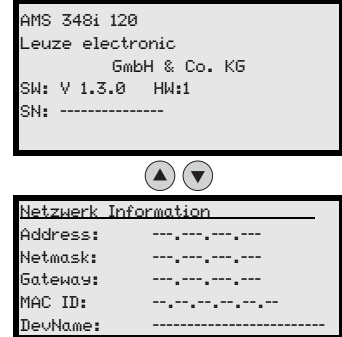

#### Haup[tmenü Geräteinformation](#page-39-1)

In diesem Menüpunkt erhalten sie detaillierte Informationen über

- Gerätetyp,
- Hersteller,
- Softwareversion und Hardwarestand.
- Seriennummer.

Hauptmenü Netzwerk Information

• Anzeige der Netzwerkeinstellungen.

Es sind keine Eingaben über das Display möglich.

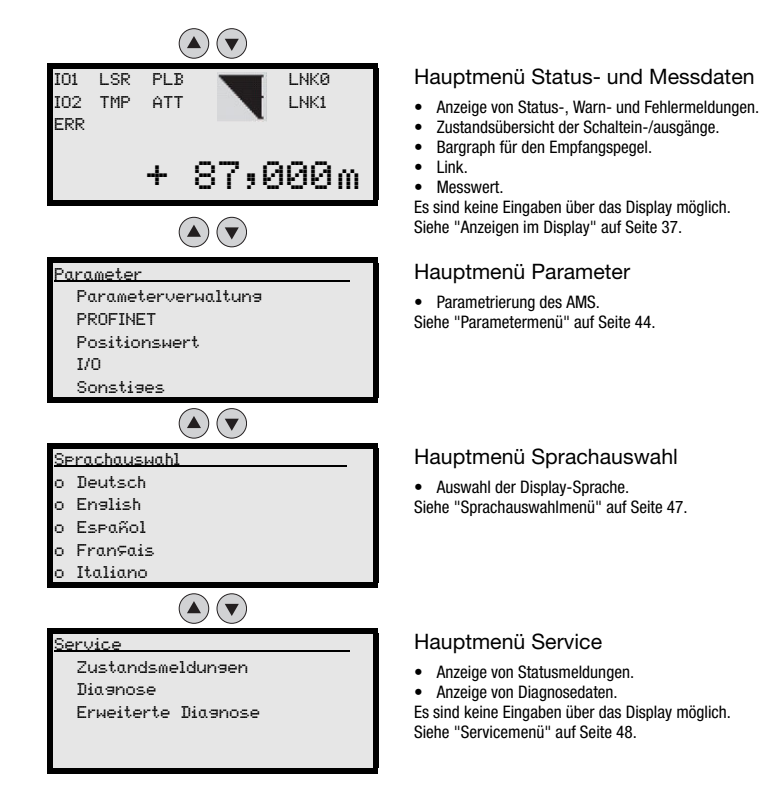

## Hinweis!

**Im hinteren Umschlag** dieses Handbuchs finden Sie eine **Ausklapp-Seite** mit der vollständigen **Menüstruktur**. Die Menüpunkte sind dort kurz beschrieben.

Eine ausführliche Beschreibung der einzelnen Parameter finden Sie in der Beschreibung der PROFINET-GSD-Module [\(siehe Kapitel 9.9.2 "Übersicht der GSD-Module"\)](#page-66-0).

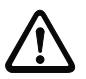

## **Achtung!**

Werden Parameter während des Busbetriebes über das Display geändert, so wird das AMS 348**i** in dem Moment vom PROFINET getrennt, in dem über das Display die Parameterfreigabe aktiviert wird. Die über PROFINET gesetzten Parameter treten in den Hintergrund, und es sind Parameteränderungen über das Display möglich. Nach dem Verlassen der Parameterfreigabe wird das AMS 348**i** wieder automatisch in den PROFINET aufgenommen. Beim Einbinden in den PROFINET bekommt das AMS 348**i** alle Parameter vom PROFINET Controller (SPS) übertragen.

Die über das Display getätigten Einstellungen werden überschrieben! **Ausschließlich der PROFINET Controller (SPS) verwaltet und parametriert Geräteeinstellungen für den Betrieb des AMS 348i am PROFINET.**

## <span id="page-46-0"></span>8.3.2 Parametermenü

#### Untermenü Parameterverwaltung

Im Untermenü Parameterverwaltung können die folgenden Funktionen abgerufen werden:

- Sperren und Freigeben der Parametereingabe
- Einrichten eines Passwort
- Rücksetzen des AMS 348i auf Default-Einstellungen.

#### Tabelle 8.1: Untermenü Parameterverwaltung

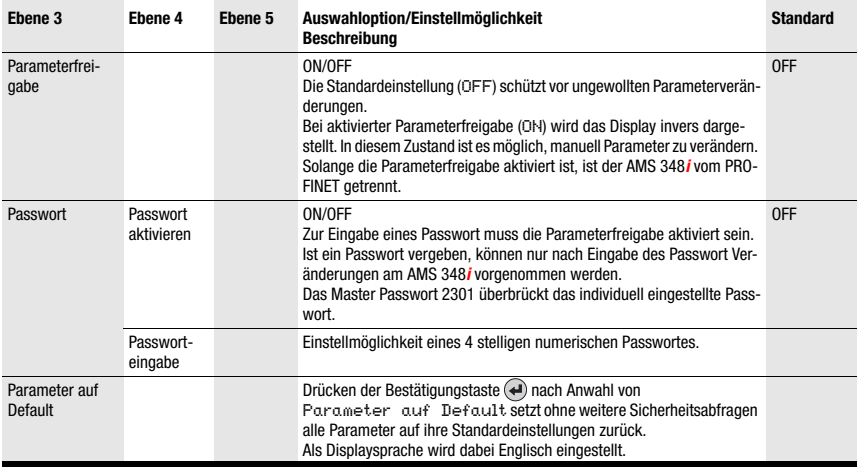

Weitere wichtige Hinweise zur Parameterverwaltung finden Sie am Ende des Kapitels.

## Untermenü PROFINET

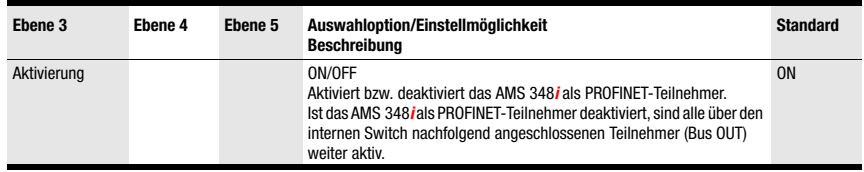

Tabelle 8.2: Untermenü PROFINET

## Untermenü Positionswert

## $\bigcirc$ Ĭ

## Hinweis!

Die in den Untermenüs "Positionswert", "I/O" und "Sonstiges" genannten Parameter sind über die GSDML-Datei des AMS 348i einzustellen. Die Parameter können zu Testzwecken über die im folgenden beschriebene Displaystruktur direkt am AMS 348i geändert werden. Nach Deaktivierung der Parameterfreigabe haben jedoch die in der GSDML-Datei hinterlegten Parameter wieder Gültigkeit. Die zu Testzwecken direkt am AMS 348i geänderten Parameter werden wieder überschrieben.

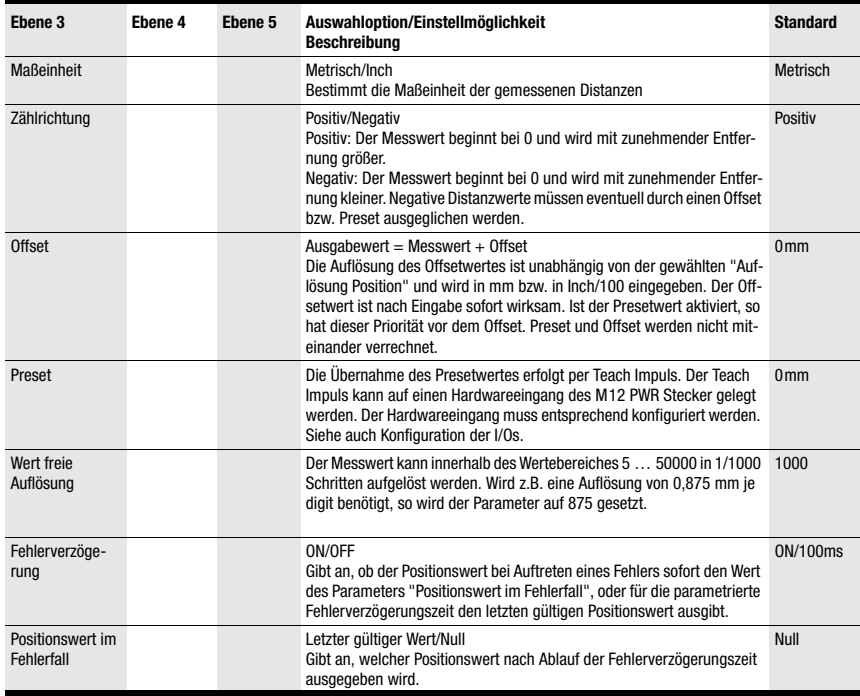

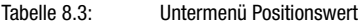

## Untermenü I/O

## Tabelle 8.4: Untermenü I/O

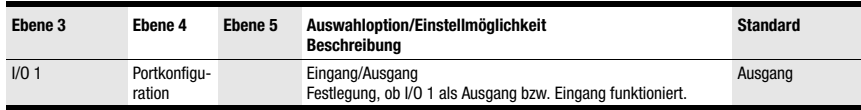

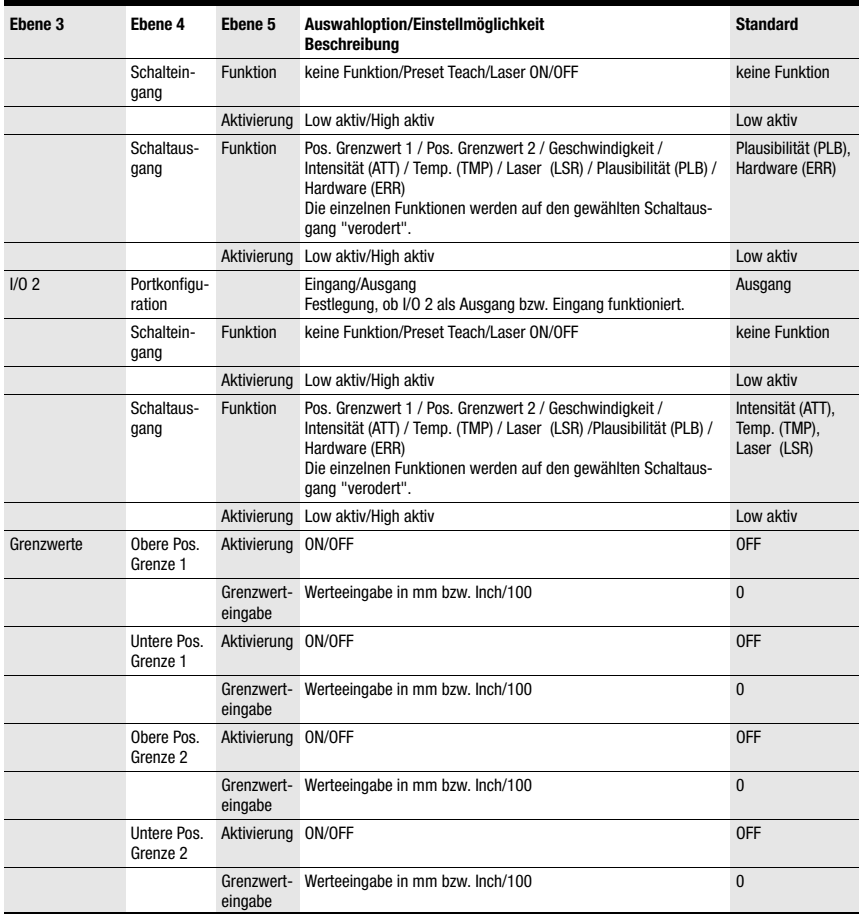

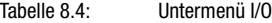

## Untermenü Sonstiges

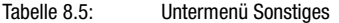

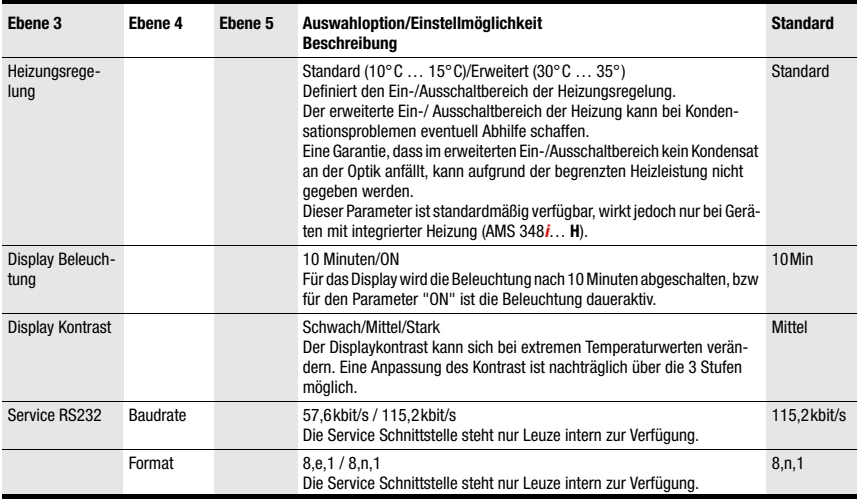

## <span id="page-49-0"></span>8.3.3 Sprachauswahlmenü

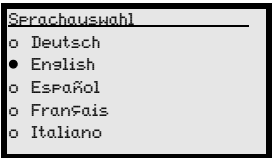

Es stehen 5 Displaysprachen zur Auswahl:

- Deutsch
- Englisch
- Spanisch
- Französisch
- Italienisch

Das AMS 348i wird ab Werk mit voreingestelltem englischsprachigem Display ausgeliefert.

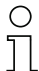

#### Hinweis!

Beim Betrieb des AMS 348i am PROFINET wird die in der GSD-Datei parametrierte Sprache zur Anzeige gebracht.

Zur Sprachumstellung muss weder die Passworteingabe erfolgen, noch muss die Parameterfreigabe aktiviert sein. Die Displaysprache ist ein passives Bedienelement und somit im eigentlichen Sinn kein Funktionsparameter.

## <span id="page-50-0"></span>8.3.4 Servicemenü

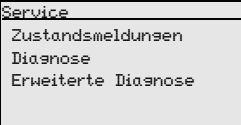

Eine detaillierte Beschreibung der einzelnen Funktionen finden Sie im [Kapitel 10.](#page-94-0)

## 8.4 Bedienung

Hier ist ein Bedienvorgang am Beispiel der Parameterfreigabe beschrieben.

## Parameterfreigabe

Im Normalbetrieb können Parameter nur betrachtet werden. Sollen Parameter geändert werden, so muss der Menüpunkt ON im Menü Parameter -> Parameterverwaltung -> Parameterfreigabe aktiviert werden. Gehen Sie dazu wie folgt vor.

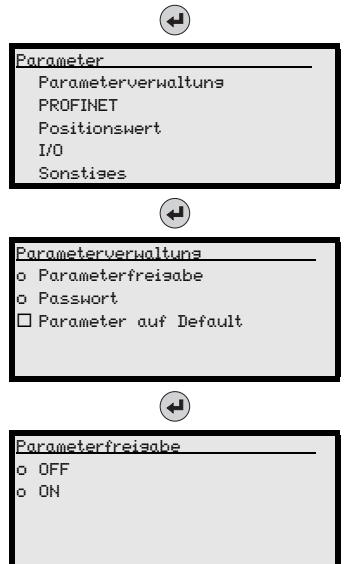

Drücken Sie im Hauptmenü die Bestätigungstaste, um ins Menü Parameter zu gelangen.

Wählen Sie mit den Tasten (A) (v) den Menüpunkt Parameterverwaltung an.

Drücken Sie die Bestätigungstaste, um ins Menü Parameterverwaltung zu gelangen.

Wählen Sie im Parameterverwaltungsmenü mit den Tasten ( $\mathbf{A}$ )  $\mathbf{F}$ ) den Menüpunkt Parameterfreigabe an.

Drücken Sie die Bestätigungstaste, um ins Menü Parameterfreigabe zu gelangen.

Wählen Sie im Parameterfreigabemenü mit den Tasten  $\left(\bigcirc \right)$  den Menüpunkt ON an.

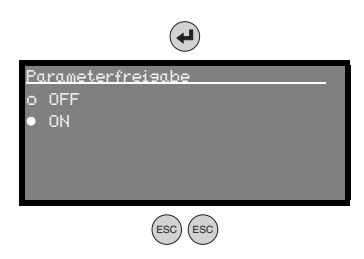

Drücken Sie die Bestätigungstaste, um die Parameterfreigabe einzuschalten.

OFF CHANGE OF THE CONTROL DESCRIPTION OF THE CONTROL DESCRIPTION OF THE CONTROL DESCRIPTION OF THE CONTROL OF THE CONTROL OF THE CONTROL OF THE CONTROL OF THE CONTROL OF THE CONTROL OF THE CONTROL OF THE CONTROL OF THE CON invers dargestellt. Sie können jetzt einzelne Parameter am Display einstellen.

> Drücken Sie zweimal die ESC-Taste, um zurück ins ESC ESC ESC Parametermenü zu gelangen.

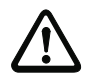

## Parameter betrachten bzw. ändern

Solange die Parameterfreigabe aktiviert ist, wird die komplette Anzeige des AMS 348i invertiert dargestellt.

Solange die Parameterfreigabe aktiviert ist, ist die Kommunikation zwischen Steuerung und AMS 348i unterbrochen. Die weiterführende Vernetzung über BUS OUT bleibt bestehen.

## Achtung!

Das AMS 348i wird am PROFINET deaktiviert, wenn die Parameterfreigabe über das Display aktiviert wird. Nach Rücknahme der Parameterfreigabe ist das Gerät am PROFINET wieder aktiv.

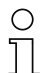

## Hinweis!

Im PROFINET-Netzwerk erfolgt die Parametrierung ausschließlich über den PROFINET Controller.

Über das Display gesetzte Parameter werden beim Betrieb des AMS 348i am PROFINET durch die in den GSD-Modulen festgelegten Parameter überschrieben. Für GSD-Module, die am PROFINET nicht aktiv verwendet werden, gelten die Default-Einstellungen des AMS, siehe ["Übersicht der GSD-Module" auf Seite 64](#page-66-0). Somit werden vom PROFINET alle Parameter vorbesetzt.

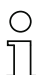

#### Hinweis!

Wurde ein Passwort hinterlegt, ist die Parameterfreigabe erst nach Eingabe dieses Passwortes möglich, siehe "Passwort zur Parameterfreigabe" weiter unten.

#### Passwort zur Parameterfreigabe

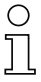

#### Hinweis!

Mit dem Master-Passwort 2301 kann das AMS 348i jederzeit freigeschaltet werden.

## 9 PROFINET-Schnittstelle

## 9.1 Allgemeines zu PROFINET

Das AMS 348i ist als PROFINET-RT (Real Time) Gerät (gemäß IEEE 802.3) konzipiert. Es unterstützt eine Übertragungsrate von bis zu 100 Mbit/s (100 Base TX/FX), Vollduplex, sowie Auto-Negotiation und Auto-Crossover.

Die Funktionalität des Geräts wird dabei über Parametersätze definiert, die in Modulen organisiert sind. Die Module sind Bestandteil der GSD-Datei.

Jedes AMS 348i verfügt über eine eindeutige MAC-ID, die auf dem Typenschild beschrieben ist. Diese wird im Laufe der Konfiguration mit einer IP Adresse verknüpft. Im Simatic Manager zur Erstellung von PROFINET Netzwerken erfolgt zudem eine Kopplung der IP-Adresse mit einem frei zu wählenden, aber je Netzwerk nur einmalig vorhandenen Gerätenamen [\(siehe Kapitel 9.8.4.7 "Schritt 3 – Hardware-Konfiguration der SPS-S7:](#page-60-0)  [Projektierung"](#page-60-0)).

## 9.2 Identification & Maintenance Functions

Das AMS 348i unterstützt den Basis Record I&M0:

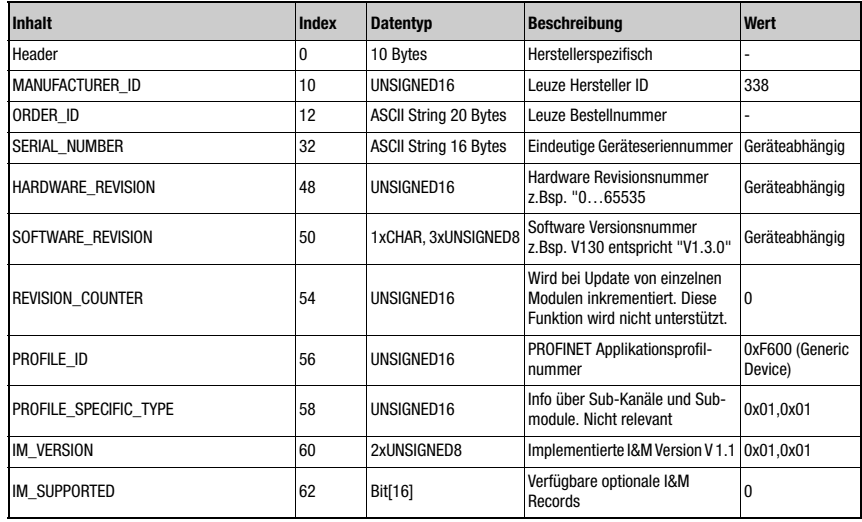

Tabelle 9.1: Basis Record I&M0

## 9.3 PROFINET – Stern-Topologie

Das AMS 348i kann als Einzelgerät (Stand-Alone) mit individuellem Gerätenamen in einer Stern-Topologie betrieben werden. Dieser Gerätename muss dem Teilnehmer mit der "Gerätetaufe" von der SPS mitgeteilt werden.

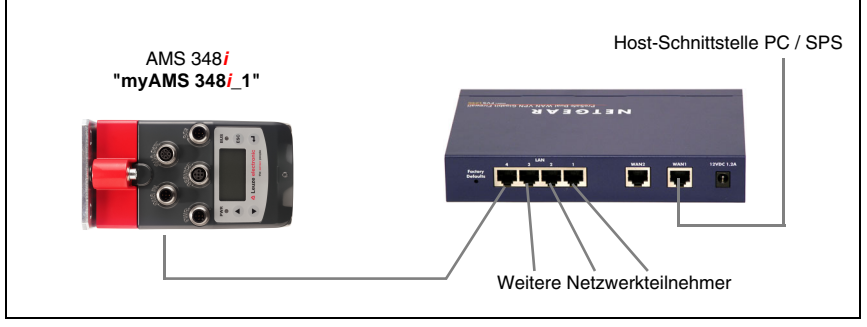

Bild 9.1: PROFINET in Stern-Topologie

## 9.4 PROFINET – Linien-Topologie

Die innovative Weiterentwicklung des AMS 348*i* mit integrierter Switch-Funktionalität bietet die Möglichkeit, mehrere Lasermesssysteme vom Typ AMS 348i ohne direkten Anschluss an einen Switch miteinander zu vernetzen. So ist neben der klassischen "Stern-Topologie" auch eine "Linien-Topologie" möglich.

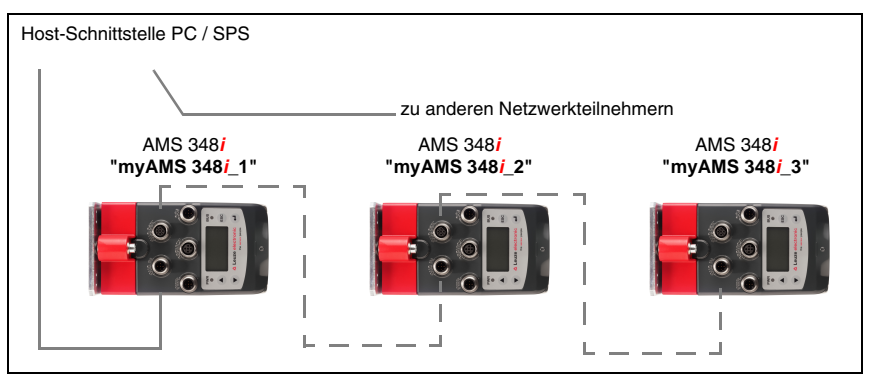

<span id="page-53-0"></span>Bild 9.2: PROFINET in Linien-Topologie

Die maximale Länge eines Segments (vom Host bis zum entferntesten Teilnehmer) ist auf 100m begrenzt.

## 9.5 PROFINET – Allgemeines zur Verdrahtung

Zur Verdrahtung sollte eine Cat. 5 Ethernet-Leitung verwendet werden.

Für die Umsetzung der Anschlusstechnik von M12 auf RJ45 steht Ihnen ein Adapter "KDS ET M12 / RJ 45 W - 4P" zur Verfügung, in den Standard-Netzwerkleitungen eingesteckt werden können.

Falls keine Standard-Netzwerkleitungen zum Einsatz kommen sollen (z.B. wegen fehlender Schutzart IP…), können Sie am AMS 348i die vorkonfektionierbaren Leitungen "KB ET - … - SA" verwenden, siehe [Tabelle 11.4.5 "Zubehör vorkonfektionierte Leitungen für](#page-102-0)  [PROFINET" auf Seite 100.](#page-102-0)

Die Verbindung zwischen den einzelnen AMS 348i-Geräten in einer Linien-Topologie erfolgt mit der Leitung "KB ET - … - SSA", siehe [Tabelle 11.4.5 "Zubehör vorkonfektionierte](#page-102-0)  [Leitungen für PROFINET" auf Seite 100.](#page-102-0)

Für nicht lieferbare Leitungslängen können Sie sich Ihre Leitungen natürlich auch selbst konfektionieren. Leuze electronic bietet dazu einen D-kodierten M 12 Rundsteckverbinder für Bus IN und Bus Out an, siehe Tabelle 11.4.3 "Zubehör M12 Steckverbinder" auf [Seite 98.](#page-100-0)

## 9.6 PROFINET – Leitungslängen und Schirmung

 $\%$  Beachten Sie folgende maximale Leitungslängen und Schirmungsarten:

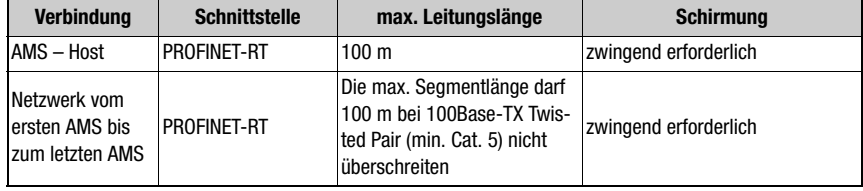

Tabelle 9.2: Leitungslängen und Schirmung

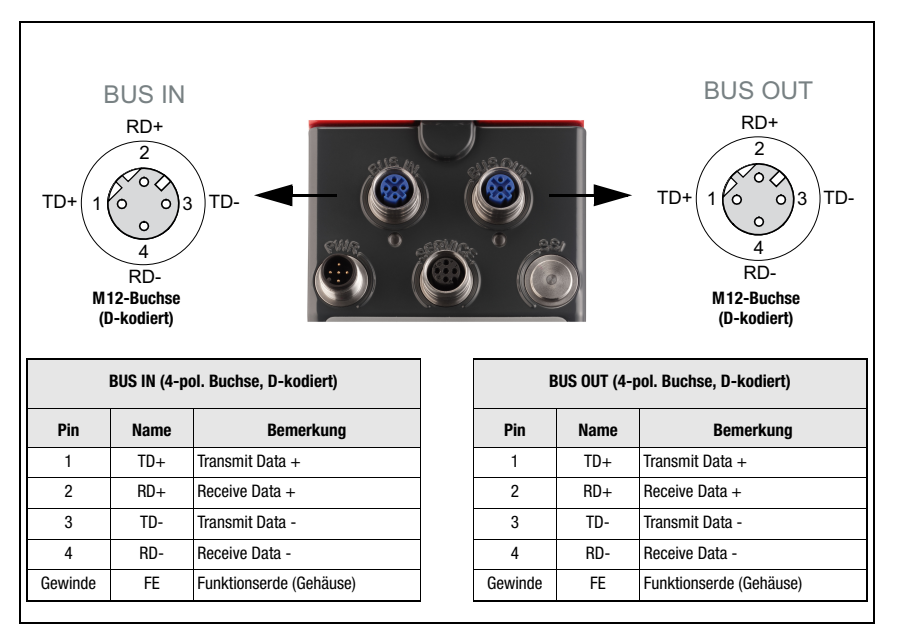

## 9.7 PROFINET Elektrischer Anschluss

Bild 9.3: PROFINET - Elektrischer Anschluss

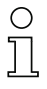

## Hinweis!

Zur Kontaktierung von BUS IN und BUS OUT empfehlen wir unsere vorkonfektionierten PROFINET-Kabel [\(siehe Kapitel 11.4.5 "Zubehör vorkonfektionierte Leitungen für PROFI-](#page-102-0)[NET"\)](#page-102-0).

Zum Aufbau eines PROFINET Netzwerkes mit weiteren Teilnehmern in Linien-Topologie, stellt das AMS 348i eine weitere PROFINET-RT Schnittstelle zur Verfügung. Die Verwendung dieser Schnittstelle verringert den Verkabelungsaufwand drastisch, da nur das erste AMS 348i eine direkte Verbindung zum Switch benötigt, über den er mit dem Host kommunizieren kann. Alle andere AMS 348i können in Serie an das erste AMS 348i angeschlossen werden, siehe [Bild 9.2](#page-53-0).

ª Verwenden Sie zur Verbindung zweier AMS 348i vorzugsweise die vorkonfektionierten Leitungen "KB ET - … - SSA", siehe Tabelle [11.4.5 "Zubehör vorkonfektionierte Lei](#page-102-0)[tungen für PROFINET" auf Seite](#page-102-0) 100.

Falls Sie selbstkonfektionierte Leitungen verwenden, beachten Sie folgenden Hinweis:

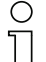

## Hinweis!

Die gesamte Verbindungsleitung muss geschirmt sein. Die Schirmanbindung muss auf beiden Seiten der Datenleitung das gleiche Potential aufweisen. Damit werden Potentialausgleichsströme über die Schirmung und mögliche Störungseinkopplungen durch Ausgleichsströme vermieden. Die Signalleitungen müssen paarig verseilt sein. Verwenden Sie CAT 5 Leitung zur Verbindung.

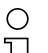

## Hinweis!

Für das AMS 348i als Stand-Alone Gerät oder als letzter Teilnehmer in einer Linien-Topologie ist eine Terminierung an der Buchse BUS OUT nicht erforderlich!

## 9.8 PROFINET – Inbetriebnahme und Konfiguration

## 9.8.1 PROFINET Implementierung des AMS 348i

## PROFINET Kommunikationsprofil

Das Kommunikationsprofil legt fest, wie Teilnehmer ihre Daten seriell über das Übertragungsmedium übertragen.

Das PROFINET Kommunikationsprofil ist für den effizienten Datenaustausch in der Feldebene konzipiert. Der Datenaustausch mit den Geräten erfolgt dabei vorwiegend zyklisch - zur Parametrierung, Bedienung, Beobachtung und Alarmbehandlung werden jedoch auch **azyklische** Kommunikationsdienste verwendet.

Je nach Kommunikationsanforderung bietet PROFINET passende Protokolle bzw. Übertragungsverfahren an:

- Real Time-Kommunikation (RT) über priorisierte Ethernet-Frames für
	- zyklische Prozessdaten (im I/O-Bereich der Steuerung abgelegte I/O-Daten),
	- Alarme,
	- Taktsynchronisation,
	- Nachbarschaftsinformationen,
	- Adressvergabe/Adressauflösung über DCP.
- TCP/UDP/IP-Kommunikation mittels Standard Ethernet TCP/UDP/IP Frames für
	- Aufbau der Kommunikation und
	- azyklischen Datenaustausch, also Übertragung verschiedener Informationsarten wie beispielsweise:
		- Parameter für die Parametrierung der Module während des Aufbaus der Kommunikation
		- I&M Daten (Identification & Maintenance Funktionen)
		- Lesen von Diagnoseinformationen
		- Auslesen von I/O-Daten
		- Schreiben von Gerätedaten

## Conformance Classes

PROFINET Geräte werden in so genannte Conformance Classes eingeteilt, um die Beurteilung und Auswahl der Geräte für die Anwender zu vereinfachen. Das AMS 348i kann eine bestehenden Ethernet-Netzwerk Infrastruktur nutzen und entspricht der Conformance Classe B (CC-B). Somit unterstützt es folgende Eigenschaften:

- Zyklische RT-Kommunikation
- Azyklische TCP/IP-Kommunikation
- Alarme/Diagnose
- Automatische Adressvergabe
- I&M 0 Funktionalität
- Nachbarschaftserkennung Basis-Funktionalität
- FAST Ethernet 100 Base-TX
- Komfortabler Gerätetausch ohne Engineeringtool
- SNMP Unterstützung

## 9.8.2 Maßnahmen vor der ersten Inbetriebnahme

- $\%$  Machen Sie sich bereits vor der ersten Inbetriebnahme mit der Bedienung und Konfiguration des AMS 348**i** vertraut.
- $\%$  Prüfen Sie vor dem Anlegen der Versorgungsspannung noch einmal alle Anschlüsse auf ihre Richtigkeit.

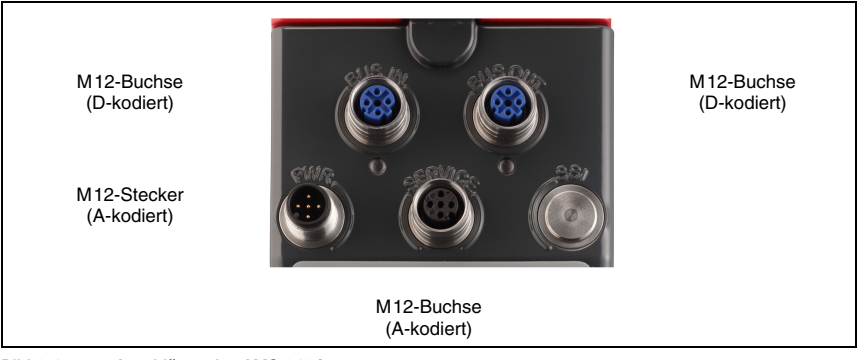

Bild 9.4: Anschlüsse des AMS 348i

 $\%$  Überprüfen Sie die angelegte Spannung. Sie muss sich im Bereich von +18V ... 30VDC befinden.

#### Anschluss der Funktionserde FE

 $\%$  Achten Sie auf den korrekten Anschluss der Funktionserde (FE).

Nur bei ordnungsgemäß angeschlossener Funktionserde ist der störungsfreie Betrieb gewährleistet. Alle elektrischen Störeinflüsse (EMV-Einkopplungen) werden über den Funktionserdeanschluss abgeleitet.

## 9.8.3 Gerätestart

ª Legen Sie die Versorgungsspannung an, das AMS 348**i** läuft hoch und auf dem Display erscheint das Hauptmenü Status und Messdaten:

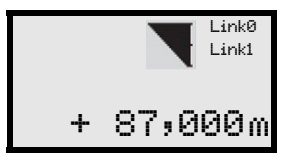

Im Folgenden wird beschrieben, wie das AMS 348*i* in einer Siemens Simatic S7 für PROFINET projektiert wird.

## 9.8.4 Projektierungsschritte für eine Siemens Simatic S7 Steuerung

Bei einer Siemens-S7 Steuerung sind zur Inbetriebnahme die folgenden Schritte notwendig:

- 1. Vorbereitung der Steuerung (SPS-S7)
- 2. Installation der GSD-Datei
- 3. Hardware-Konfiguration der SPS-S7
- 4. Übertragen der PROFINET Projektierung an den IO Controller (SPS-S7)
- 5. Gerätetaufe
	- Einstellen des Gerätenamens
	- Gerätetaufe
	- Zuweisen der Gerätenamen an die projektierten IO-Devices [\(siehe Bild 9.9\)](#page-60-1)
	- Zuordnung MAC-Adresse IP Adresse -individueller Gerätenamen ([\(siehe Bild 9.15\)\)](#page-64-0)
- 6. Gerätenamen-Überprüfung

## 9.8.4.5 Schritt 1 – Vorbereitung der Steuerung (SPS-S7)

Im ersten Schritt erfolgt die Zuweisung einer IP-Adresse an den IO Controller (SPS - S7) und die Vorbereiten der Steuerung auf die konsistente Datenübertragung.

## Hinweis!

Wird eine S7-Steuerung verwendet, muss darauf geachtet werden, dass mindestens die Simatic-Manager Version 5.4 + Servicepack 5 (V5.4+SP5) verwendet wird.

## 9.8.4.6 Schritt 2 – Installation der GSD-Datei

Für die spätere Projektierung der IO-Devices z.B. AMS 348**i** muss zunächst die entsprechende GSD-Datei geladen werden.

## Allgemeine Informationen zur GSD-Datei

Der Begriff GSD steht für die textuelle Beschreibung eines PROFINET-Gerätemodells.

Für die Beschreibung des komplexeren PROFINET-Gerätemodells, wurde dazu die XML basierte sogenannte GSDML (Generic Station Description Markup Language) eingeführt. Wenn im folgenden der Begriff "GSD" oder "GSD-Datei" verwendet wird, so bezieht sich dieser immer auf die GSDML basierte Form.

Die GSDML-Datei kann beliebig viele Sprachen in einer Datei unterstützen. Jede GSDML-Datei enthält eine Version des AMS 348i Gerätemodells. Dies wird auch über den Dateinamen reflektiert.

## Aufbau des Dateinamens

Der Dateiname der GSD-Datei wird nach folgender Regel aufgebaut:

GSDML-[GSDML-Schemaversion]-Leuze-AMS348i-[Datum].xml

Erläuterung:

- GSDML-Schemaversion: Versionskennung der verwendeten GSDML-Schemaversion, z.B. V2.2
- Datum:

Datum der Freigabe der GSD-Datei im Format yyyymmdd.

Dieses Datum steht gleichzeitig auch für die Versionskennung der Datei.

#### Beispiel:

GSDML-V2.2-Leuze-AMS348i-20090503.xml

Die GSD-Datei finden Sie unter

### www.leuze.de -> Rubrik Download -> identifizieren -> Optische Entfernungsmessung und Positionierung.

In dieser Datei sind alle Daten in Modulen beschrieben, die für den Betrieb des AMS 348i nötig sind. Diese sind Ein- und Ausgangsdaten und Geräteparameter für die Funktion des AMS 348i sowie die Definition der Steuer- bzw. Statusbits.

Werden z.B. im Projekt-Tool Parameter geändert, werden diese Änderungen auf Seite der SPS im Projekt und nicht in der GSD-Datei gespeichert. Die GSD-Datei ist ein zertifizierter Bestandteil des Gerätes und darf manuell nicht verändert werden. Die Datei wird auch vom System nicht verändert.

Die Funktionalität des AMS 348i wird über Parametersätze definiert. Die Parameter und deren Funktionen sind in der GSD-Datei über Module strukturiert. Mit einem anwenderspezifischen Projektierungstool werden bei der SPS-Programmerstellung die jeweils benötigten Module eingebunden und entsprechend der Verwendung parametriert. Beim Betrieb des AMS 348i am PROFINET sind alle Parameter mit Defaultwerten belegt. Werden diese Parameter vom Anwender nicht geändert, so arbeitet das Gerät mit den von Leuze electronic ausgelieferten Defaulteinstellungen.

Die Defaulteinstellungen des AMS 348i entnehmen Sie bitte den nachfolgenden Modulbeschreibungen.

## <span id="page-60-0"></span>9.8.4.7 Schritt 3 – Hardware-Konfiguration der SPS-S7: Projektierung

Das AMS 348i wird per "Drag and Drop" aktiviert und erhält die IP-Adresse sowie einen eindeutigen Gerätenamen.

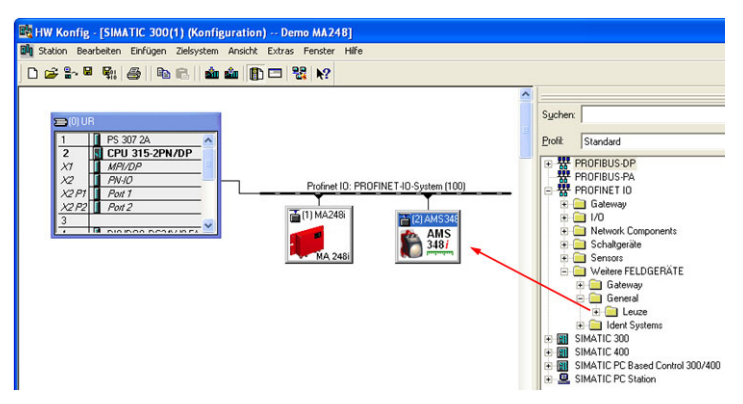

## Bild 9.8: AMS 348*i* in das Projekt einfügen

Doppelklick auf den Teilnehmer öffnet das Eigenschaftsfenster. Hier erfolgt die Vergabe eines eindeutigen und im Netzwerk nur einmal vorhanden Gerätenamen. Wenn gewünscht kann die manuelle Zuordnung einer IP Adresse (nicht zwingend notwendig) erfolgen. Da die Vergabe des Gerätenamen im Offline-Mode durchgeführt wird, muss im weiteren Ablauf der Konfiguration eine eindeutige Zuordnung zwischen der MAC ID des installierten Gerätes und des im Offline Mode vergebenen Gerätenamen stattfinden, siehe hierzu Schritt 5.

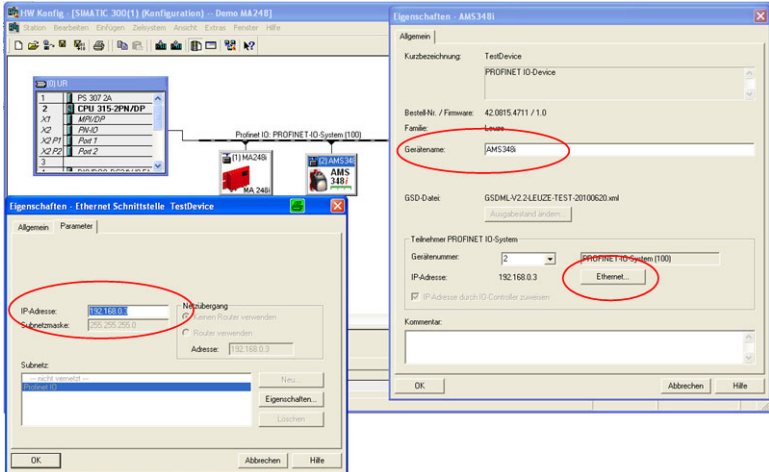

<span id="page-60-1"></span>Bild 9.9: Eindeutigen Gerätenamen im Eigenschaftenfenster vergeben

## 9.8.4.10 Schritt 4 – Übertragen der Projektierung an den IO Controller (SPS-S7)

Nach der korrekten Übertragung zum IO Controller (SPS-S7) erfolgen seitens der SPS automatisch folgende Aktivitäten:

- Überprüfen der Gerätenamen
- Vergabe der in der HW-Konfig projektierten IP-Adressen an die IO-Devices
- Starten des Verbindungsaufbaus zwischen IO Controller und projektierten IO-Devices
- Zyklischer Datenaustausch

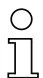

## Hinweis!

Teilnehmer ohne zugewiesenem Gerätenamen können zu diesem Zeitpunkt noch nicht angesprochen werden!

### 9.8.4.11 Schritt 5 – Einstellen des Gerätenamens - Gerätetaufe

Jeder AMS 348i besitzt eine individuelle und eindeutige MAC ID. Sie finden die MAC ID auf dem Typschild des Gerätes.

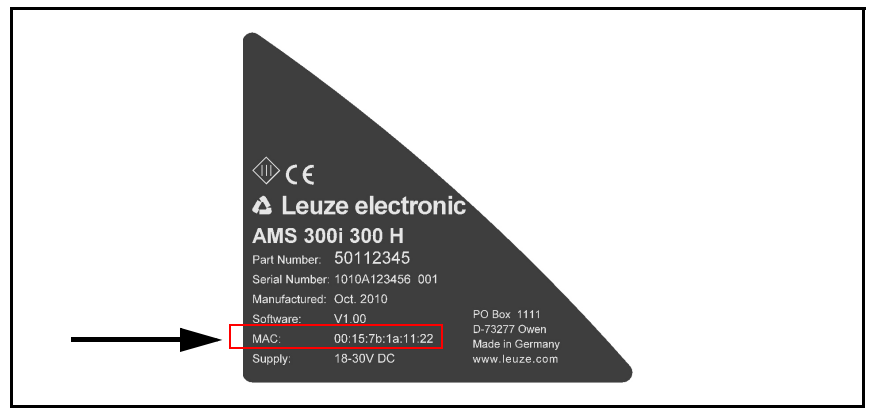

Bild 9.12: MAC ID auf dem Typenschild

## Hinweis!

Dieses Bild dient nur zur Illustration und entspricht nicht in allen Angaben dem AMS 348i. Speziell die MAC ID muss von jedem einzelnen Gerät separat abgelesen werden. Die MAC ID finden Sie auch im Display des AMS 348i angezeigt.

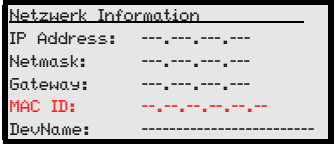

Nach erfolgreicher Taufe kann hier unter DEVName der Gerätename abgelesen werden.

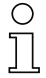

## Hinweis!

Alle AMS 348**i** Teilnehmer in einem PROFINET-Netzwerk müssen sich im gleichen Subnetz befinden!

## Gerätetaufe

Unter der sog. "Gerätetaufe" versteht man bei PROFINET die eindeutige Zuordnung des Gerätenamen aus der SPS Programmerstellung (siehe Schritt 3) mit dem an der Anlage montierten PROFINET Teilnehmer. Es erfolgt die Verknüpfung des Gerätenamen mit der MAC ID des montierten PROFINET Teilnehmers.

Der Gerätename muss zwingend mit dem in der Hardwarekonfiguration (Schritt 3) vergebenen Gerätenamen übereinstimmen.

- $\%$  Wählen Sie unter "Zielsysteme" die Auswahl "Ethernet Teilnehmer bearbeiten".
- ª Klicken Sie auf Durchsuchen, um das angeschlossene PROFINET Netzwerk nach MAC Adressen zu scannen.

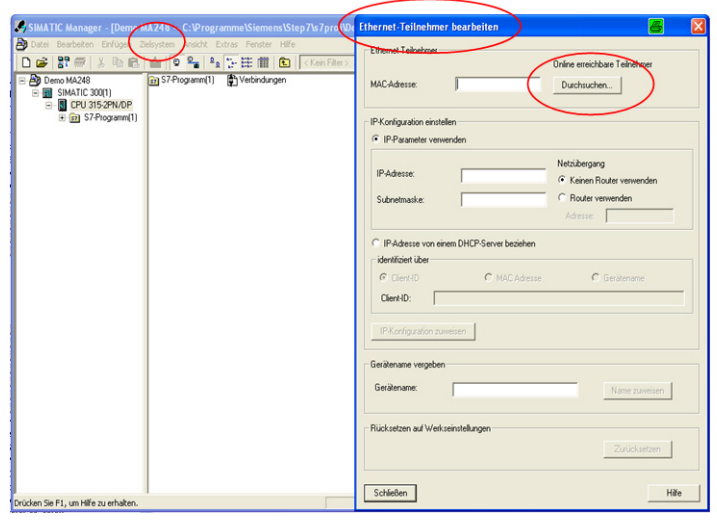

Bild 9.13: PROFINET Netzwerk nach angeschlossenen Geräten (MAC-Adressen) durchsuchen

ª Markieren Sie die gewünschte MAC-Adresse, der Sie einen Gerätenamen zuweisen.

| BD BCL 548i_2010 -- C:\Programme\Siemens\Step7\s7proj\BCL 548_7                                                                         |                    |                | ⊠<br>ø<br>Netz durchsuchen - 3 Teilnehmer                                                                                                    |
|----------------------------------------------------------------------------------------------------|--------------------|----------------|----------------------------------------------------------------------------------------------------|
| B BCL548 2010<br><b>E FILE</b> SIMATIC 300-Station<br>CPU 315-2PN/DP<br>ä.<br>S7-Programm(2)<br><b>D</b> Quellen<br><b>CH</b> Bausteine | <b>Du</b> Hardware | CPU 315-2PN/DP | IP-Adresse<br>MAC-Adresse<br>Geratetyp<br>Name<br>Starten<br>$\blacksquare$<br>MADE SCIDE AB-<br>SCALANCE<br>192.168.0.6<br>myscalance<br>192168.0.1<br>\$7-300<br>00-0E-8C-CD-E4-91<br>Anhalt<br>pri-lo-<br>00-15-78-00-04-C6<br>192168.0.7<br>am:348i<br>Leuze<br>$\nabla$ schnell suchen<br>$\boldsymbol{\Sigma}$<br>$\epsilon$<br><b>The Contract</b><br>MAC-Adresse:<br>Blinken<br>00-15-78-00-04-C6<br>Hilfe<br>Abbrechen<br><b>OK</b> |
|                                                                                                    |                    |                |                                                                                                    |

Bild 9.14: Gewünschtes Gerät (MAC-Adresse) auswählen

#### Hinweis!

Der Simatic Manager bietet die Möglichkeit, den gefundenen und markierten Teilnehmer (Markierung der MAC ID im Simatic Manager) blinken/winken zu lassen. Der Montageort des Teilnehmers in der Anlage kann dann eindeutig der MAC ID zugeordnet werden. Die markierte MAC ID "winkt".

Beim Blinken/Winken blinken die Power LED und die BUS LED des AMS 348i orange.

Es erfolgt die "Verknüpfung" der gefunden MAC ID mit dem im Hardware Konfigurator vergebenen Gerätenamen. Achten Sie unbedingt auf Gleichheit des Namens und die richtige Zuordnung des installierten Gerätes zur Hardwarekonfiguration. Das ist besonders wichtig, wenn gleiche Geräte mehrfach in der selben Anlage installiert sind.

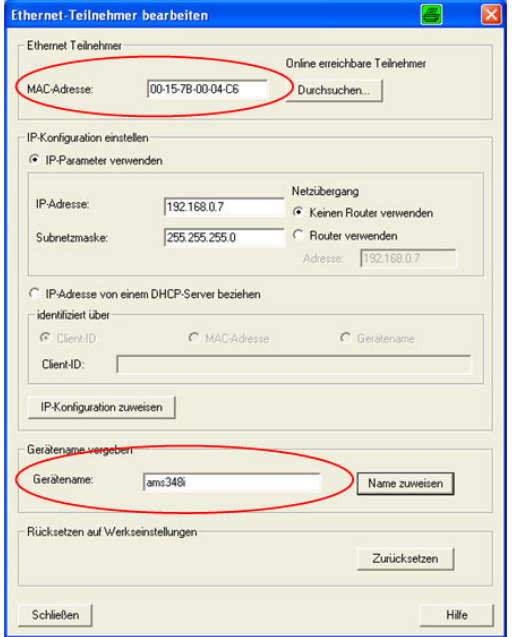

<span id="page-64-0"></span>Bild 9.15: Verknüpfung des Gerätenamens mit der MAC ID des Teilnehmers

Über die gleiche Konfigurationsmaske kann bei Bedarf manuell eine IP Adresse vergeben werden. Alternativ kann die IP Adresse über einen DHCP Server festgelegt werden.

## 9.9 PROFINET GSD-Datei

## 9.9.1 Allgemeine Infos zur GSD-Datei

Die Funktionalität des AMS 348i wird über eine XML-basierende GSD-Datei definiert. Die GSD-Datei ist für alle AMS 348i gleich und ist zwingender Bestandteil des Gerätes. Die GSD-Datei ist modular aufgebaut und fasst alle Funktionen des AMS 348i in Module.

Das AMS 348i bietet 17 unterschiedliche Module. Jedes dieser Module kann nur einmal je AMS aktiviert werden.

Das AMS 348i prüft die für ihn max. zulässige Anzahl von Modulen. Des weiteren meldet die Steuerung einen Fehler wenn die Ein- und Ausgangsdaten über alle Module hinweg eine Gesamtlänge von max. 1024 Byte überschreitet.

Die spezifischen Grenzen der einzelnen Module des AMS 348i sind in der Modulbeschreibung sowie in der GSD-Datei hinterlegt.

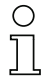

#### Hinweis!

Die aktuelle GSD-Datei für das AMS 348i finden Sie auf unserer Homepage unter: www.leuze.de -> Rubrik Download -> identifizieren -> Optische Entfernungsmessung und Positionierung -> GSD-Dateien AMS 304i

Mit einem anwenderspezifischen Projektierungstool wie z.B. dem Siemens Simatic Manager wird über die GSD-Datei der Teilnehmer (hier AMS 348i) konfiguriert.

Mittels der GSD-Datei wird der Austausch von Daten sowie die Konfiguration von Parametern organisiert.

Alle Parameter des AMS 348i sind mit Default Werten vorbesetzt. Diese können je nach Anwendung angepasst werden. Vom Anwender werden aus der GSD-Datei nur die Module aktiviert deren Parameter geändert, bzw. dessen Ein- Ausgangsdaten gelesen werden sollen.

Dazu wird aus der GSD-Datei das entsprechende Modul aktiviert und parametriert bzw. für das Steuern und Lesen von Ein- und Ausgängen bereitgestellt.

Alle Parameter und Zugriffe auf das AMS 348i sind somit in der Steuerung hinterlegt. Nach festgelegten Steuerungskriterien wird bei Bedarf die Konfiguration auf das AMS geschrieben.

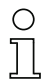

## Hinweis!

Am AMS 348i können zu Testzwecken Parameter über das Display geändert werden. In dem Moment, in dem die Parameterfreigabe über das Display erfolgt, wird das AMS 348i am PROFINET deaktiviert. Alle über die GSD-Datei eingestellten Parameter sind im ersten Moment im AMS 348i weiter wirksam. Es können nun über das Display Parameteränderungen zu Testzwecken vorgenommen werden. Wird die Parameterfreigabe über das Display wieder deaktiviert, sind ausschließlich die in den PROFINET - Modulen bzw. PROFINET-Default Vorgaben eingetragenen Parameter wirksam.

Die über das Display vorgenommenen Parameteränderungen sind am PROFINET nicht mehr wirksam!

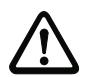

## Achtung!

Das Lasermesssystem speichert die über PROFINET geänderten Parameter nicht dauerhaft. Nach Power OFF/ON erfolgt vom PROFINET-Master ein Download der aktuell konfigurierten Parameter. Ist nach Power OFF/ON kein PROFINET-Master mehr verfügbar, sind die Defaultparameter gültig.

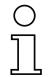

### Hinweis!

Alle in dieser Dokumentation beschriebenen Eingangs- und Ausgangsmodule sind aus der Sicht der Steuerung beschrieben:

Beschriebene Eingänge (E) sind Eingänge der Steuerung. Beschriebene Ausgänge (A) sind Ausgänge der Steuerung. Beschriebene Parameter (P) sind Parameter der GSD-Datei in der Steuerung.

## 9.9.2 Übersicht der GSD-Module

<span id="page-66-0"></span>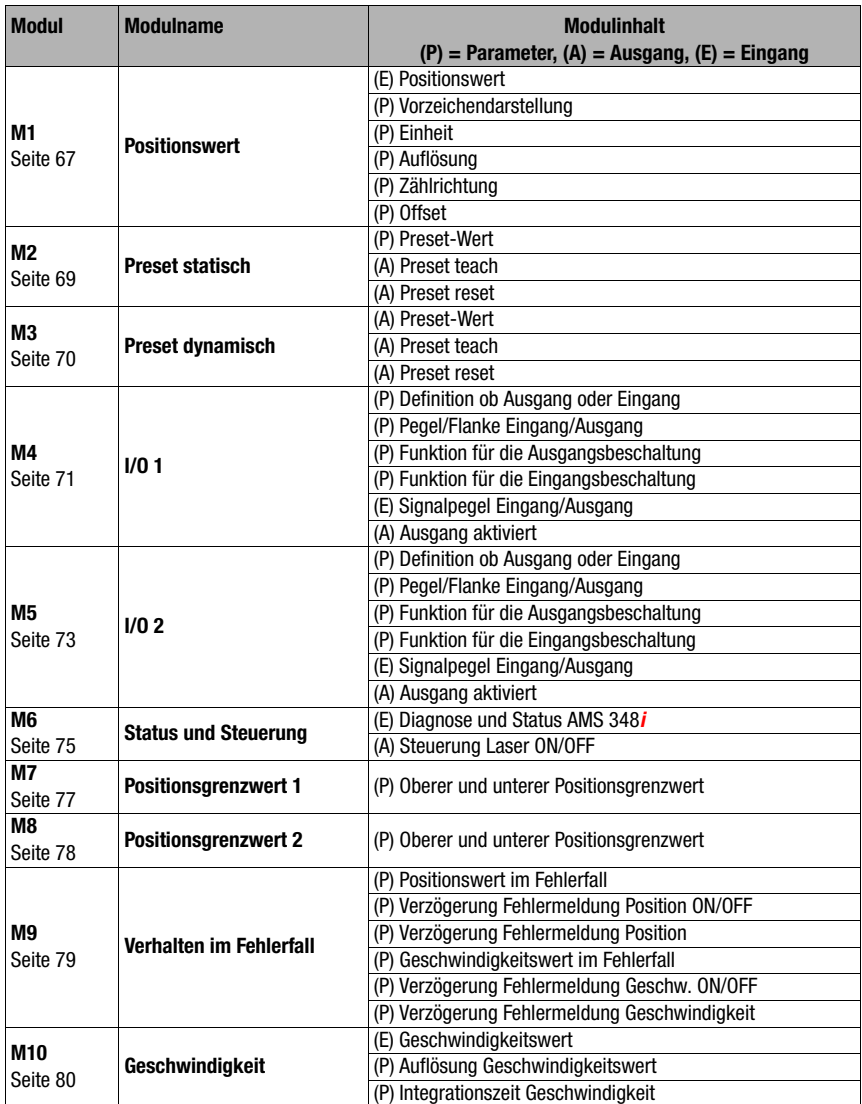

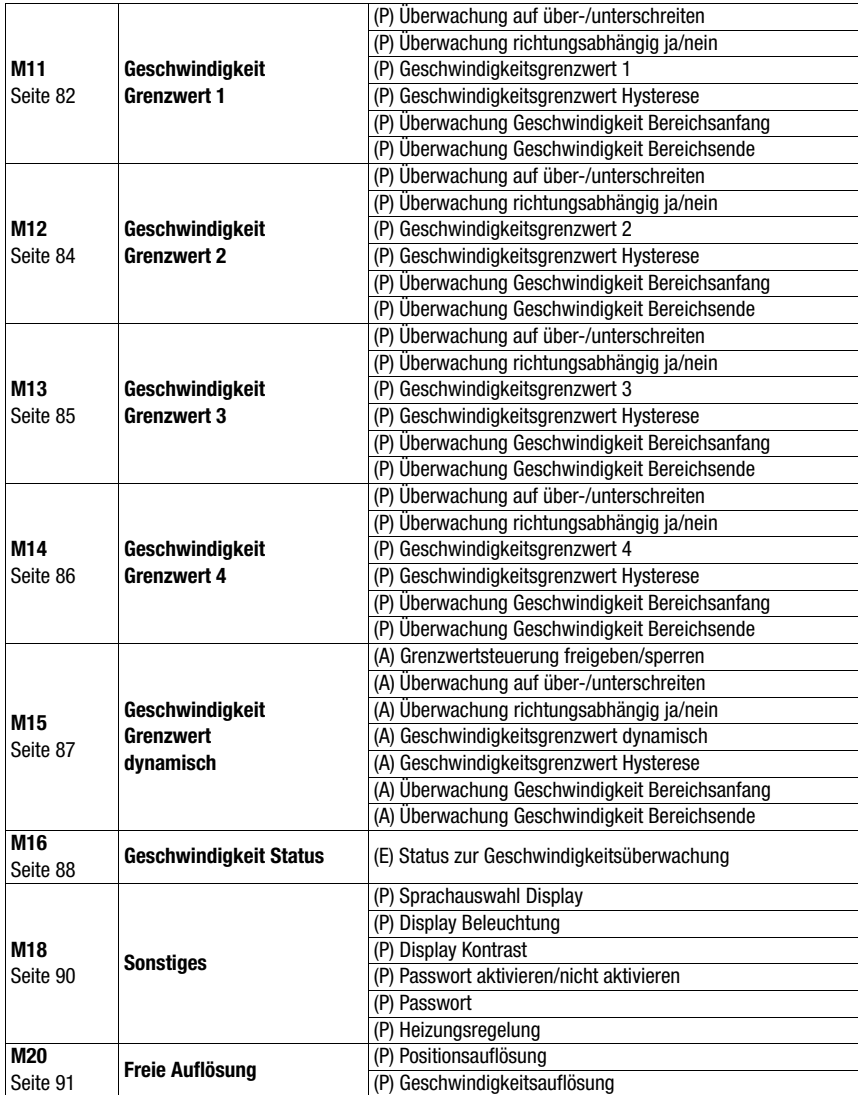

Tabelle 9.3: Übersicht der GSD Module

## 9.9.3 Detailbeschreibung der Module

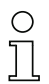

## Hinweis!

In den folgenden Detailbeschreibungen der Module finden Sie in den Tabellen in der letzten Spalte Querverweise (QV) auf Parameter und Ein-/Ausgangsdaten anderer Module, die in direkter Beziehung zum beschriebenen Parameter stehen. Diese Querverweise sind bei der Parametrierung unbedingt zu beachten.

Die einzelnen Module sind von 1 ... 20 nummeriert. Die **Parameter und Ein-/Ausgangsdaten** innerhalb eines Moduls sind von a  $\ldots$  z gekennzeichnet.

## Beispiel:

Der Parameter a Preset in Modul 2 wird nur dann aktiv, wenn der Preset-Teach über Modul 2b, 4d oder 5d erfolgt.

## <span id="page-69-0"></span>9.9.3.16 Modul 1: Positionswert

## PROFINET Modulkennung

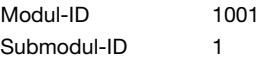

## Beschreibung

Ausgabe des aktuellen Positionswertes.

Weiterhin sind die Parameter für Vorzeichendarstellung, Maßeinheit, Auflösung, Zählrichtung und Offset einstellbar.

## **Parameter**

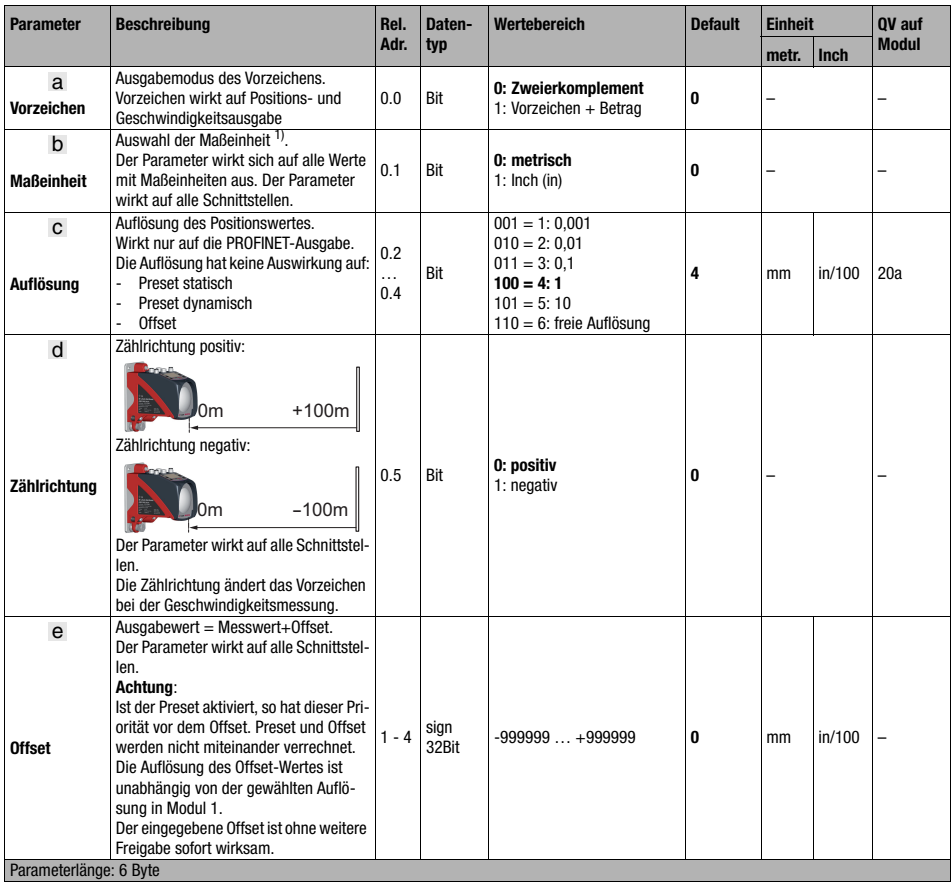

1) siehe folgender Hinweis!

## PROFINET-Schnittstelle

# $\bigcirc$

## Hinweis!

Wird die Maßeinheit von metrisch auf Inch (oder umgekehrt) geändert, so werden vorher eingegebene Zahlenwerte (z.B. für Offset, Preset, Grenzwerte, etc.) nicht automatisch umgerechnet. Dies muss manuell geschehen!

Beispiel:

Preset = 10000 mm -> Umstellung metrisch auf Inch -> Preset = 10000 Inch/100

## Eingangsdaten

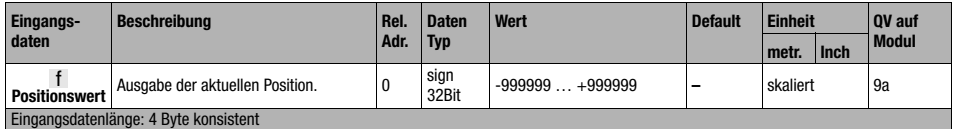

Ausgangsdaten

keine

## <span id="page-71-0"></span>9.9.3.17 Modul 2: Preset statisch

#### PROFINET Modulkennung

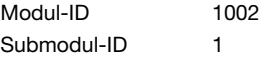

### **Beschreibung**

Mit diesem Modul kann ein Preset-Wert vorgegeben werden. Der vorgegebene Preset-Wert wird in der Position aktiv, in der das Preset-Teachen erfolgt.

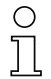

## Hinweis!

Bei einem Gerätewechsel bleibt im PROFINET-Manager der Preset-Wert erhalten. Die Aktivierung des Preset-Wertes (Preset-Teach) an der vorgesehenen Position muss jedoch erneut erfolgen.

#### Parameter

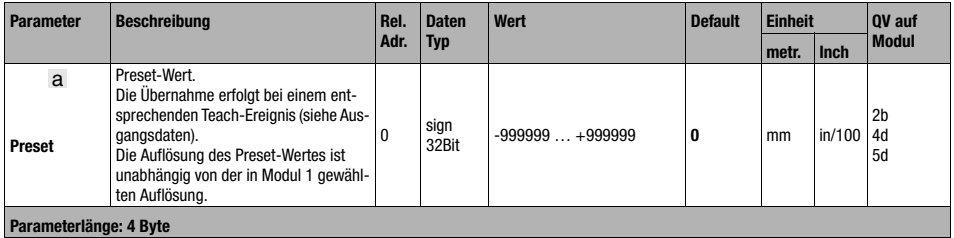

#### Eingangsdaten

keine

#### Ausgangsdaten

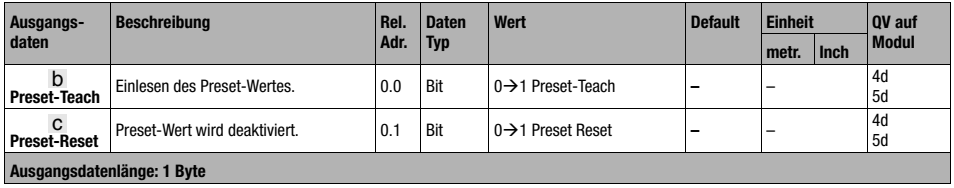
## 9.9.3.18 Modul 3: Preset dynamisch

## <span id="page-72-1"></span>PROFINET Modulkennung

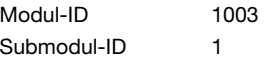

## **Beschreibung**

Mit diesem Modul kann ein Preset-Wert vorgegeben werden. Der vorgegebene Preset-Wert wird in der Position aktiv, in der das Preset-Teachen erfolgt. Der Preset-Wert kann innerhalb der Steuerung ohne Eingriff in die statische Parameterstruktur den Anlagenerfordernissen angepasst werden.

## Parameter

keine

## Eingangsdaten

keine

## Ausgangsdaten

<span id="page-72-3"></span><span id="page-72-2"></span><span id="page-72-0"></span>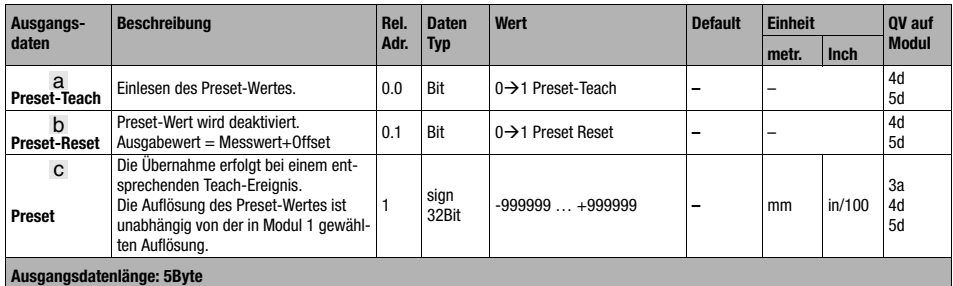

## 9.9.3.19 Modul 4: I/O 1 Ein-/Ausgang

## <span id="page-73-2"></span>PROFINET Modulkennung

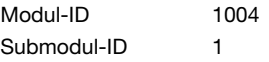

## Beschreibung

Das Modul definiert die Arbeitsweise des digitalen Ein-/Ausgangs I/O 1.

## Parameter

<span id="page-73-3"></span><span id="page-73-1"></span><span id="page-73-0"></span>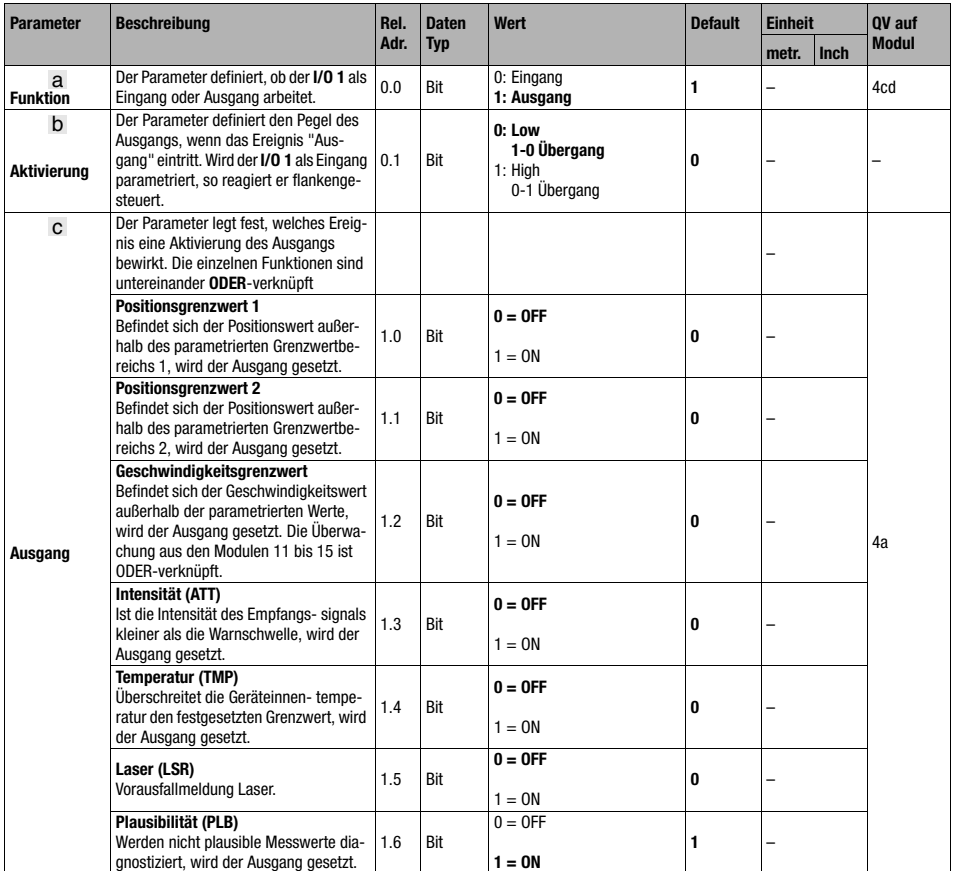

<span id="page-74-0"></span>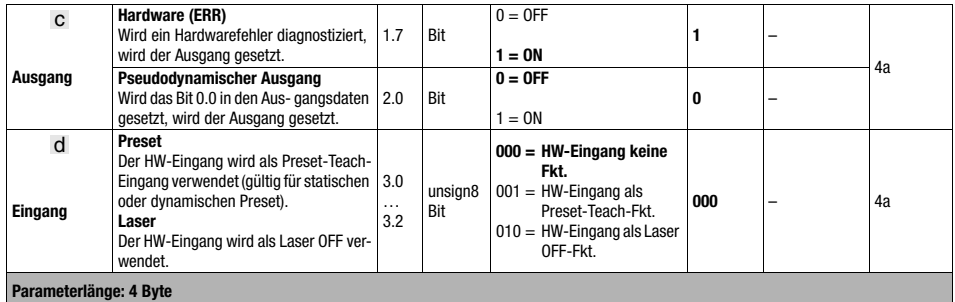

<span id="page-74-1"></span>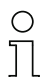

## Hinweis!

## Verhalten des AMS 348i bei Laser ON/OFF:

Liegt der Laserlichtfleck im Moment des Einschaltens der Laserdiode auf dem Reflektor, so liefert das AMS 348i nach ca. 330ms gültige Messwerte.

Liegt der Laserlichtfleck im Moment des Einschaltens der Laserdiode nicht auf dem Reflektor, kann das AMS 348i auch keine Distanzwerte berechnen. Trifft der Laserstrahl im eingeschalteten Zustand zu einem späteren Zeitpunkt auf den Reflektor, wird das AMS 348i 200 nach folgender Zeit gültige Messwerte liefern:

#### $t = (M$ essdistanz / 20m) sek.

Beispiel: Gangumsetzung eines Regalbediengerätes, bei dem während der Kurvenfahrt die Laserdiode nicht ausgeschaltet wird. Messdistanz  $100m \rightarrow t = 5$ sek., Messdistanz  $200m \rightarrow t = 10$ sek.

## Eingangsdaten

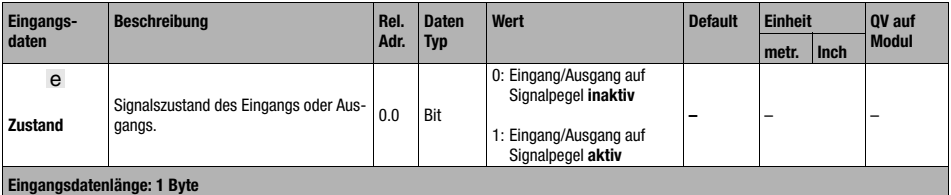

## **Ausgangsdaten**

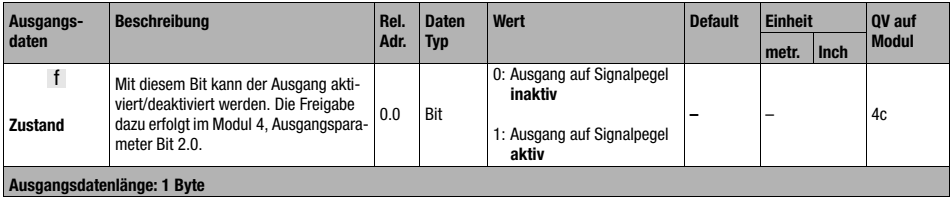

## 9.9.3.20 Modul 5: I/O 2 Ein-/Ausgang

## <span id="page-75-0"></span>PROFINET Modulkennung

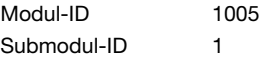

## Beschreibung

Das Modul definiert die Arbeitsweise des digitalen Ein-/Ausgangs I/O 2.

## Parameter

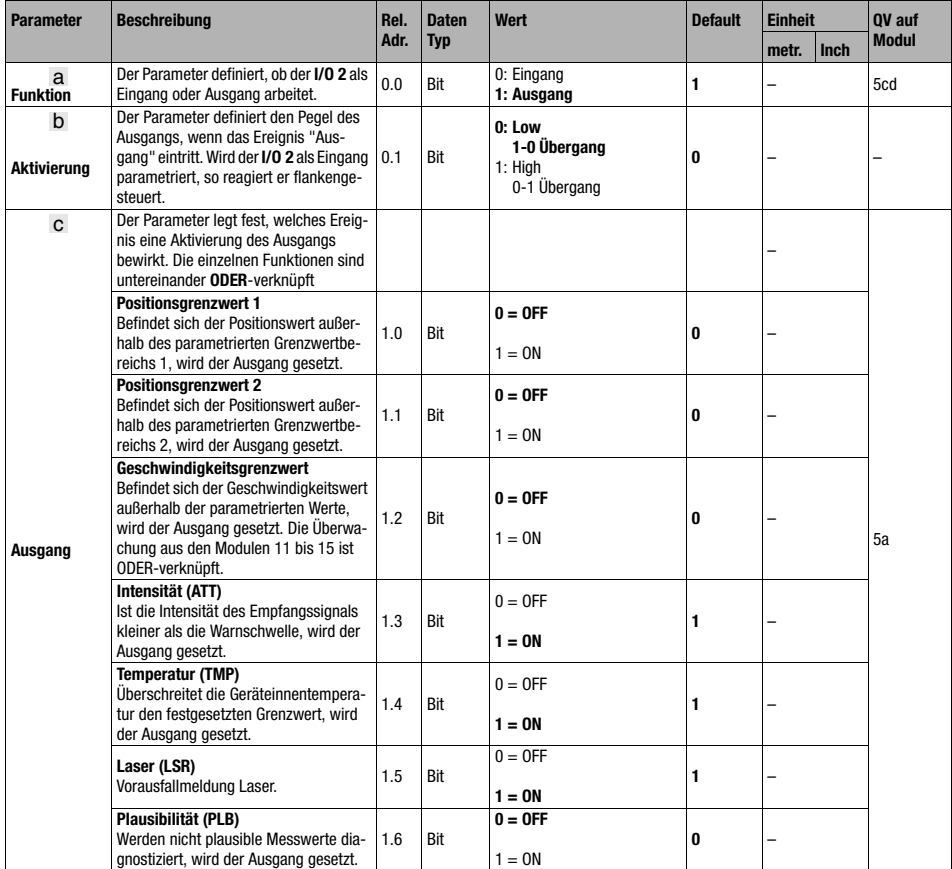

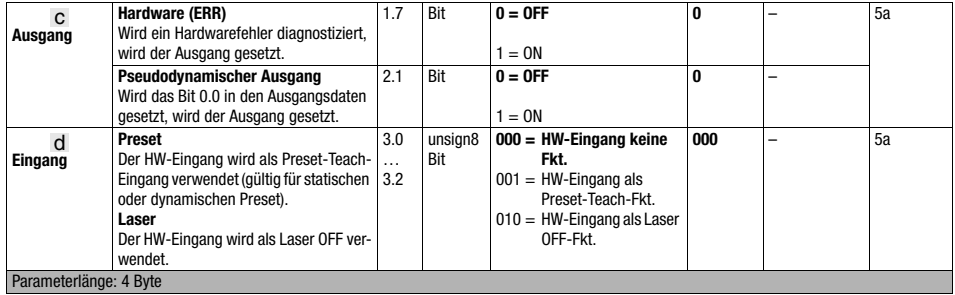

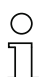

## Hinweis!

## Verhalten des AMS 348i bei Laser ON/OFF:

Liegt der Laserlichtfleck im Moment des Einschaltens der Laserdiode auf dem Reflektor, so liefert das AMS 348i nach ca. 330ms gültige Messwerte.

Liegt der Laserlichtfleck im Moment des Einschaltens der Laserdiode nicht auf dem Reflektor, kann das AMS 348i auch keine Distanzwerte berechnen. Trifft der Laserstrahl im eingeschalteten Zustand zu einem späteren Zeitpunkt auf den Reflektor, wird das AMS 348i nach folgender Zeit gültige Messwerte liefern:

 $t = (M$ essdistanz / 20 $m$ ) sek.

Beispiel: Gangumsetzung eines Regalbediengerätes, bei dem während der Kurvenfahrt die Laserdiode nicht ausgeschaltet wird. Messdistanz  $100m \rightarrow t = 5$ sek., Messdistanz  $200m \rightarrow t = 10$ sek.

#### Eingangsdaten

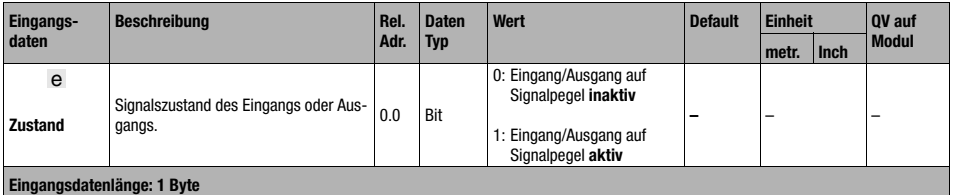

#### **Ausgangsdaten**

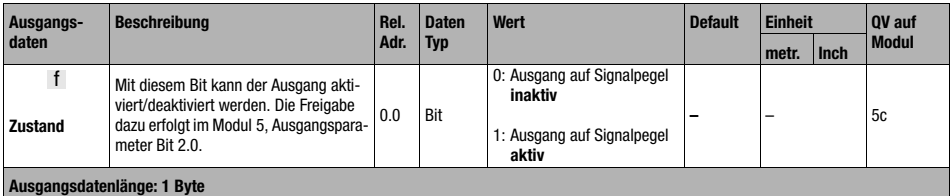

## 9.9.3.21 Modul 6: Status und Steuerung

## <span id="page-77-15"></span><span id="page-77-14"></span>PROFINET Modulkennung

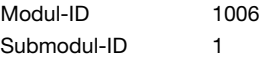

## Beschreibung

Das Modul signalisiert verschiedene Statusinformationen des AMS 348i. Über die Ausgangsdaten des Masters kann der Laser angesteuert werden.

#### **Parameter**

keine

#### <span id="page-77-6"></span>**Eingangsdaten**

<span id="page-77-18"></span><span id="page-77-17"></span><span id="page-77-16"></span><span id="page-77-13"></span><span id="page-77-12"></span><span id="page-77-11"></span><span id="page-77-10"></span><span id="page-77-9"></span><span id="page-77-8"></span><span id="page-77-7"></span><span id="page-77-5"></span><span id="page-77-4"></span><span id="page-77-3"></span><span id="page-77-2"></span><span id="page-77-1"></span><span id="page-77-0"></span>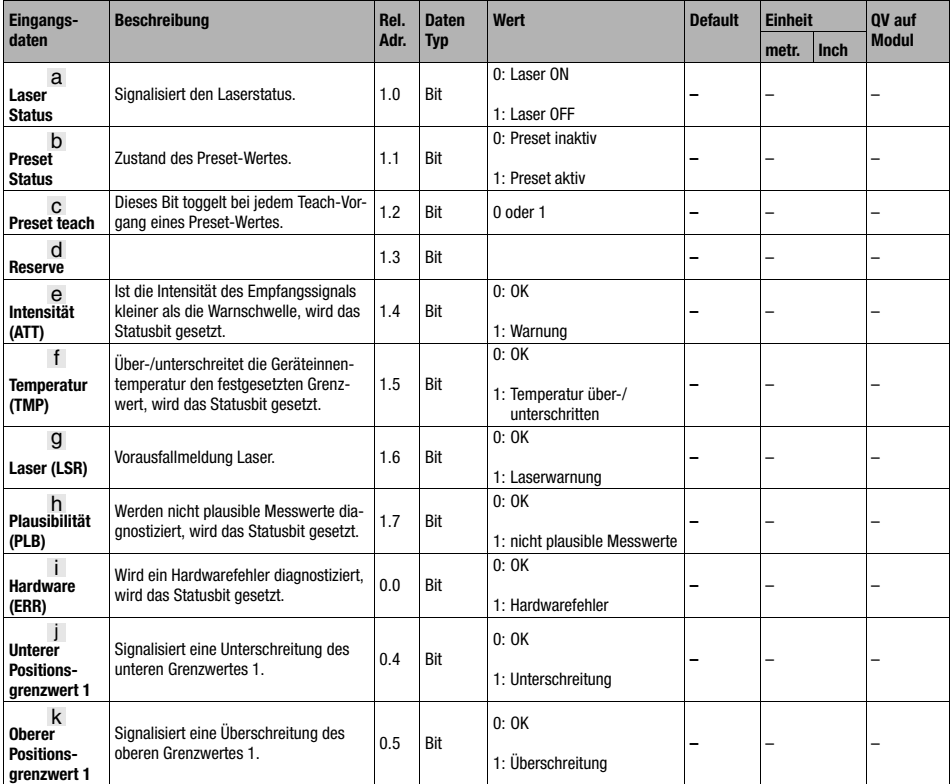

# PROFINET-Schnittstelle

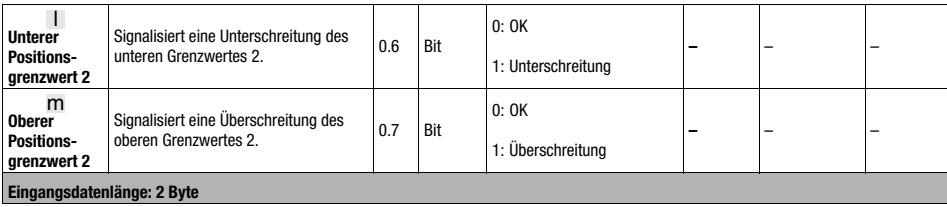

## Ausgangsdaten

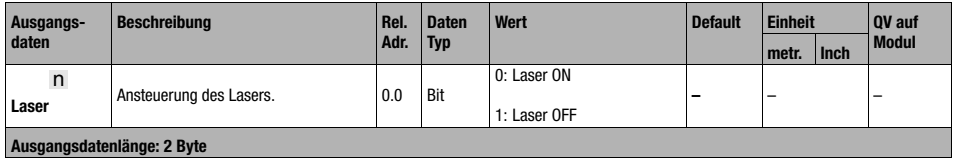

## 9.9.3.22 Modul 7: Positions-Grenzwertbereich 1

## PROFINET Modulkennung

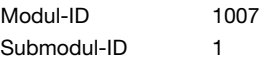

## <span id="page-79-0"></span>Beschreibung

Der Parameter Positions-Grenzwertbereich 1 definiert einen Entfernungsbereich mit unterer und oberer Grenze. Befindet sich der gemessene Wert außerhalb des parametrierten Bereichs, wird das entsprechende Bit im Modul 6 bzw. falls parametriert ein Ausgang gesetzt.

## Parameter

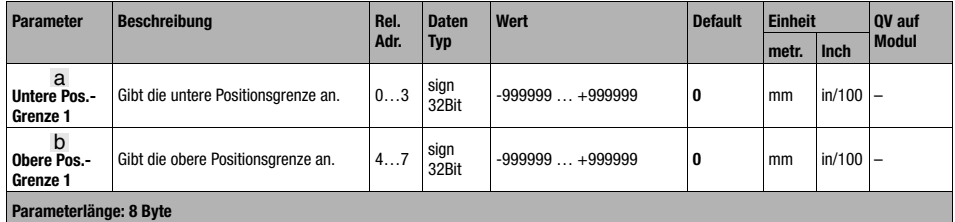

Eingangsdaten

keine

## Ausgangsdaten

## 9.9.3.23 Modul 8: Positions-Grenzwertbereich 2

## PROFINET Modulkennung

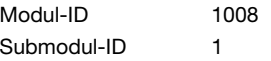

## <span id="page-80-0"></span>**Beschreibung**

Der Parameter Positions-Grenzwertbereich 2 definiert einen Entfernungsbereich mit unterer und oberer Grenze. Befindet sich der gemessene Wert außerhalb des parametrierten Bereichs, wird das entsprechende Bit im Modul 6 bzw. falls parametriert ein Ausgang gesetzt.

## Parameter

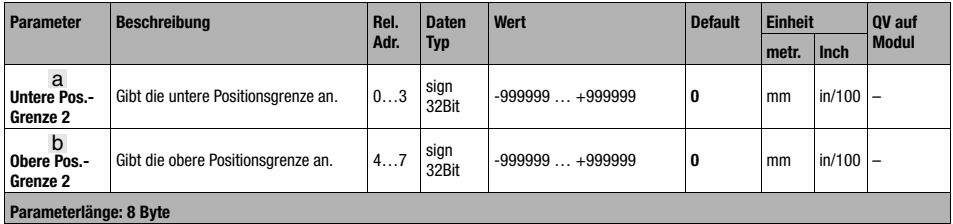

Eingangsdaten

keine

## Ausgangsdaten

## 9.9.3.24 Modul 9: Verhalten im Fehlerfall

## <span id="page-81-0"></span>PROFINET Modulkennung

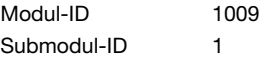

## **Beschreibung**

Das Modul stellt Parameter für das Verhalten im Fehlerfall zur Verfügung.

Sollte die Messwert-/Geschwindigkeitsberechnung im Gerät kurzfristig gestört sein (z.B. Plausibilitätsfehler durch Lichtstrahlunterbrechung), sendet das Lasermesssystem für eine zu parametrierende Zeit xx den letztgültigen Messwert.

Wird die parametrierte Zeit überschritten, wird die Fehleranzeige bzw. die Fehlermesswertausgabe aktiv.

<span id="page-81-6"></span><span id="page-81-5"></span><span id="page-81-4"></span><span id="page-81-3"></span><span id="page-81-2"></span><span id="page-81-1"></span>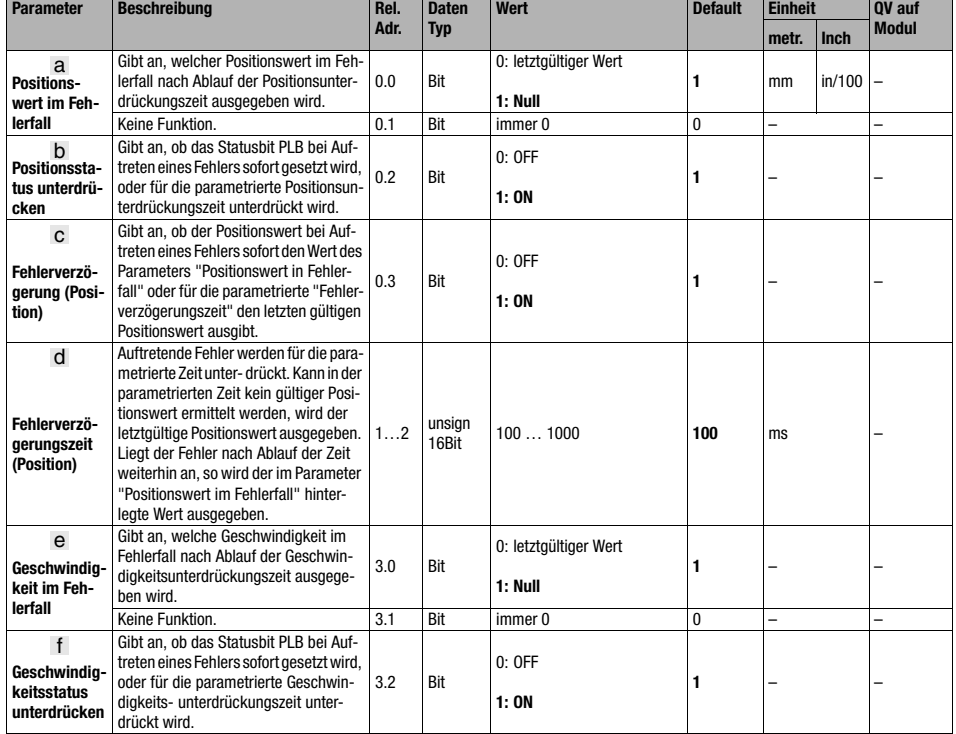

#### Parameter

<span id="page-82-1"></span><span id="page-82-0"></span>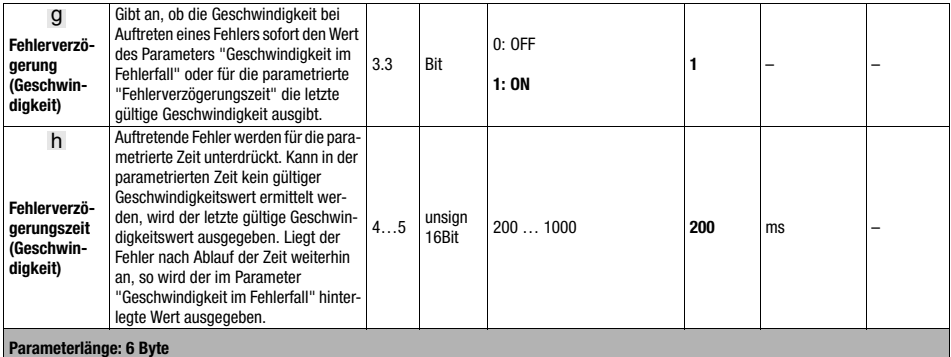

## Eingangsdaten

keine

#### Ausgangsdaten

keine

## 9.9.3.25 Modul 10: Geschwindigkeit

## <span id="page-82-2"></span>PROFINET Modulkennung

Modul-ID 1010 Submodul-ID 1

#### Beschreibung

Ausgabe der aktuellen Geschwindigkeit mit der parametrierten Auflösung. Die Einheit (metrisch bzw. Inch) wird im Modul 1 (Positionswert) eingestellt und gilt zugleich auch für die Geschwindigkeit. Wird das Modul 1 nicht parametriert, arbeitet das AMS 348i mit der Default-Einheit (metrisch).

Das Vorzeichen der Geschwindigkeit ist abhängig von der Zählrichtung in Modul 1d.

In der Default-Einstellung wird eine positive Geschwindigkeit ausgegeben, wenn sich der Reflektor vom AMS 348i weg bewegt. Eine Bewegung des Reflektors zum AMS 348i hin, führt zu negativen Geschwindigkeiten. Wird in Modul 1 die Zählrichtung "negativ" parametriert, kehrt sich das Geschwindigkeitsvorzeichen um.

Die Messwertaufbereitung mittelt in der gewählten Zeit (Mittelung) alle errechneten Geschwindigkeitswerten zu einem Geschwindigkeitsausgabewert.

## Parameter

<span id="page-83-1"></span>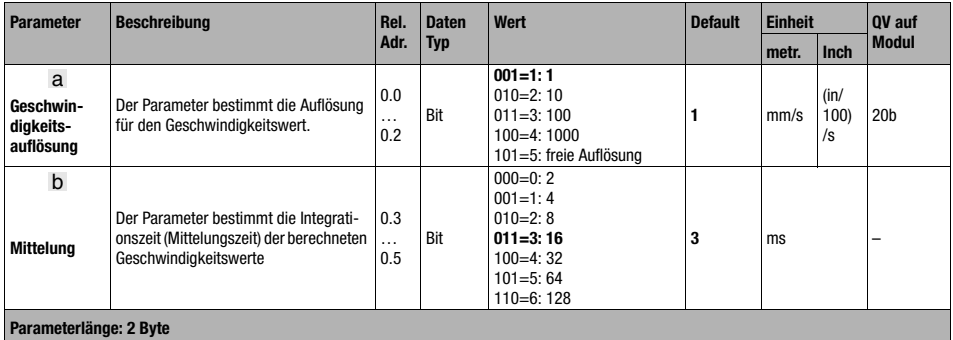

## <span id="page-83-2"></span>Eingangsdaten

<span id="page-83-0"></span>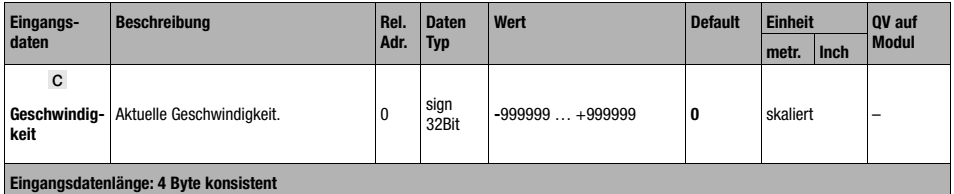

## Ausgangsdaten

## <span id="page-84-0"></span>9.9.3.26 Modul 11: Geschwindigkeitsgrenzwert 1 statisch

## <span id="page-84-1"></span>PROFINET Modulkennung

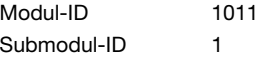

#### Beschreibung

Die Funktion Geschwindigkeitsgrenzwert 1 statisch vergleicht die aktuelle Geschwindigkeit mit einer über die Parametrierung hinterlegten Grenzgeschwindigkeit. Dies erfolgt im parametrierten Bereich, der durch Bereichsanfang und Bereichsende festgelegt ist.

## Hinweis!

Sind Bereichsanfang und Bereichsende wertegleich, wird die Geschwindigkeitsüberwachung nicht aktiviert.

Wird eine richtungsabhängige Grenzwertprüfung über den Parameter Richtungswahl aktiviert, legen die Werte von Bereichsanfang und Bereichsende zusätzlich die Richtung fest. Es wird immer von Bereichsanfang nach Bereichsende geprüft. Ist beispielsweise der Bereichsanfang "5500" und das Bereichsende "5000", so erfolgt die richtungsabhängige Prüfung nur in Richtung von "5500" nach "5000". In der entgegengesetzten Richtung ist der Grenzwert inaktiv.

Erfolgt die Prüfung richtungsunabhängig, ist die Reihenfolge von Bereichsanfang und Bereichsende ohne Bedeutung. Beim Über- bzw. Unterschreiten wird je nach gewählter Schaltart der Grenzwertstatus in Modul 16 und, falls parametriert, der Ausgang über Modul 4 oder 5 entsprechend gesetzt.

#### Hinweis!

Die oben aufgeführten Ausführungen zu den Parametern Bereichsanfang und Bereichsende gelten analog für die Module 12-15.

<span id="page-84-5"></span><span id="page-84-4"></span><span id="page-84-3"></span><span id="page-84-2"></span>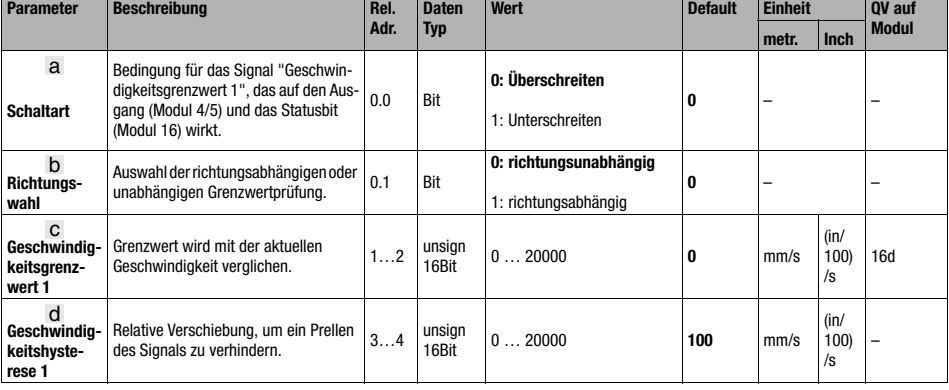

## **Parameter**

# **∆** Leuze electronic

<span id="page-85-1"></span><span id="page-85-0"></span>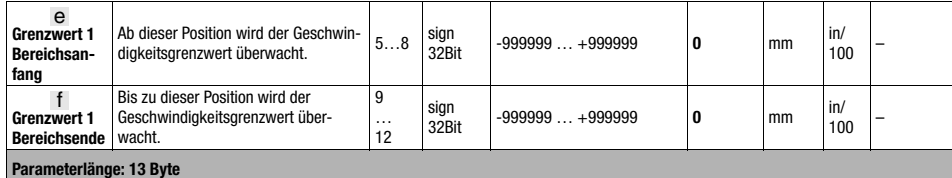

## Eingangsdaten

keine

## Ausgangsdaten

## 9.9.3.27 Modul 12: Geschwindigkeitsgrenzwert 2 statisch

## <span id="page-86-0"></span>PROFINET Modulkennung

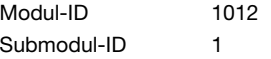

#### **Beschreibung**

Die Funktion Geschwindigkeitsgrenzwert 2 statisch vergleicht die aktuelle Geschwindigkeit mit einer über die Parametrierung hinterlegten Grenzgeschwindigkeit. Dies erfolgt im parametrierten Bereich der durch Bereichsanfang und Bereichsende festgelegt ist.

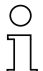

#### Hinweis!

Weitere Erläuterungen zu den Parametern Bereichsanfang und Bereichsende [siehe Kapitel](#page-84-0)  [9.9.3.26 "Modul 11: Geschwindigkeitsgrenzwert 1 statisch"](#page-84-0).

#### Parameter

<span id="page-86-4"></span><span id="page-86-3"></span><span id="page-86-1"></span>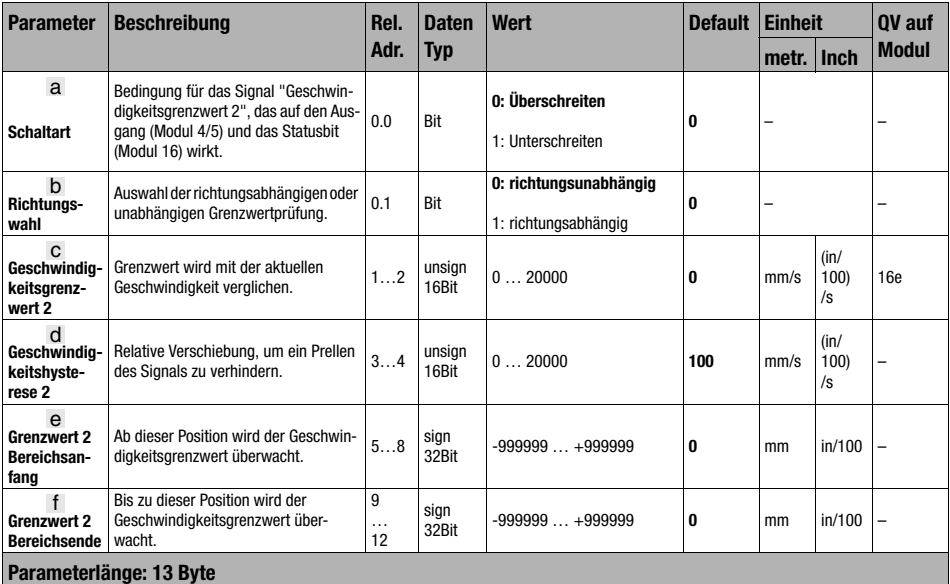

#### <span id="page-86-2"></span>Eingangsdaten

keine

#### Ausgangsdaten

## 9.9.3.28 Modul 13: Geschwindigkeitsgrenzwert 3 statisch

#### <span id="page-87-0"></span>PROFINET Modulkennung

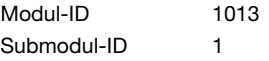

#### **Beschreibung**

Die Funktion Geschwindigkeitsgrenzwert 3 statisch vergleicht die aktuelle Geschwindigkeit mit einer über die Parametrierung hinterlegten Grenzgeschwindigkeit. Dies erfolgt im parametrierten Bereich der durch Bereichsanfang und Bereichsende festgelegt ist.

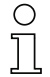

## Hinweis!

Weitere Erläuterungen zu den Parametern Bereichsanfang und Bereichsende [siehe Kapitel](#page-84-0)  [9.9.3.26 "Modul 11: Geschwindigkeitsgrenzwert 1 statisch"](#page-84-0).

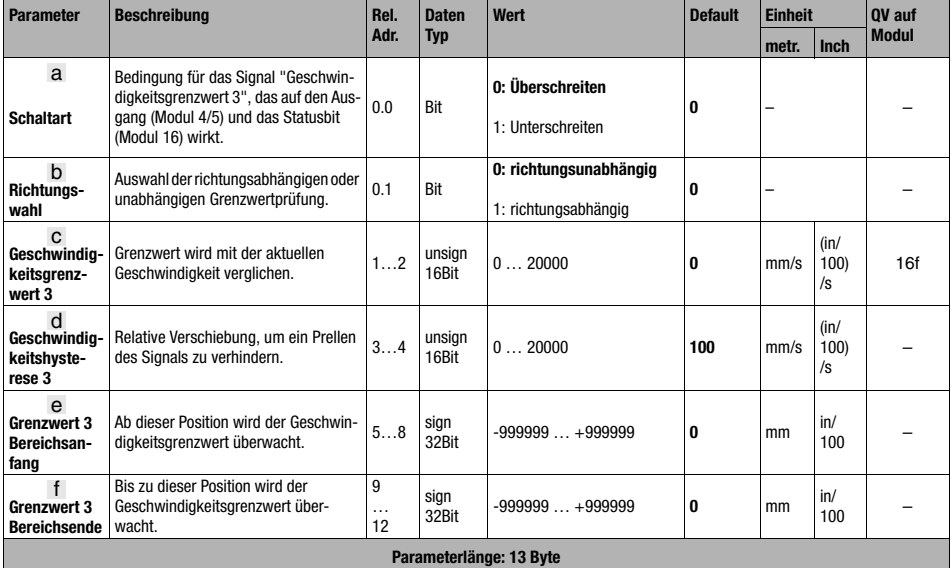

#### Parameter

#### **Eingangsdaten**

keine

## Ausgangsdaten

## 9.9.3.29 Modul 14: Geschwindigkeitsgrenzwert 4 statisch

## <span id="page-88-0"></span>PROFINET Modulkennung

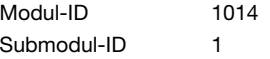

#### **Beschreibung**

Die Funktion Geschwindigkeitsgrenzwert 4 statisch vergleicht die aktuelle Geschwindigkeit mit einer über die Parametrierung hinterlegten Grenzgeschwindigkeit. Dies erfolgt im parametrierten Bereich der durch Bereichsanfang und Bereichsende festgelegt ist.

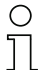

#### Hinweis!

Weitere Erläuterungen zu den Parametern Bereichsanfang und Bereichsende [siehe Kapitel](#page-84-0)  [9.9.3.26 "Modul 11: Geschwindigkeitsgrenzwert 1 statisch"](#page-84-0).

#### Parameter

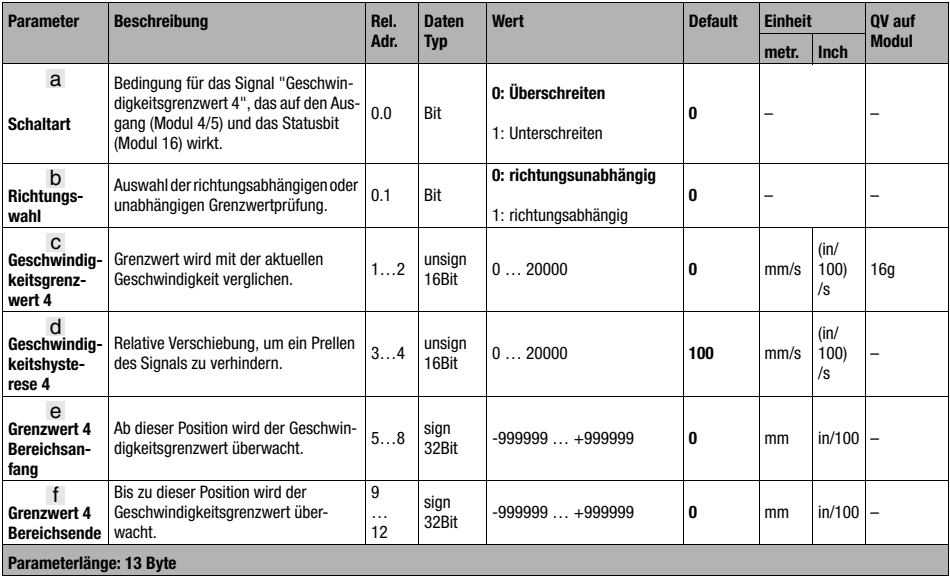

#### **Eingangsdaten**

keine

#### Ausgangsdaten

## 9.9.3.30 Modul 15: Geschwindigkeitsgrenzwert dynamisch

## <span id="page-89-0"></span>PROFINET Modulkennung

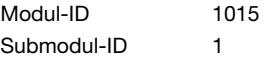

## **Beschreibung**

Die Funktion Geschwindigkeitsgrenzwert dynamisch vergleicht die aktuelle Geschwindigkeit mit einer hinterlegten Geschwindigkeit innerhalb des definierten Bereichs. Beim Über- bzw. Unterschreiten wird der dynamische Grenzwertstatus in Modul 16 und falls parametriert der Ausgang entsprechend gesetzt. Grenzwert, Hysterese, Bereichsanfang und Bereichsende werden mit den Ausgangsdaten dieses Moduls durch den PROFINET-Master übertragen. Die übertragenen Werte werden durch das Bit 0.0 aktiviert, d.h. wird dieses Bit gesetzt, vergleicht das AMS 348i die aktuelle Geschwindigkeit mit den neuen Grenzwertbedingungen.

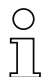

## Hinweis!

Weitere Erläuterungen zu den Parametern Bereichsanfang und Bereichsende [siehe Kapitel](#page-84-0)  [9.9.3.26 "Modul 11: Geschwindigkeitsgrenzwert 1 statisch"](#page-84-0).

#### Parameter

keine

## Eingangsdaten

keine

## Ausgangsdaten

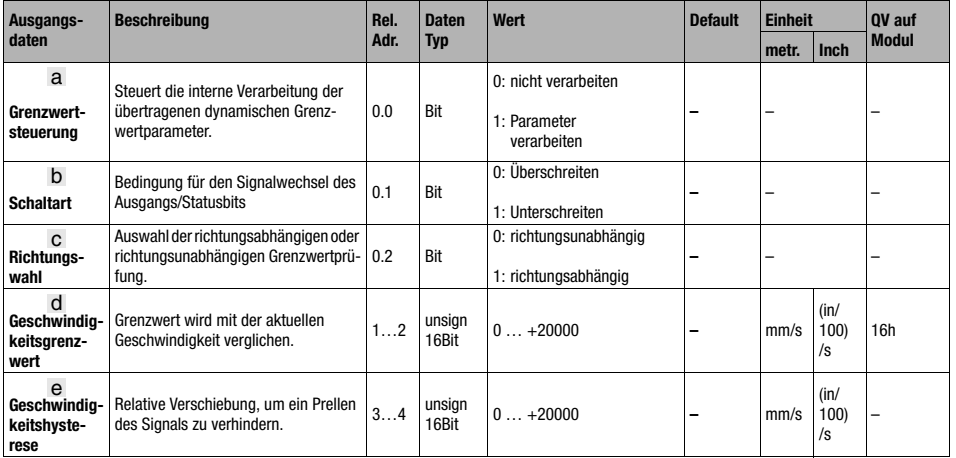

# PROFINET-Schnittstelle

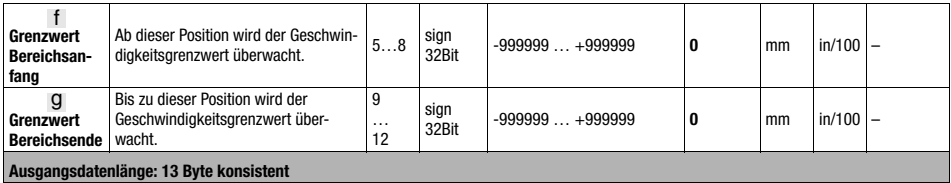

## 9.9.3.31 Modul 16: Geschwindigkeit Status

## <span id="page-90-1"></span>PROFINET Modulkennung

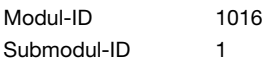

#### **Beschreibung**

Dieses Modul signalisiert dem PROFINET-Master verschiedene Statusinformationen zur Geschwindigkeitsmessung.

## **Parameter**

<span id="page-90-5"></span><span id="page-90-4"></span><span id="page-90-3"></span><span id="page-90-2"></span><span id="page-90-0"></span>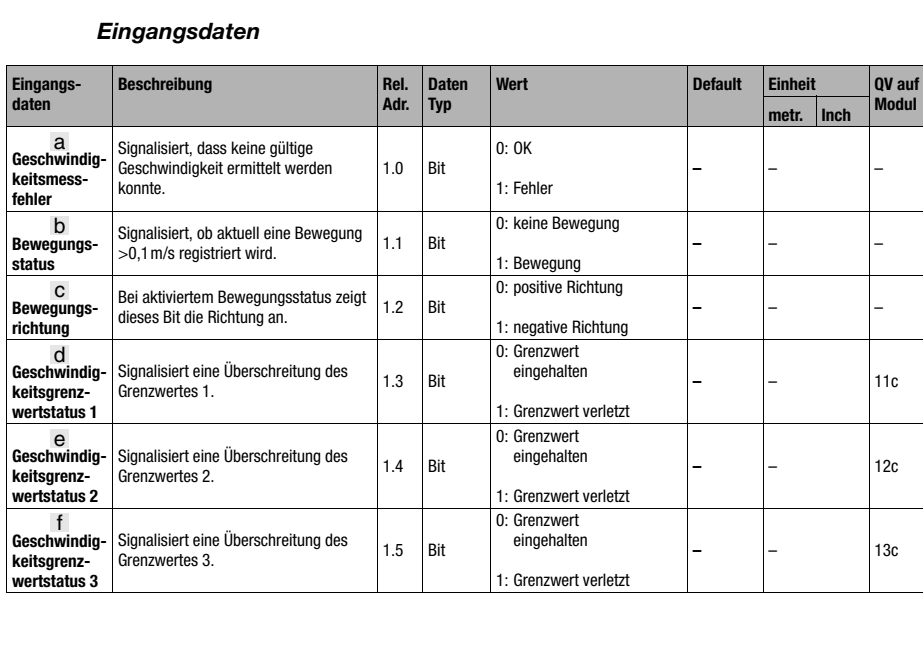

# **∆** Leuze electronic

<span id="page-91-5"></span><span id="page-91-4"></span><span id="page-91-3"></span><span id="page-91-2"></span><span id="page-91-0"></span>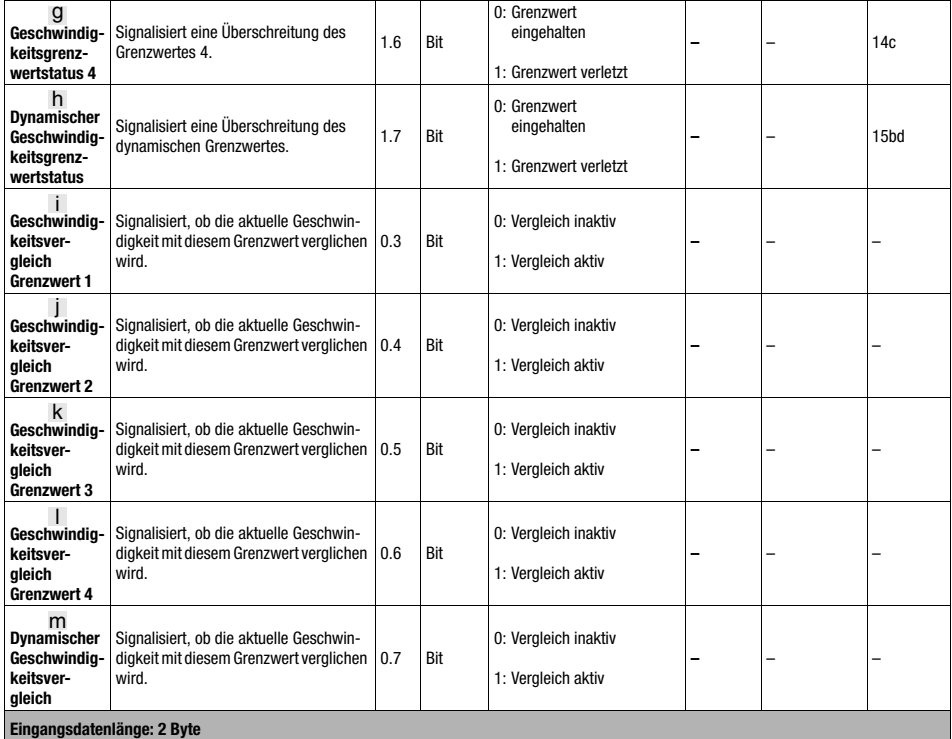

## <span id="page-91-6"></span><span id="page-91-1"></span>Ausgangsdaten

## 9.9.3.32 Modul 18: Sonstiges

## PROFINET Modulkennung

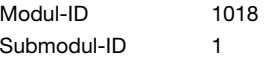

#### Beschreibung

In diesem Modul werden Parameter der allgemeinen Bedienung, wie Displaysprache, -beleuchtung und -kontrast, Passwort, Heizungsregelung, eingestellt.

## Parameter

<span id="page-92-4"></span><span id="page-92-3"></span><span id="page-92-1"></span><span id="page-92-0"></span>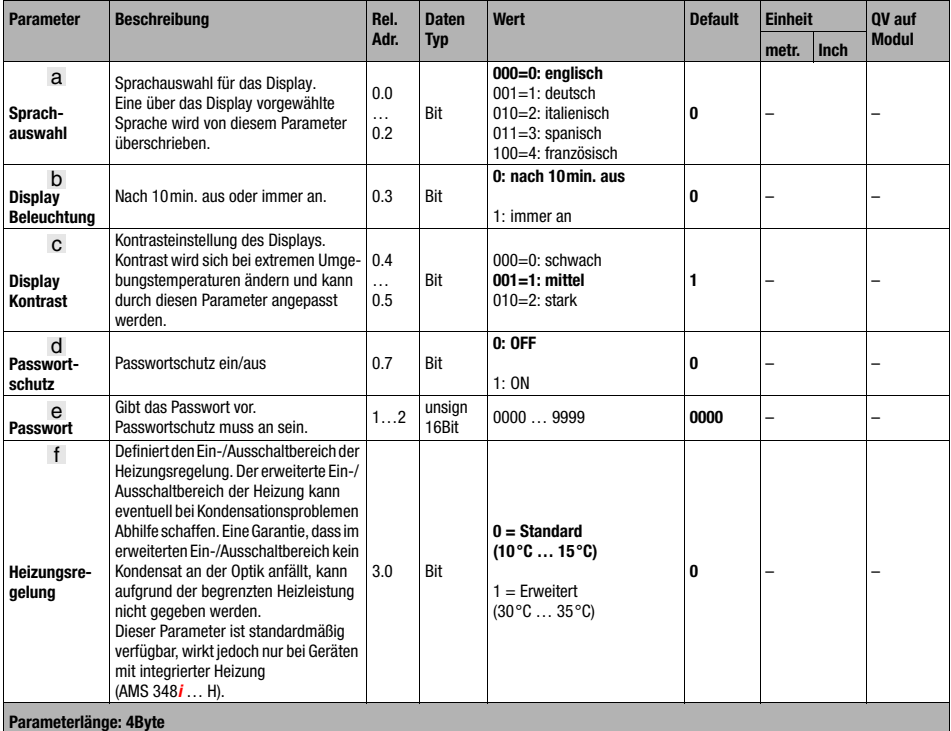

## <span id="page-92-2"></span>**Eingangsdaten**

keine

Ausgangsdaten

## 9.9.3.33 Modul 20: Freie Auflösung

## <span id="page-93-1"></span>PROFINET Modulkennung

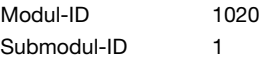

## **Beschreibung**

Die freie Auflösung wird dann benutzt, wenn die im Standard angegebenen Auflösungen nicht passen. Wird mit einer freien Auflösung gearbeitet, so muss dies im Modul 1c für die Position bzw. 10a für die Geschwindigkeit aktiviert werden.

Zur Konfiguration der freien Auflösung müssen sowohl Modul 20 als auch Modul 1c bzw. 10a eingestellt werden.

<span id="page-93-0"></span>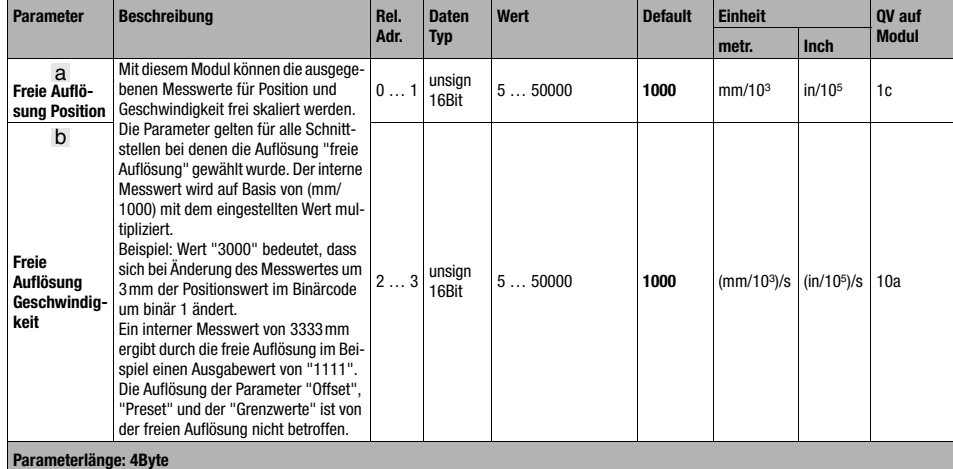

#### Parameter

# <span id="page-94-0"></span>10 Diagnose und Fehlerbehebung

<span id="page-94-3"></span><span id="page-94-1"></span>Bei PROFINET existieren zwei verschiedene Möglichkeiten für die Diagnose.

## <span id="page-94-2"></span>Ereignisbezogene Diagnose

PROFINET überträgt Ereignisse innerhalb eines Automatisierungsprozesses als Alarme, die vom Anwendungsprozess zu quittieren sind.

Folgende Ereignisse werden dabei unterschieden:

- Prozess-Alarme: Ereignisse, die aus dem Prozess kommen und an die Steuerung gemeldet werden.
- Diagnose-Alarme: Ereignisse, die Fehlfunktionen eines IO-Devices anzeigen.
- Maintenance-Alarme: Übermittlung von Informationen um durch vorbeugende Wartungsarbeiten den Ausfall eines Gerätes zu vermeiden.
- Herstellerspezifische Diagnose

Alarme werden zur eindeutigen Identifizierung immer über einen Slot/Subslot gemeldet. Diagnose und Prozess-Alarme kann der Anwender unterschiedlich priorisieren.

## <span id="page-94-4"></span>Zustandsbezogene Diagnose

Alle Alarme werden zusätzlich auch in den Diagnose-Puffer eingetragen. Dieser kann bei Bedarf über azyklische Read-Dienste von einer übergeordneten Instanz ausgelesen werden.

Eine weitere Möglichkeit um Fehlverhalten oder Statusänderungen in einem Feldgerät an eine Anlagensteuerung zu melden, besteht in der Möglichkeit, niederpriorisierte Diagnose-/ oder Statusmeldungen nicht aktiv an die übergeordnete Steuerung zu melden, sondern diese nur in den Diagnosepuffer einzutragen.

Diese Möglichkeit kann zum Beispiel auch für vorbeugende Wartung oder niederpriorisierte Warnungen verwendet werden.

Das AMS 348i verwendet sowohl die ereignisbezogene Diagnose für hochpriorisierte Ereignisse/Fehler, als auch die zustandsbezogene Diagnose für vorbeugende Wartung, sowie die Signalisierung von niederpriorisierten Ereignissen bzw. Warnungen.

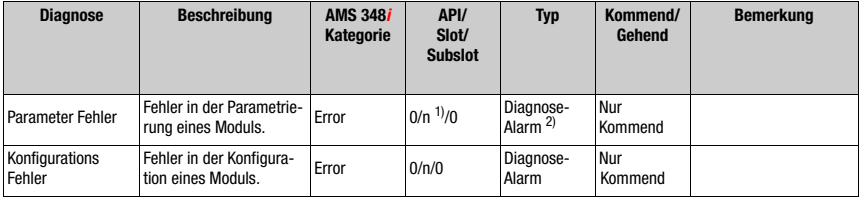

Die folgenden Alarme bzw. Diagnosemeldungen werden unterstützt:

1)  $n = Modulnummer$ <br>2) Nur Diagnose- ode

2) Nur Diagnose- oder Prozessalarme lösen tatsächlich das Senden eines Alarms aus. Alle anderen Typen (Vorbeugende Wartung bzw. Statusmeldung) bedeuten nur einen Eintrag in den Diagnosepuffer und gehören damit zur zustandsbasierten Diganose.

Tabelle 10.1: AMS 348 *i* Alarm- und Diagnosemeldungen

## 10.1 Service und Diagnose im Display des AMS 348i

Im Hauptmenü des AMS 348i kann unter der Rubrik Service eine erweiterte "Diagnose" aufgerufen werden.

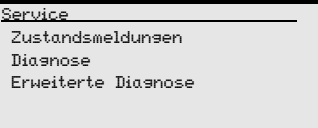

Aus dem Hauptmenü Service wird durch Betätigen der Bestätigungstaste (+) die darunter liegende Menüebene erreicht.

Mit den Aufwärts-/Abwärts-Tasten  $\textcircled{A}$   $\textcircled{v}$  wird in der angewählten Ebene der entsprechende Menüpunkt gewählt, mit der Bestätigungstaste (+) wird die Auswahl aktiviert.

Der Rücksprung aus jeder Unterebene in einen darüber liegenden Menüpunkt erfolgt mit der ESC Taste .

## 10.1.1 Zustandsmeldungen

<span id="page-95-0"></span>Die Zustandsmeldungen werden in einen Ringspeicher mit 25 Stellen geschrieben. Der Ringspeicher ist nach dem FIFO Prinzip organisiert. Es bedarf keiner separaten Aktivierung zur Speicherung der Zustandsmeldungen. Power OFF löscht den Ringspeicher.

```
Zustandsmeldungen
1: - / - / -
2: - / - / -
3: - / - / -
```
Die Zustandsmeldungen innerhalb des Ringspeichers werden mit Aufwärts-/Abwärts-Tasten (a)  $\left(\mathbf{r}\right)$  gewählt. Mit der Bestätigungstaste (a) kann Detailinformation zu der entsprechenden Zustandsmeldung mit den folgenden Angaben abgerufen werden:

- **Typ:** Bezeichnet die Art der Meldung  $I = \text{Info}$ ,  $W = \text{Warning}$ ,  $E = \text{Error}$ .
- No: Interne Nummerierung
- Ref.: Klartexterläuterung zum angezeigten Status
- Time.: Zeitstempel im Format hh.mm. Die angezeigte Zeit ist seit dem letzten Power ON aufaddiert. Power OFF löscht den Zeitstempel.

## 10.1.2 Diagnose

Die Diagnosefunktion wird mit Anwahl des Menüpunktes Diagnose aktiviert. Die ESC Taste deaktiviert die Diagnosefunktion und löscht den Inhalt der Aufzeichnungen. ESC

Die aufgezeichneten Diagnosedaten werden in 2 Felder dargestellt. In der oberen Hälfte der Anzeige werden Statusmeldungen des AMS sowie der Bargraph angezeigt. Die untere Hälfte beinhaltet Angaben, die einer Leuze internen Bewertung dienen.

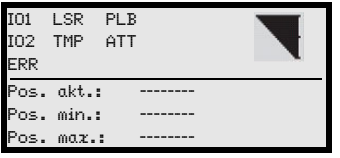

Mit den Aufwärts-/Abwärts-Tasten  $A(\overline{\bullet})$  kann in der unteren Hälfte zwischen verschiedenen Anzeigen gescrollt werden. Der Inhalt der scrollbaren Seiten dient ausschließlich der Fa. Leuze zur internen Bewertung.

Die Diagnose hat keinen Einfluss auf die Kommunikation zur Host-Schnittstelle und kann während des Betrieb des AMS 348i aktiviert werden.

## 10.1.3 Erweiterte Diagnose

<span id="page-96-1"></span><span id="page-96-0"></span>Der Menüpunkt Erweiterte Diagnose dient der Leuze internen Bewertung.

## 10.2 Allgemeine Fehlerursachen

## LINK LED für BUS IN und BUS OUT

Eine grün/orange farbene Multicolor-LED unterhalb der BUS IN und BUS OUT Steckverbinder signalisiert den EtherNet/PROFINET-Verbindungsstatus.

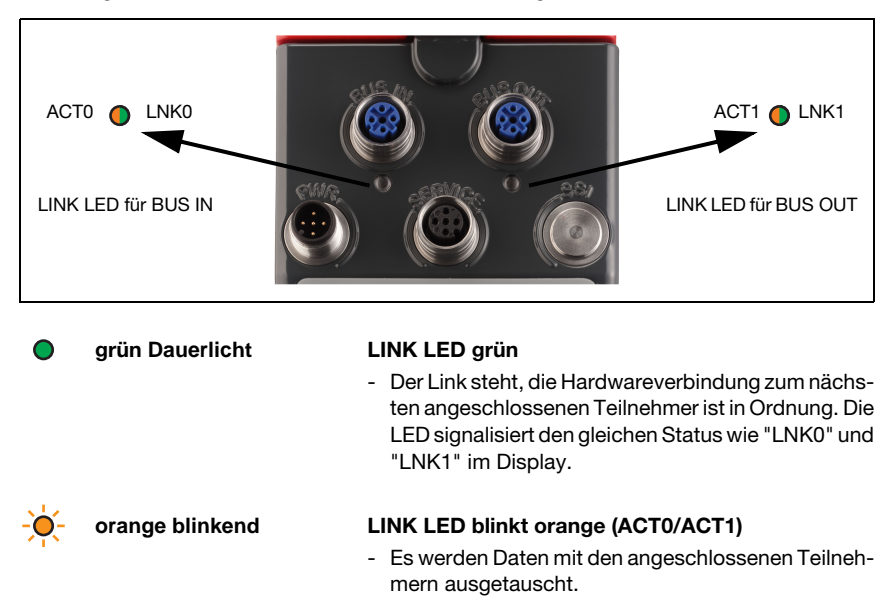

## 10.2.1 Power LED

Siehe auch [Kapitel 8.2.2.](#page-41-0)

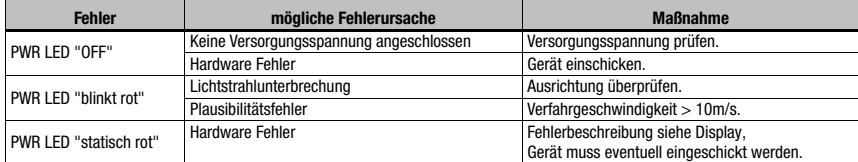

<span id="page-97-0"></span>Tabelle 10.2: Allgemeine Fehlerursachen

## 10.3 Fehler Schnittstelle

## 10.3.1 BUS LED

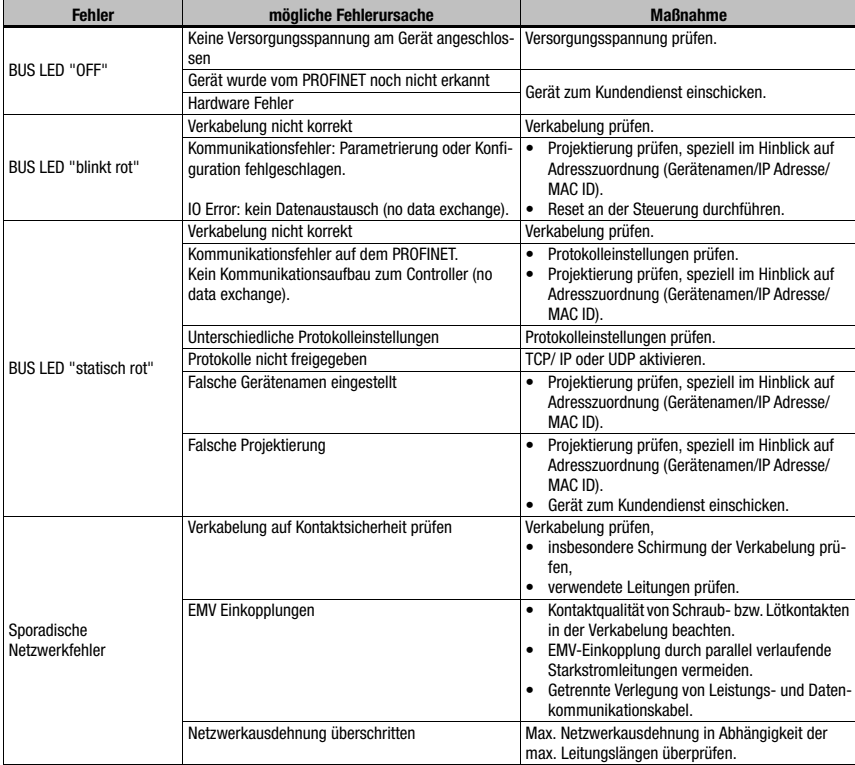

Tabelle 10.3: Busfehler

## 10.4 Statusanzeige im Display des AMS 348i

<span id="page-98-4"></span><span id="page-98-2"></span><span id="page-98-0"></span>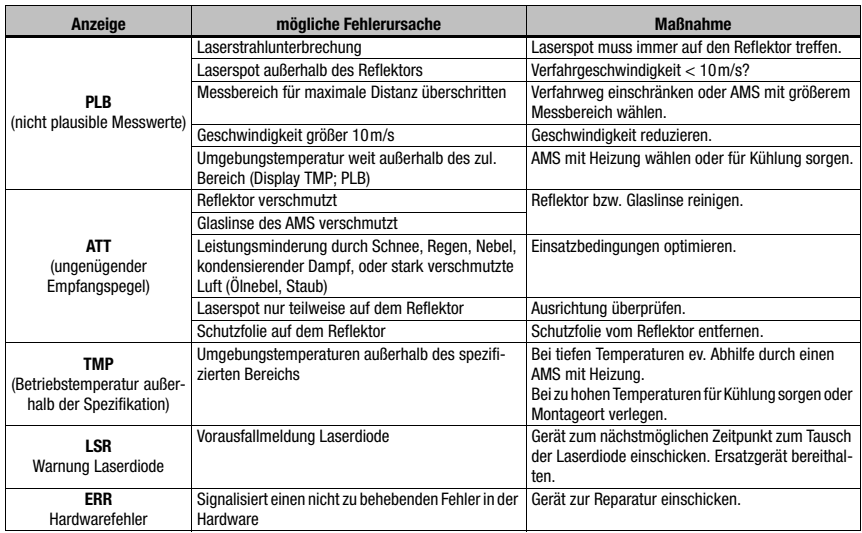

# ◯

## <span id="page-98-5"></span><span id="page-98-3"></span><span id="page-98-1"></span>Hinweis!

Bitte benutzen Sie das [Kapitel 10](#page-94-0) als Kopiervorlage im Servicefall.

Kreuzen Sie bitte in der Spalte "Maßnahmen" die Punkte an, die Sie bereits überprüft haben, füllen Sie das nachstehende Adressfeld aus und faxen Sie die Seiten zusammen mit Ihrem Serviceauftrag an die unten genannte Fax-Nummer.

## Kundendaten (bitte ausfüllen)

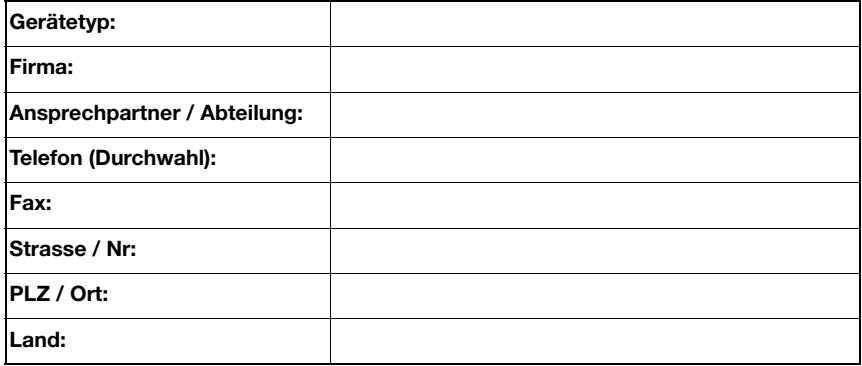

Leuze Service-Fax-Nummer: **+49 7021 573 - 199**

# <span id="page-99-1"></span>11 Typenübersicht und Zubehör

## 11.1 Typenschlüssel

<span id="page-99-2"></span><span id="page-99-0"></span>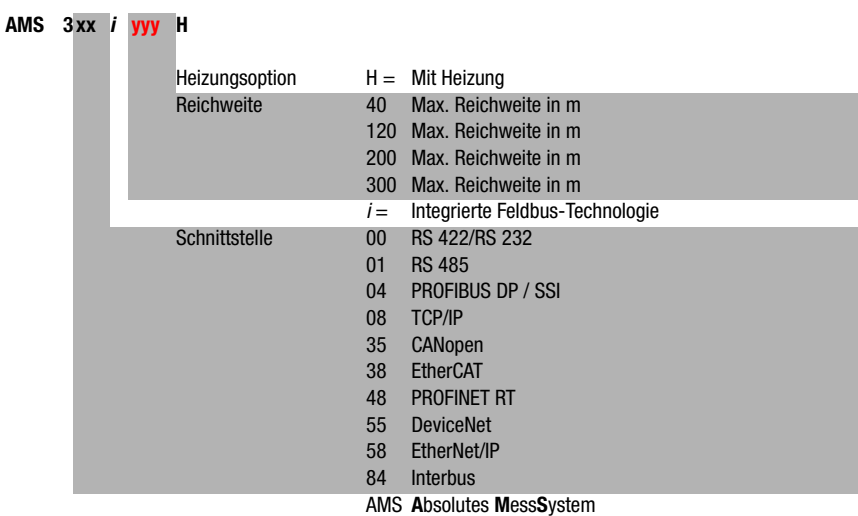

# 11.2 Typenübersicht AMS 348i (PROFINET)

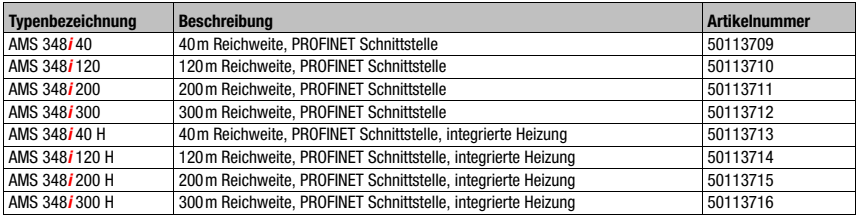

Tabelle 11.1: Typenübersicht AMS 348i

# 11.3 Typenübersicht Reflektoren

<span id="page-100-0"></span>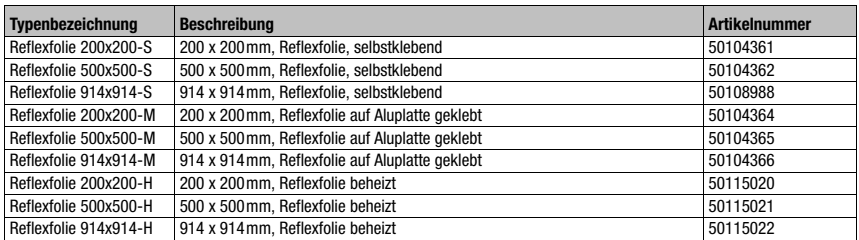

Tabelle 11.2: Typenübersicht Reflektoren

## 11.4 Zubehör

## 11.4.1 Zubehör Montagewinkel

<span id="page-100-1"></span>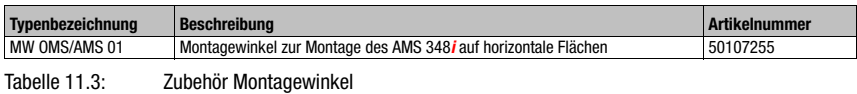

## 11.4.2 Zubehör Umlenkeinheit

<span id="page-100-2"></span>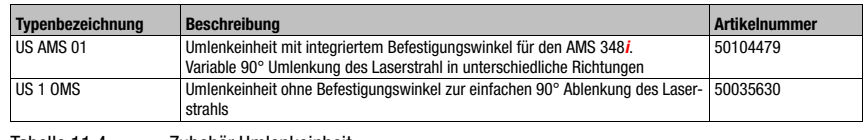

Tabelle 11.4: Zubehör Umlenkeinheit

## 11.4.3 Zubehör M12 Steckverbinder

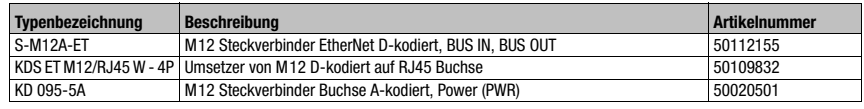

Tabelle 11.5: Zubehör M12 Steckverbinder

## 11.4.4 Zubehör vorkonfektionierte Leitungen zur Spannungsversorgung

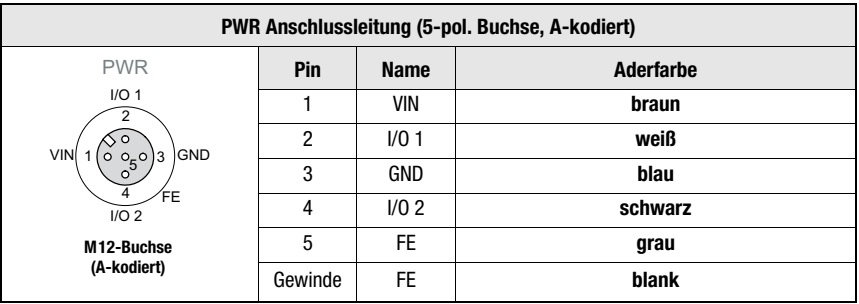

## <span id="page-101-0"></span>Kontaktbelegung/Adernfarbe PWR Anschlussleitung

## Technische Daten der Leitungen zur Spannungsversorgung

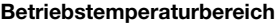

in ruhendem Zustand: -30°C ... +70°C in bewegtem Zustand: -5°C … +70°C

**Material** Mantel: PVC

Biegeradius **Biegeradius** > 50mm

## Bestellbezeichnungen der Leitungen zur Spannungsversorgung

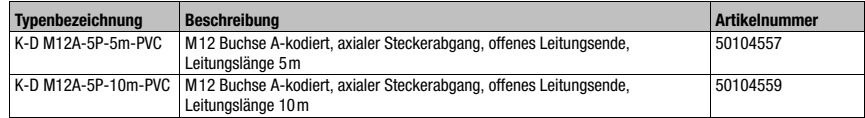

## 11.4.5 Zubehör vorkonfektionierte Leitungen für PROFINET

## Allgemein

- Leitung KB ET… für den Anschluss an PROFINET über M12-Rundsteckverbinder
- Standardleitung von 2 … 30m verfügbar
- Sonderleitung auf Anfrage.

## Kontaktbelegung M 12-PROFINET Anschlussleitung KB ET …-SA

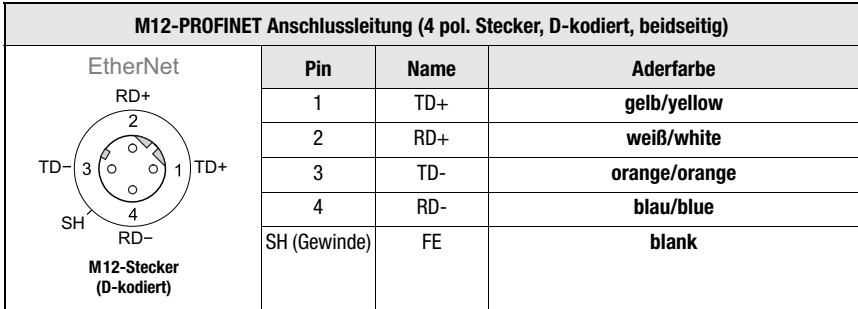

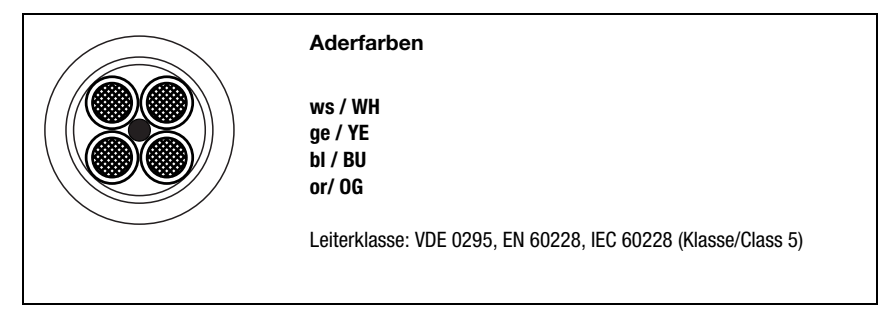

## Zubehör M 12-PROFINET Anschlussleitung, offenes Ende

Kabelbezeichnung: KB ET - … - SA

Zubehör PROFINET Anschlussleitung mit beidseitig D-kodiertem M 12 Stecker

Kabelbezeichnung: KB ET - … - SSA, Kabelbelegung 1:1, nicht gekreuzt

#### Zubehör PROFINET Anschlussleitung, M 12/RJ45

Kabelbezeichnung: KB ET - … - SA-RJ45

## Hinweis zum Anschluss der PROFINET Schnittstelle!

Die gesamte Verbindungsleitung muss geschirmt sein. Die Schirmanbindung muss auf beiden Seiten der Datenleitung das gleiche Potential aufweisen. Damit werden Potentialausgleichsströme über die Schirmung und mögliche Störungseinkopplungen durch Ausgleichsströme vermieden. Die Signalleitungen müssen paarig verseilt sein. Verwenden Sie CAT 5 Leitung zur Verbindung.

## Technische Daten PROFINET Anschlussleitung

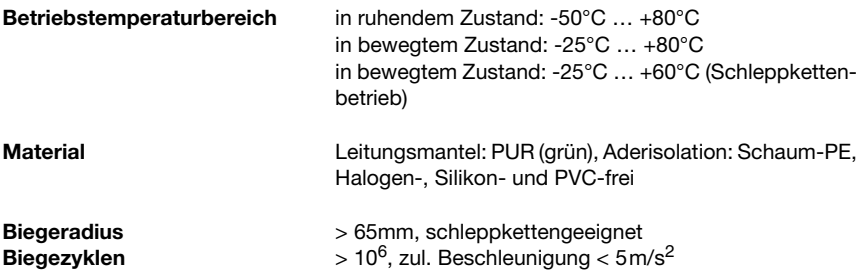

## Bestellbezeichnungen PROFINET Anschlussleitung

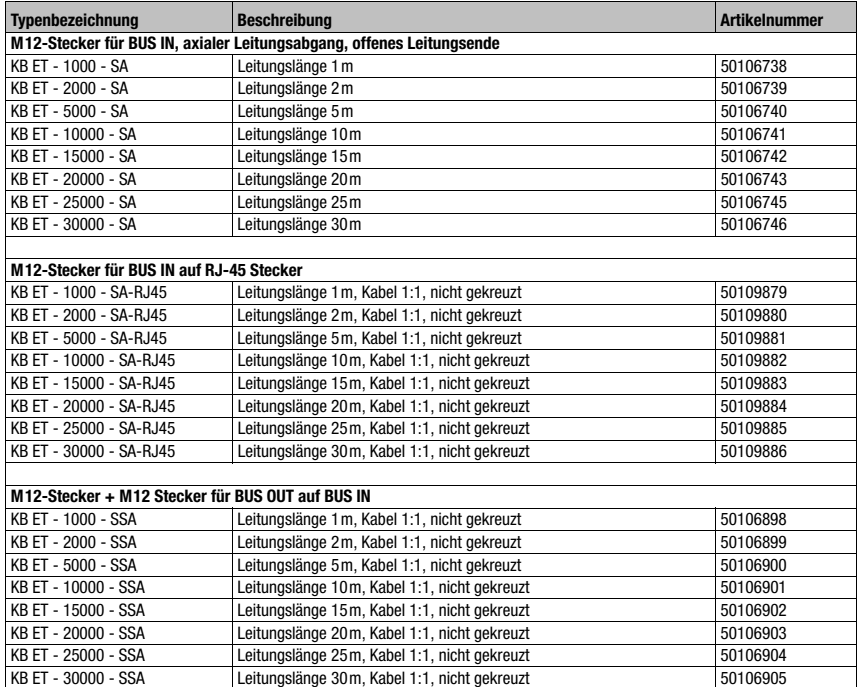

# <span id="page-104-3"></span>12 Wartung

## 12.1 Allgemeine Wartungshinweise

Das Lasermesssystem bedarf im Normalfall keiner Wartung durch den Betreiber.

## <span id="page-104-1"></span>Reinigen

Bei Staubbeschlag oder Ansprechen der Warnmeldung (ATT) reinigen Sie das Gerät mit einem weichen Tuch und bei Bedarf mit Reinigungsmittel (handelsüblicher Glasreiniger). Kontrollieren Sie auch den Reflektor auf eventuelle Verschmutzungen.

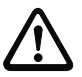

## **Achtung**!

Keine Lösungsmittel oder acetonhaltigen Reinigungsmittel verwenden. Der Reflektor, das Gehäusefenster bzw. Display kann dadurch eingetrübt werden.

## 12.2 Reparatur, Instandhaltung

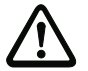

## <span id="page-104-2"></span><span id="page-104-0"></span>**Achtung**!

Eingriffe und Veränderungen an den Geräten, außer den in dieser Anleitung ausdrücklich beschriebenen, sind nicht zulässig.

Das Gerät darf nicht geöffnet werden. Zuwiderhandlungen führen zum Verlust der Garantie. Zugesicherte Eigenschaften können nach Öffnen des Gerätes nicht mehr garantiert werden.

Reparaturen an den Geräten dürfen nur durch den Hersteller erfolgen.

ª Wenden Sie sich für Reparaturen an Ihr Leuze Vertriebs- oder Servicebüro. Die Adressen entnehmen Sie bitte der Umschlaginnen-/rückseite.

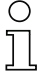

#### Hinweis!

Bitte versehen Sie Lasermesssysteme, die zu Reparaturzwecken an Leuze electronic zurückgeschickt werden, mit einer möglichst genauen Fehlerbeschreibung.

## 12.3 Abbauen, Verpacken, Entsorgen

#### Wiederverpacken

Für eine spätere Wiederverwendung ist das Gerät geschützt zu verpacken.

#### Hinweis!

Elektronikschrott ist Sondermüll! Beachten Sie die örtlich geltenden Vorschriften zu dessen Entsorgung.

## A

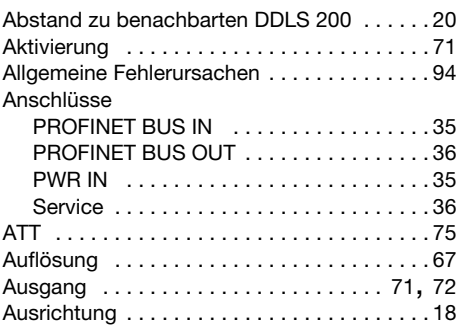

# B

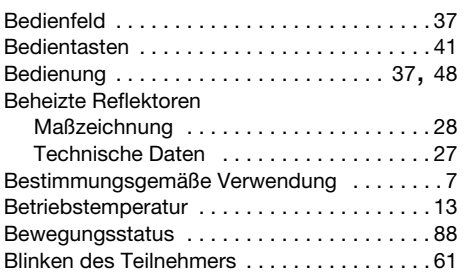

# C

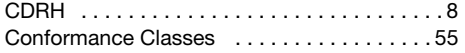

# D

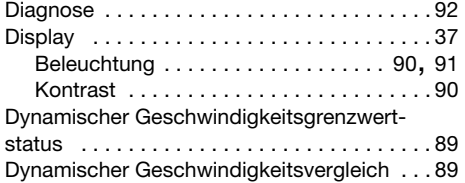

# E

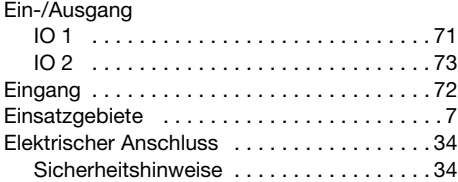

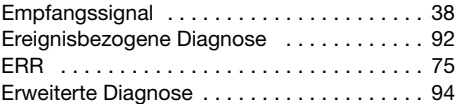

## F

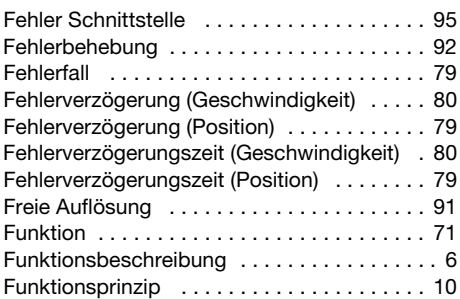

# G

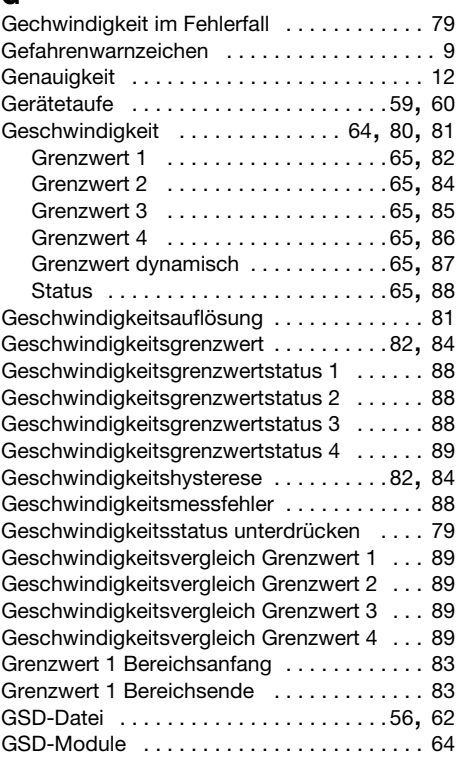

## H

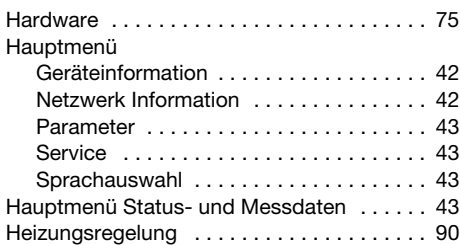

# I

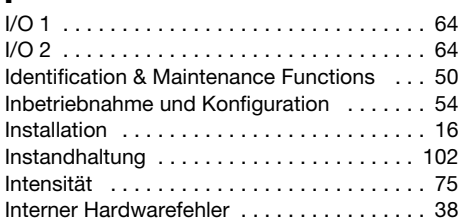

# K

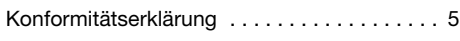

# L

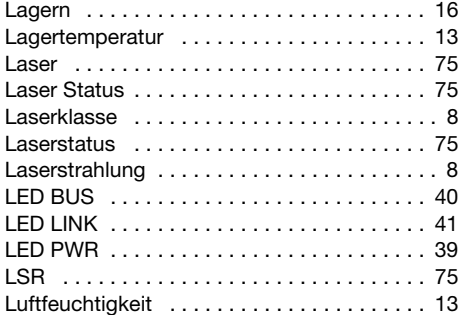

# M

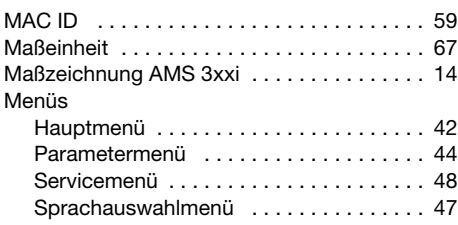

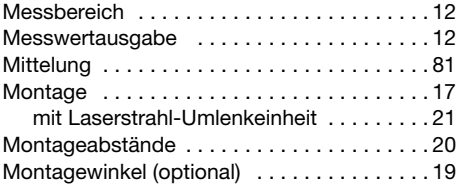

## N

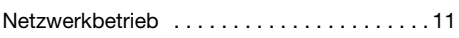

## O

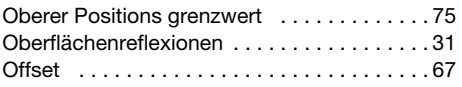

## P

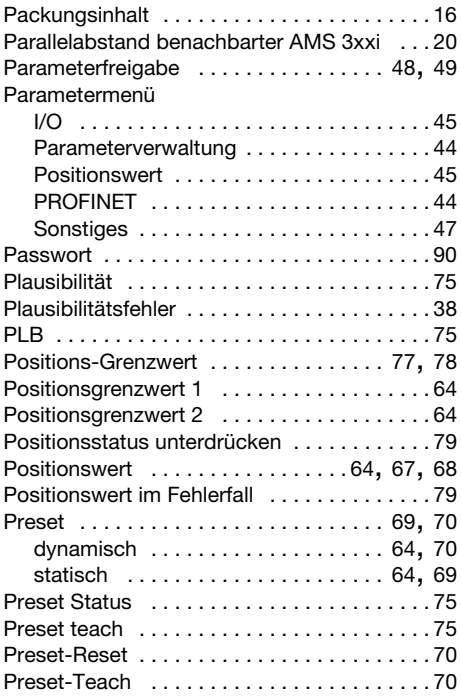

## PROFINET

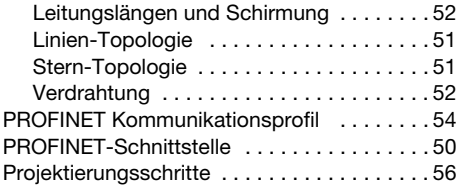

## Q

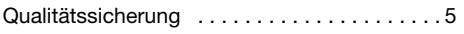

# R

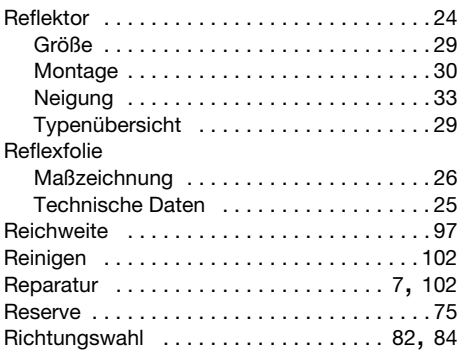

# S

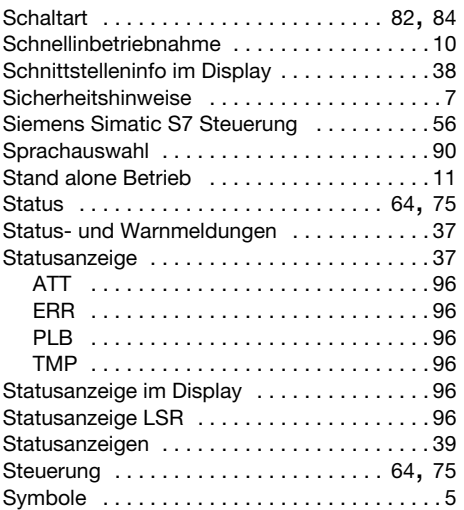

## T

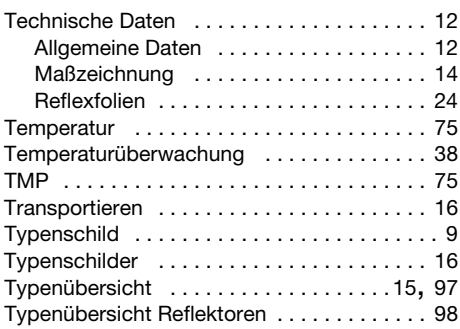

# U

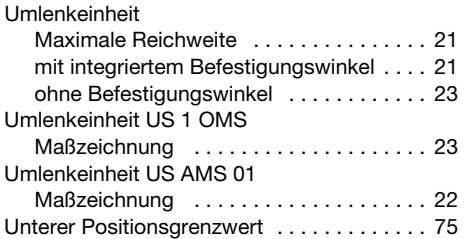

# V

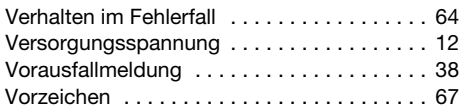

# W

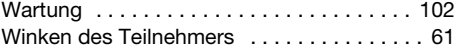

# Z

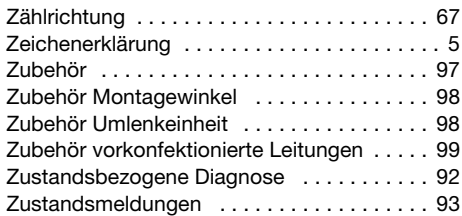
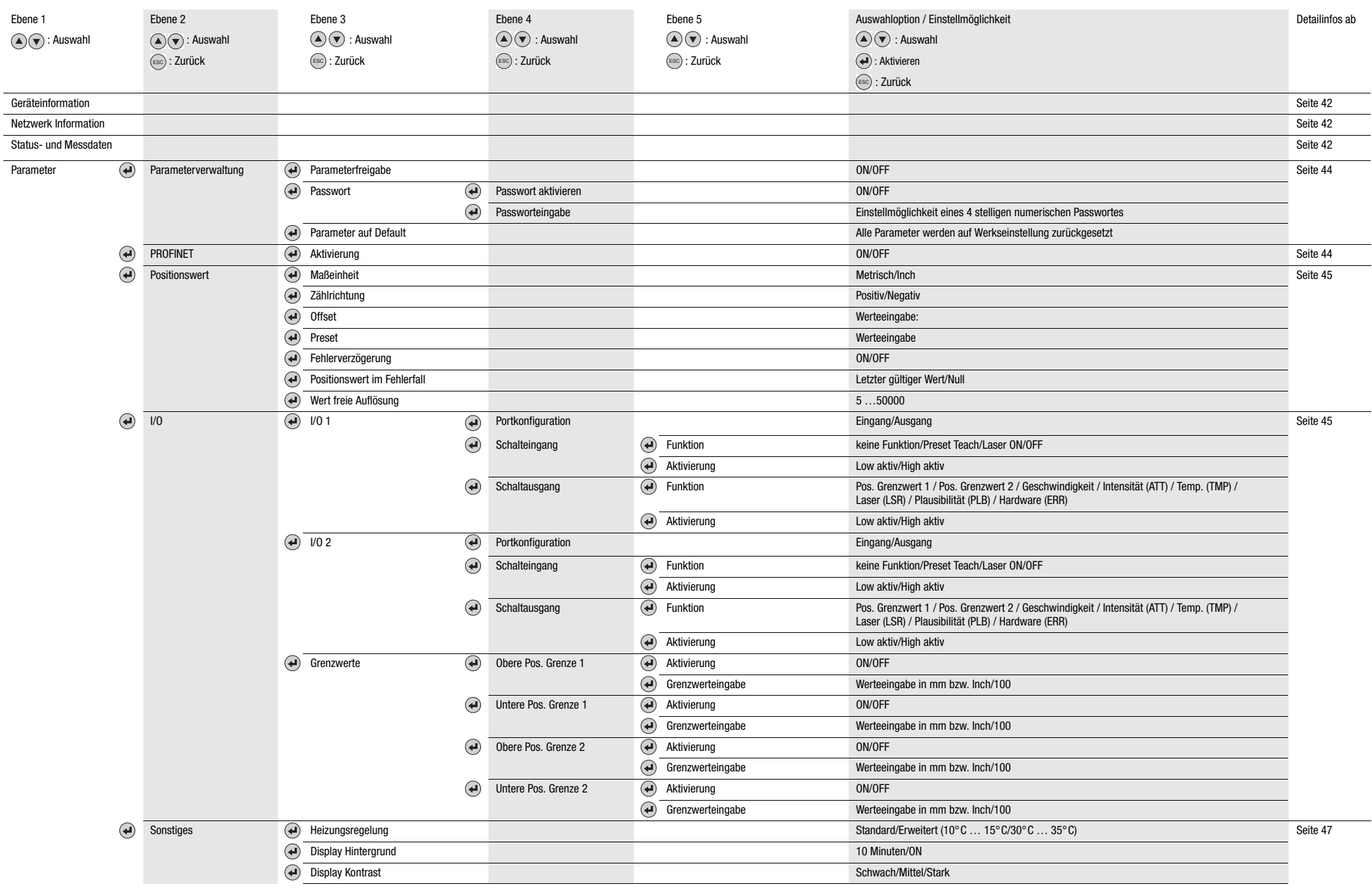

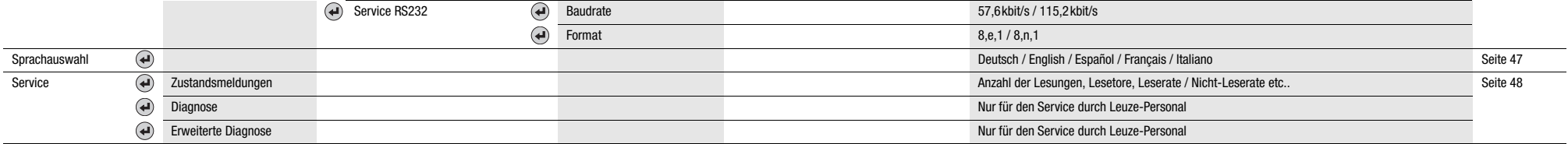